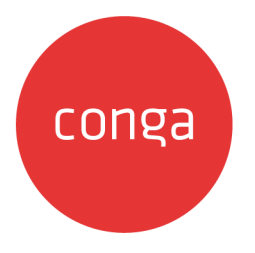

# Max on Salesforce Spring 2020 User

# Guide

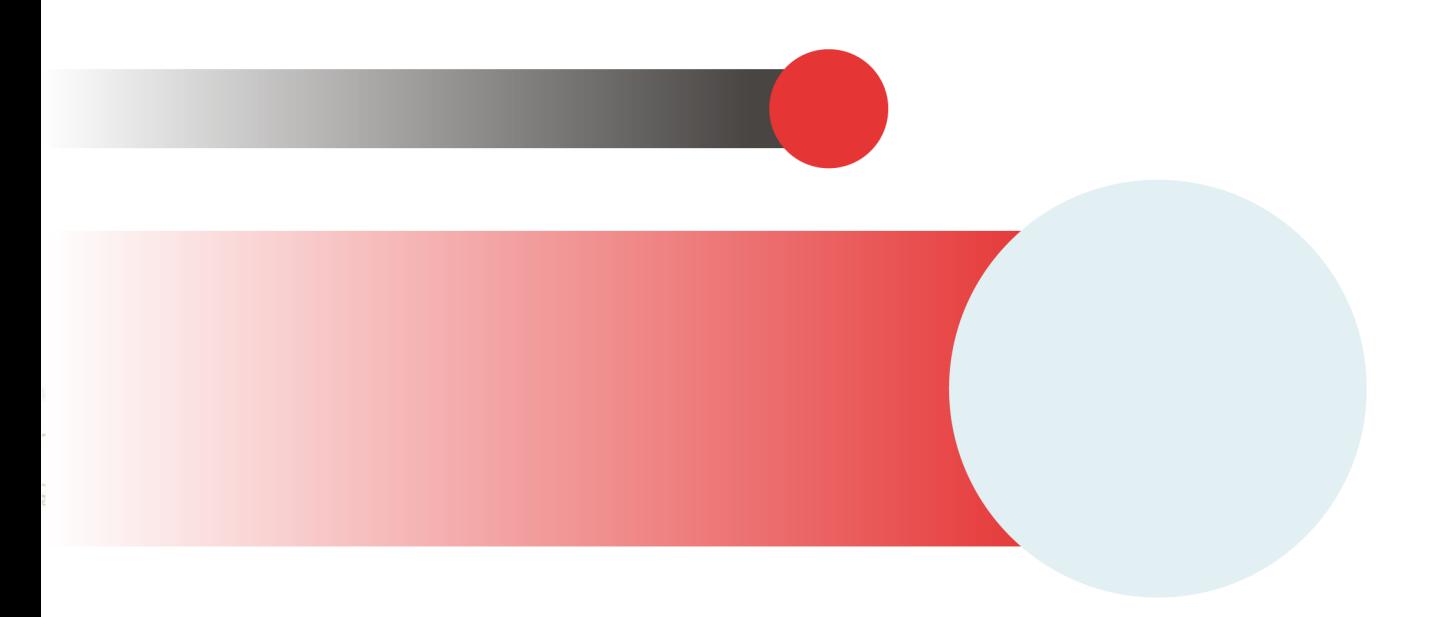

# **Table of Contents**

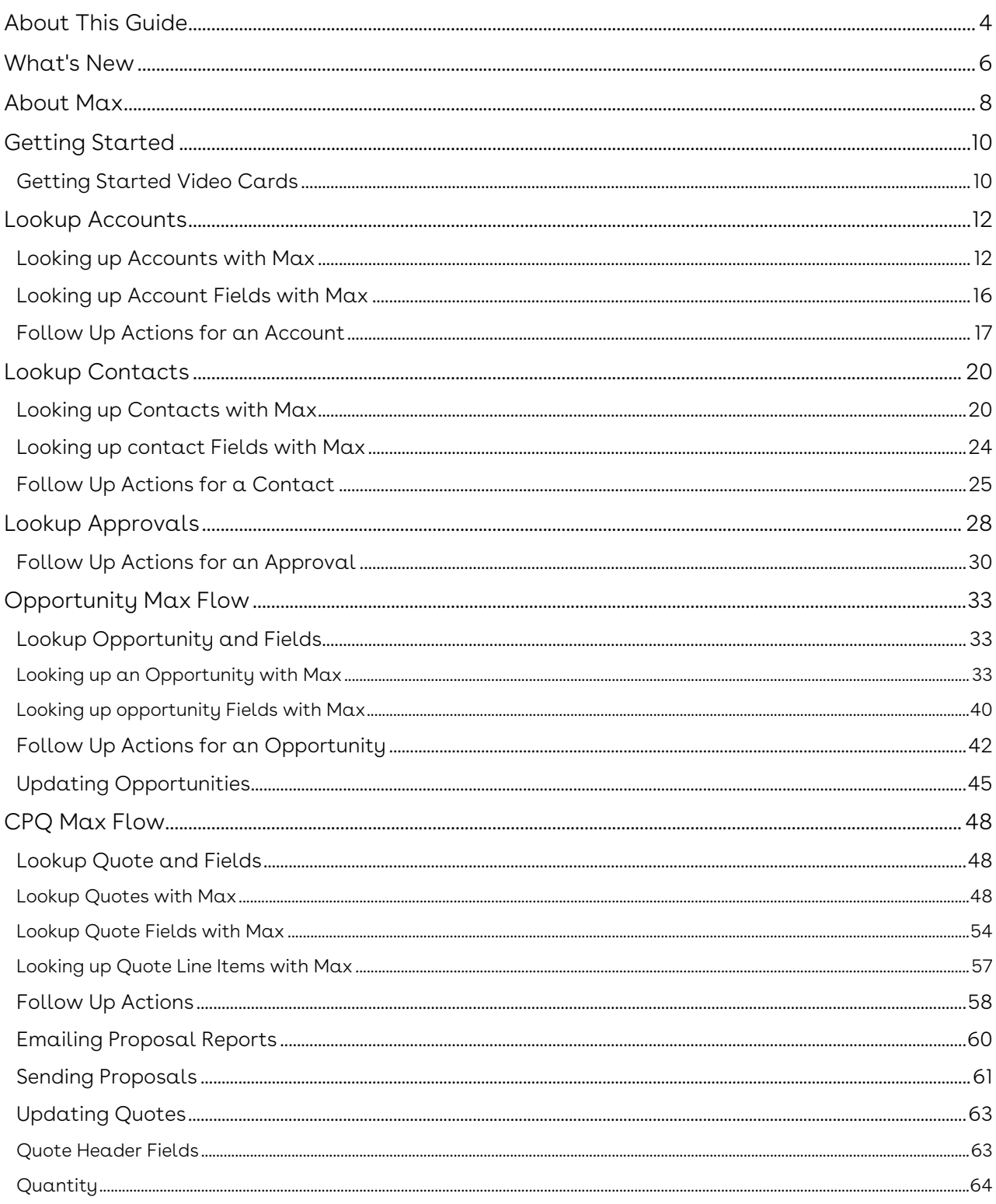

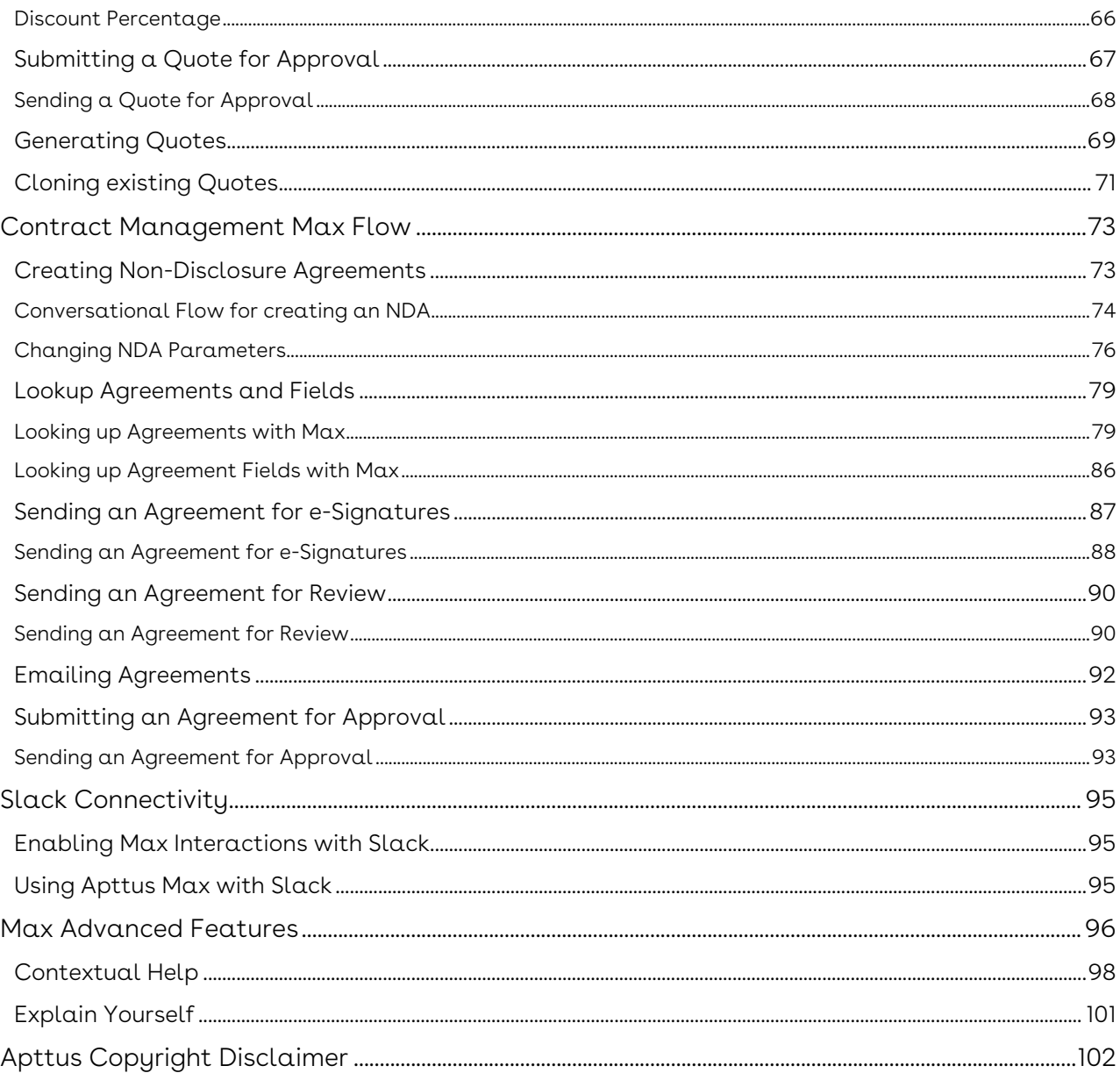

## <span id="page-3-0"></span>About This Guide

Max User Guide is designed to provide Max users with information on using Max. The guide covers the conversational flows that Max supports out-of-the-box.

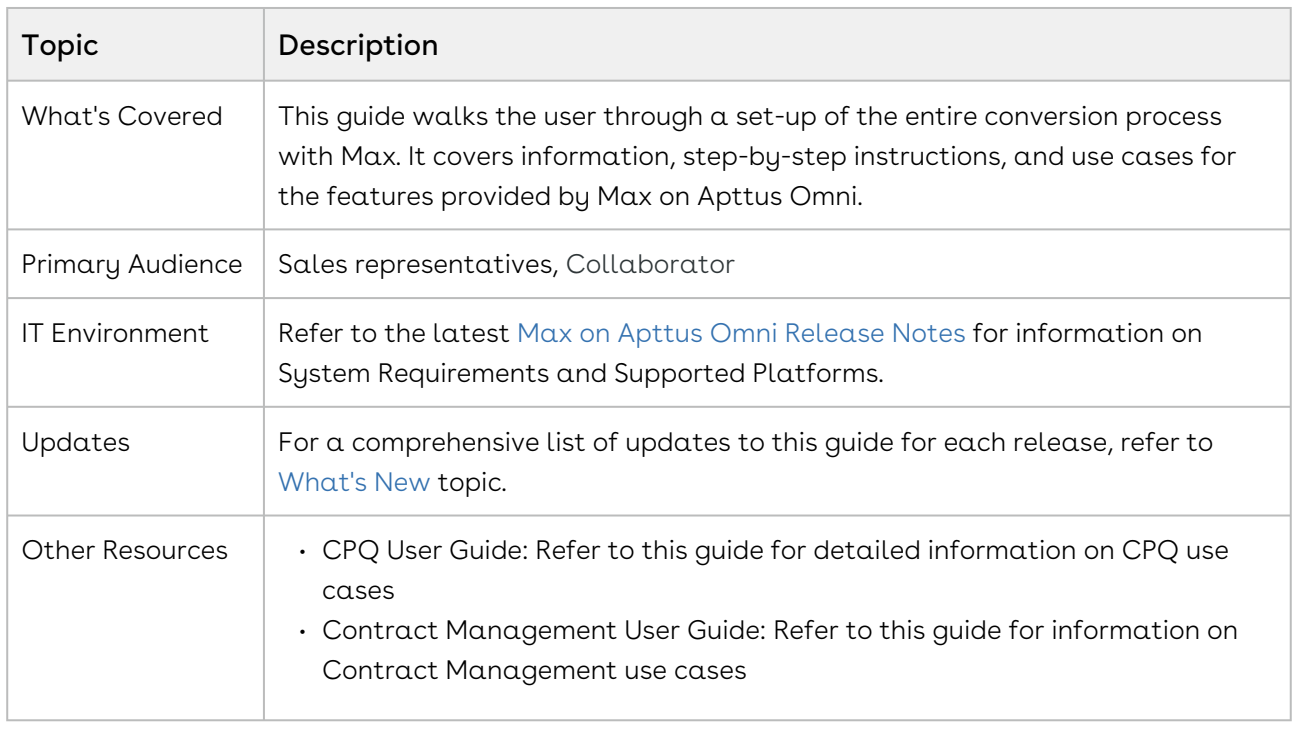

This guide describes the following tasks:

- CPQ conversational flow
- Contract Management conversational flow
- Look Approvals
- Approve or reject an approval
- Standard Salesforce Objects conversational flow:
	- Accounts
	- Opportunities
	- Contacts
- Enabling Explain Yourself feature
- Advanced Features of Max
- Providing feedback to Max

Before using Max, you must be familiar with the following:

- Salesforce
- Apttus terms and definitions

If you are new to Max, begin here: [Getting Started.](#page-9-0)

# <span id="page-5-0"></span>What's New

The following table lists changes in the documentation to support each release.

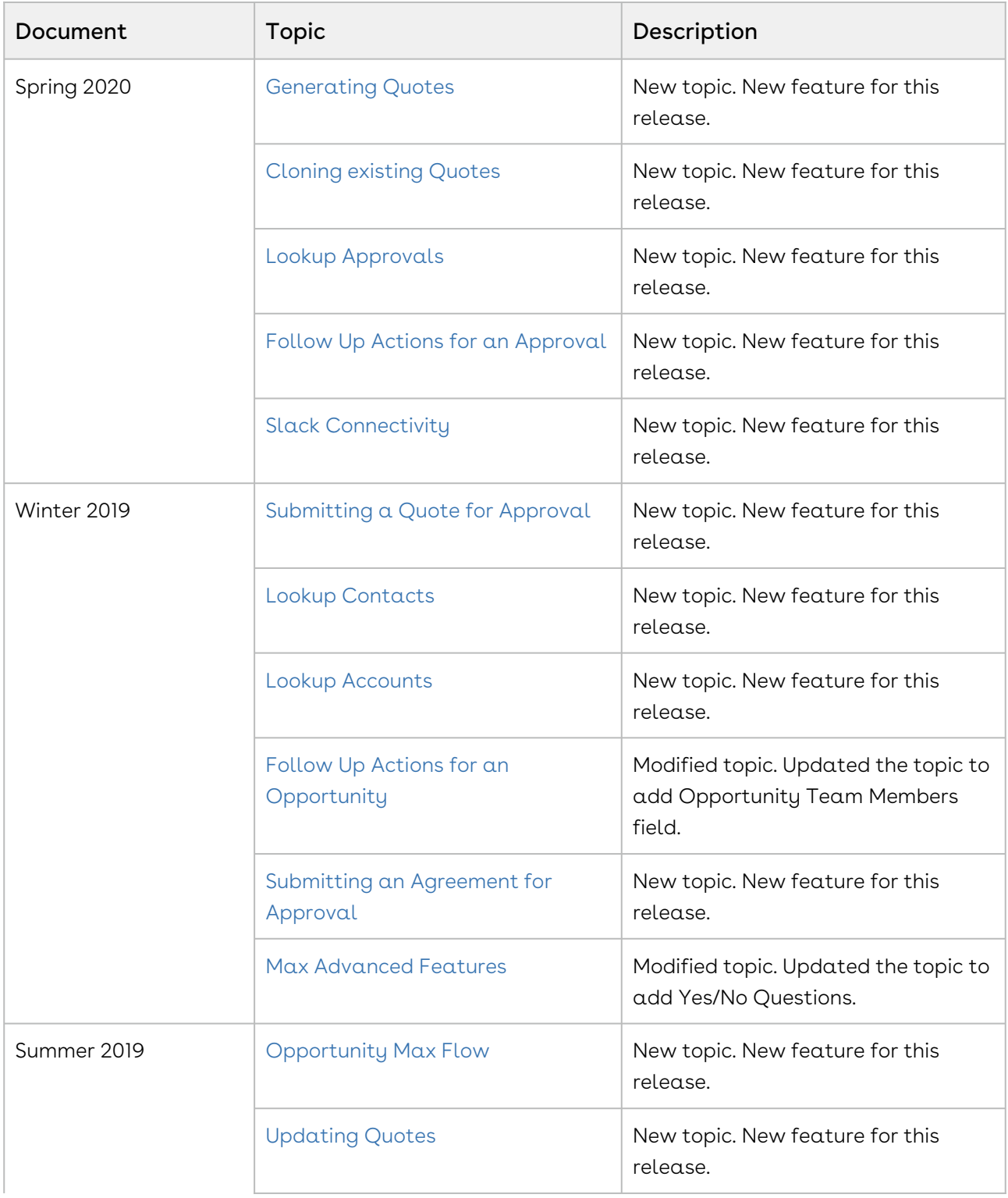

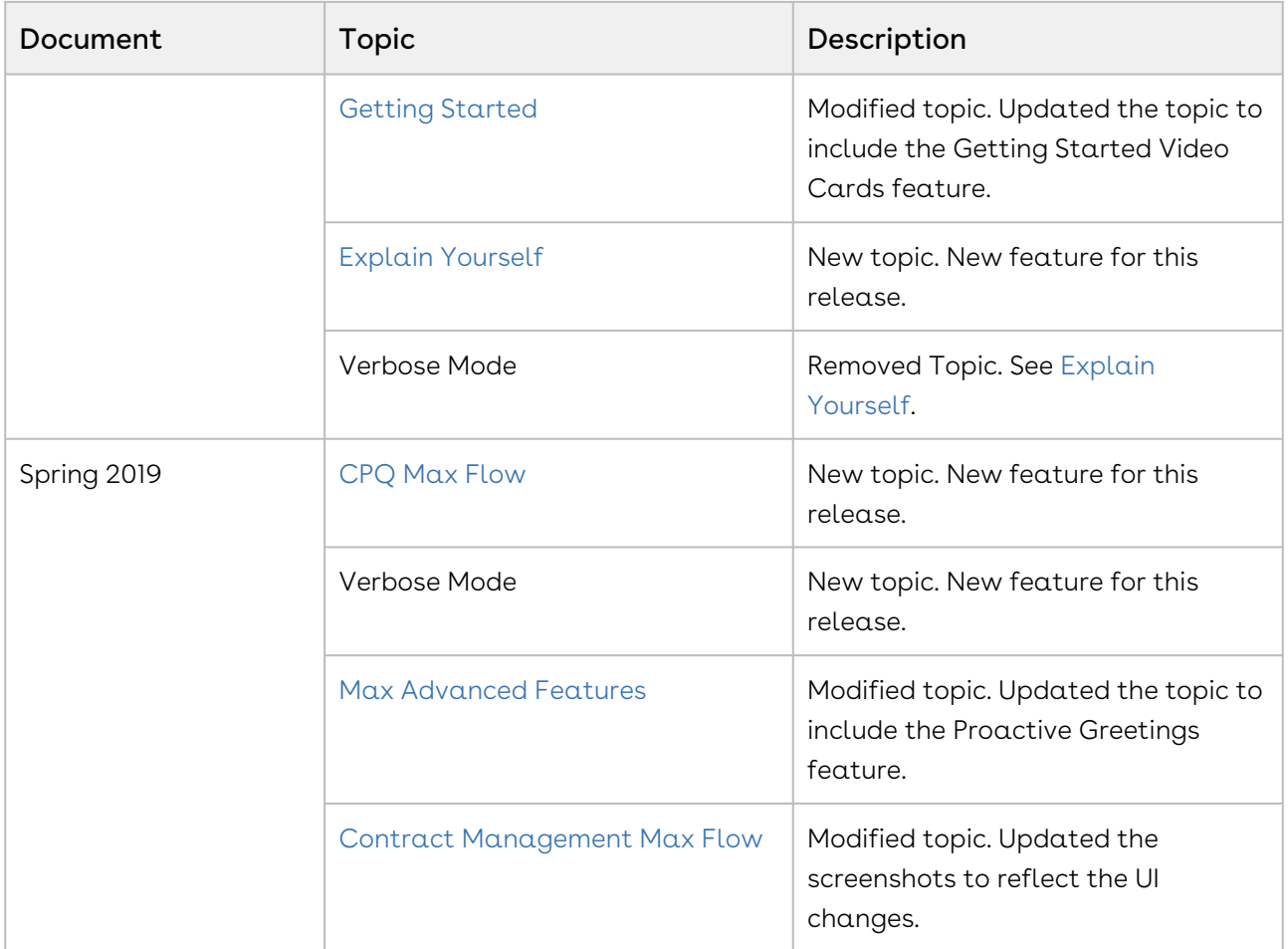

## <span id="page-7-0"></span>About Max

Max is a conversational, intelligent virtual assistant for the Middle Office. It is available embedded within the Salesforce web, Salesforce1 mobile app as well as on mobile devices through other communication channels such as Microsoft Team.

Max on Apttus Omni allows a user to perform the following tasks:

- Lookup Quotes and Fields
- Perform follow-up actions on quotes:
	- View more details
	- Search for particular fields
	- Email your quote
- Email Proposal Reports
- Update Quotes
	- Quote Header Fields
	- Quantity
	- Discount Percentage
- Submit a Quote for Approval
- Create an agreement NDA
- Change NDA Parameters
	- Name
	- Format
	- Template
- Send Agreement for eSignature
- Send Agreement for review
- Lookup Agreements and Fields
- Email Agreements
- Submit an agreement for Approval
- Lookup Opportunity and Fields
- Perform Follow-up actions on opportunities
	- Sort
	- View more details
	- Show related quotes
	- Show opportunity products
	- Search for fields
	- Email an opportunity
- Update Opportunity
- Lookup Accounts
- Perform follow-up actions on accounts:
- View more details
- show related quotes
- show related opportunities
- Search for particular fields
- Email it to you
- Lookup Contacts
- Perform follow-up actions on contacts:
	- View more details
	- show related quotes
	- show related accounts
	- show related opportunities
	- Search for particular fields
	- Email it to you
- Ask Max for help
- Give Feedback to Max

# <span id="page-9-0"></span>Getting Started

Max is a conversational, intelligent virtual assistant for the Middle Office. It is available embedded within the Salesforce web, Salesforce1 mobile app as well as on mobile devices through other communication channels such as Microsoft Team.

You can get started with Max by greeting Max with a Hello. If you are using Max in the embedded format, Max proactively greets you without needing a prompt.

The following table describes the Greeting and Login procedure in Max:

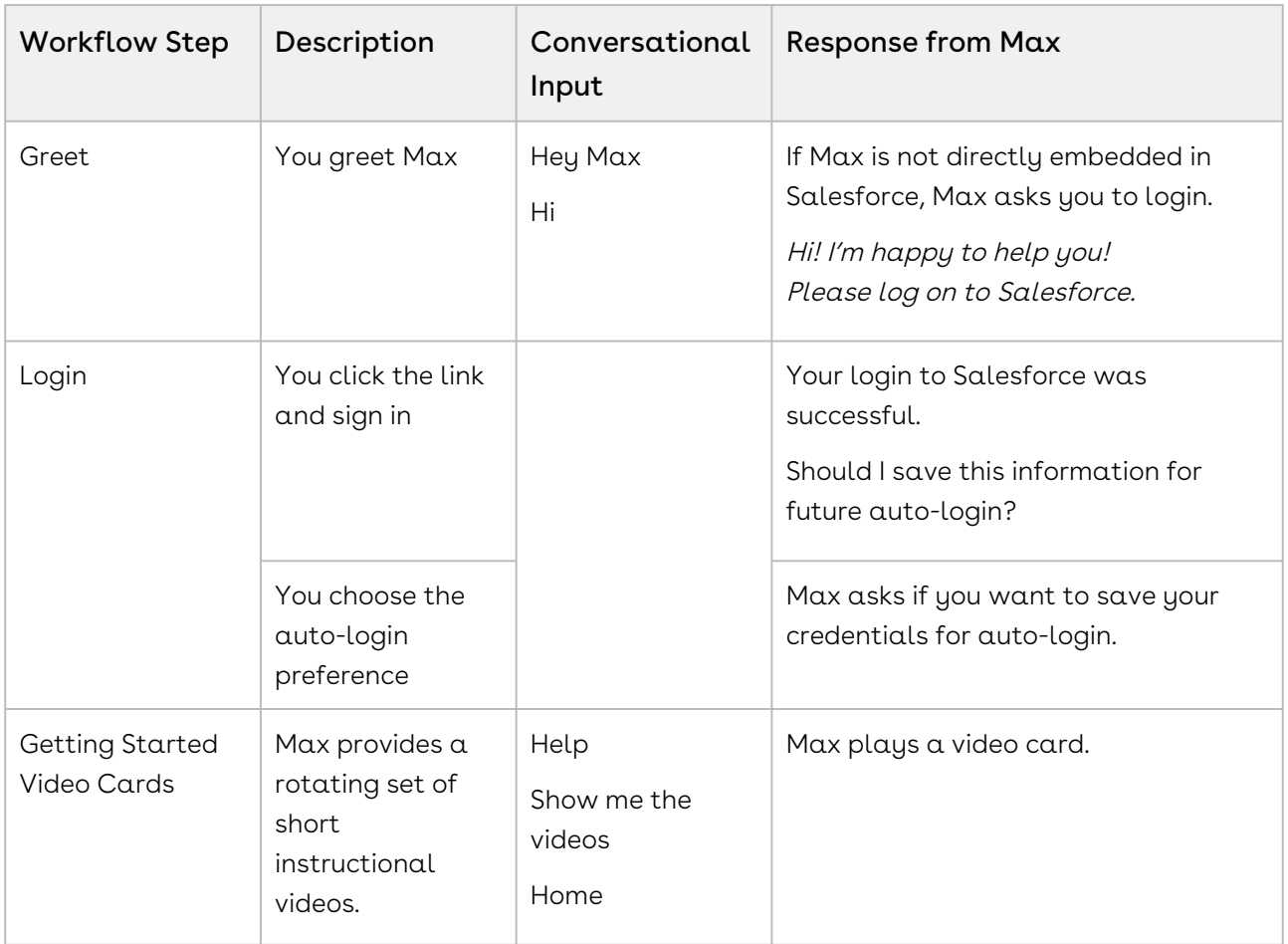

## <span id="page-9-1"></span>Getting Started Video Cards

For providing a seamless experience for first-time users, Max displays enhanced tip cards with short tutorial videos. The tutorial videos display how Max performs the requested tasks. The instructional videos are played inside the card itself enabling you to watch them without having to leave Max. The video cards are played for the first few times whenever a new user logs in Max.

Video Cards are currently available for the following tasks:

- Navigational This includes instructions for getting around Max and includes the following tasks: go back, home, bye, cancel, explain yourself, help.
- Finding a quote and working on it
- Editing a quote
- Working with complex queries and follow-ups.
- Jumpstarting a new quote creation

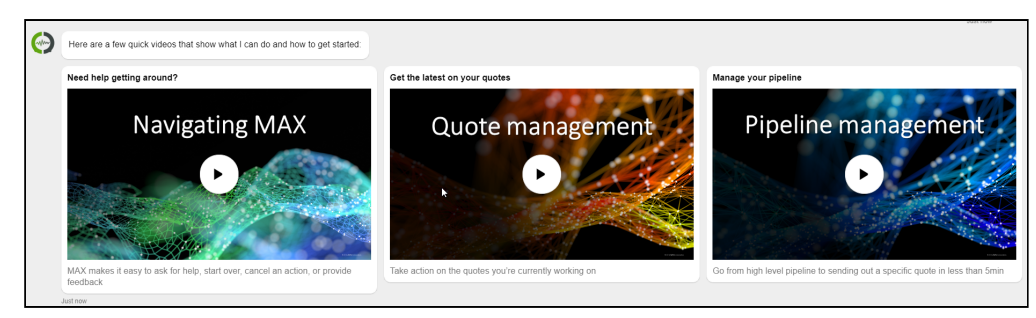

You can also play the video cards by saying, Help or What can you do? after the initial greetings.

## <span id="page-11-0"></span>Lookup Accounts

You can lookup an account or account fields using conversational flows in Max.

<span id="page-11-1"></span>The Lookup workflow is triggered by typing in lookup queries for accounts or fields.

### Looking up Accounts with Max

When you ask Max to lookup an account, Max performs the following steps:

- 1. Selects the candidate accounts. If there are no candidate accounts or the lookup query that is too generic, Max returns the top 20 accounts, sorted by the Last Modified Date.
- 2. Once Max selects the candidate account, it fetches the below details for each account:
	- Account Name
	- Type
	- Account Owner
	- Industry
	- Billing Address
	- Created By
	- Last Modified On
- 3. After Max obtains all the information, it displays a summary of the retrieved accounts.

#### Conversational Flow: Lookup Accounts

The following table describes the possible conversational flow between the user and Max for looking up accounts.

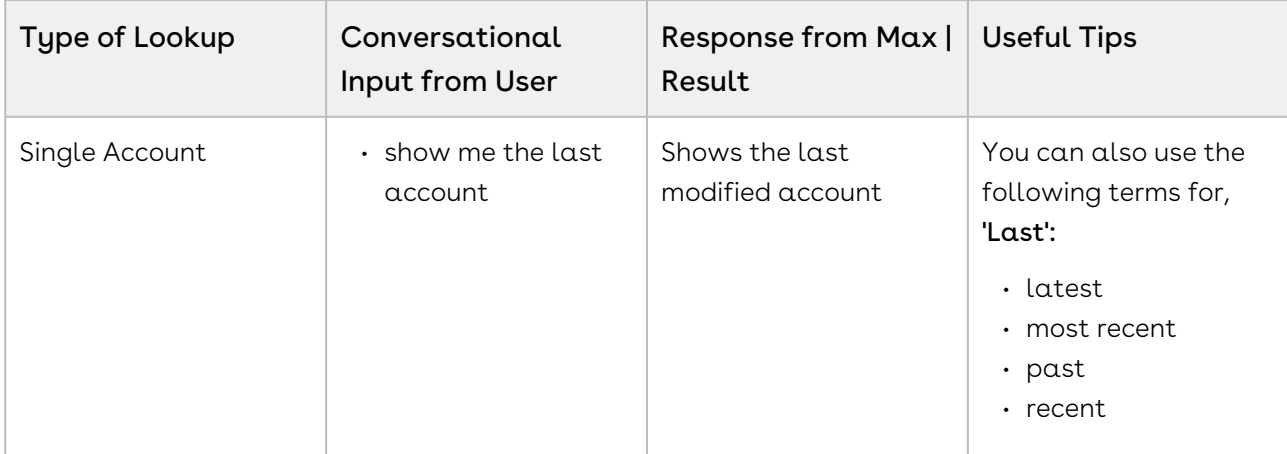

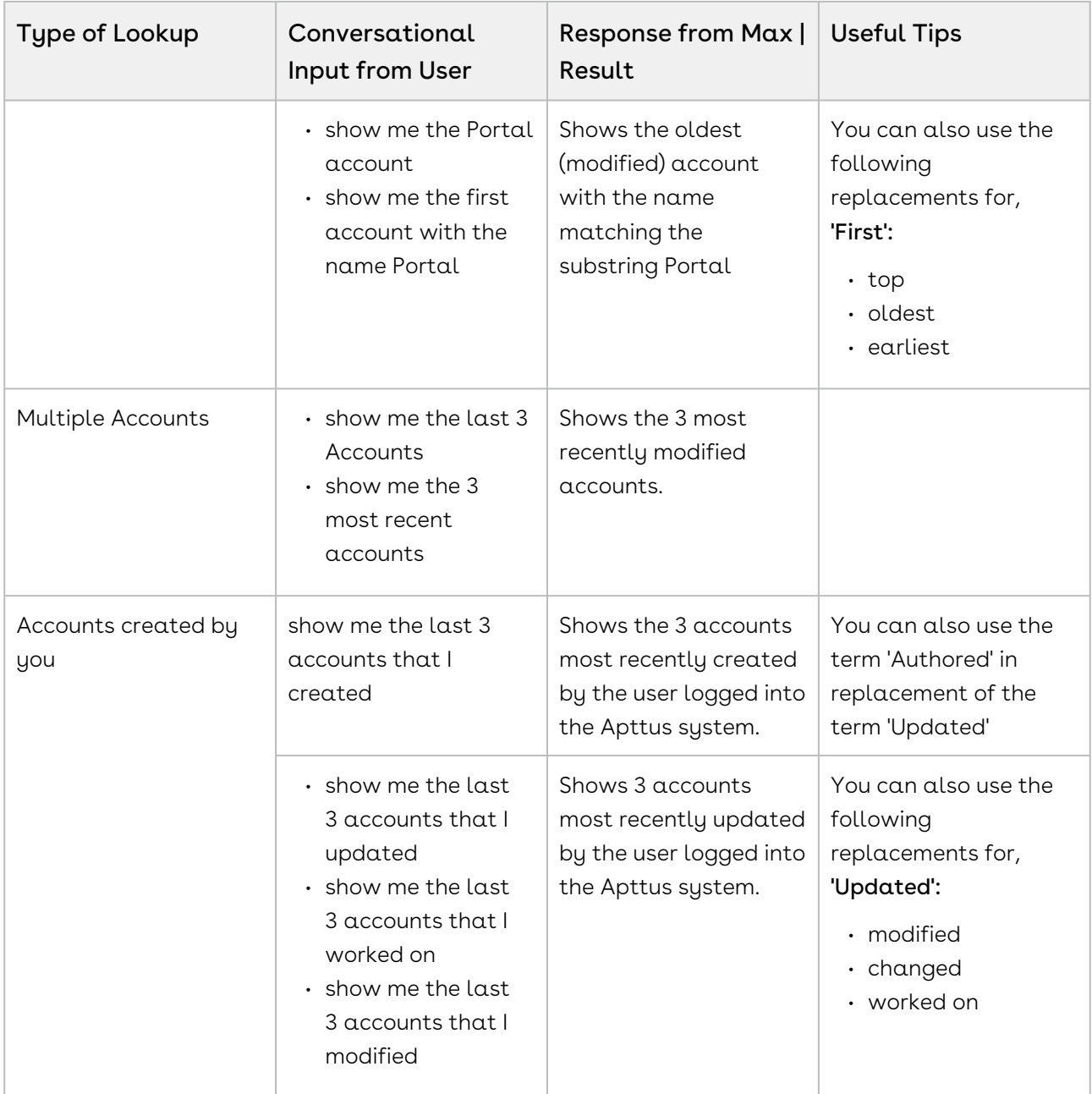

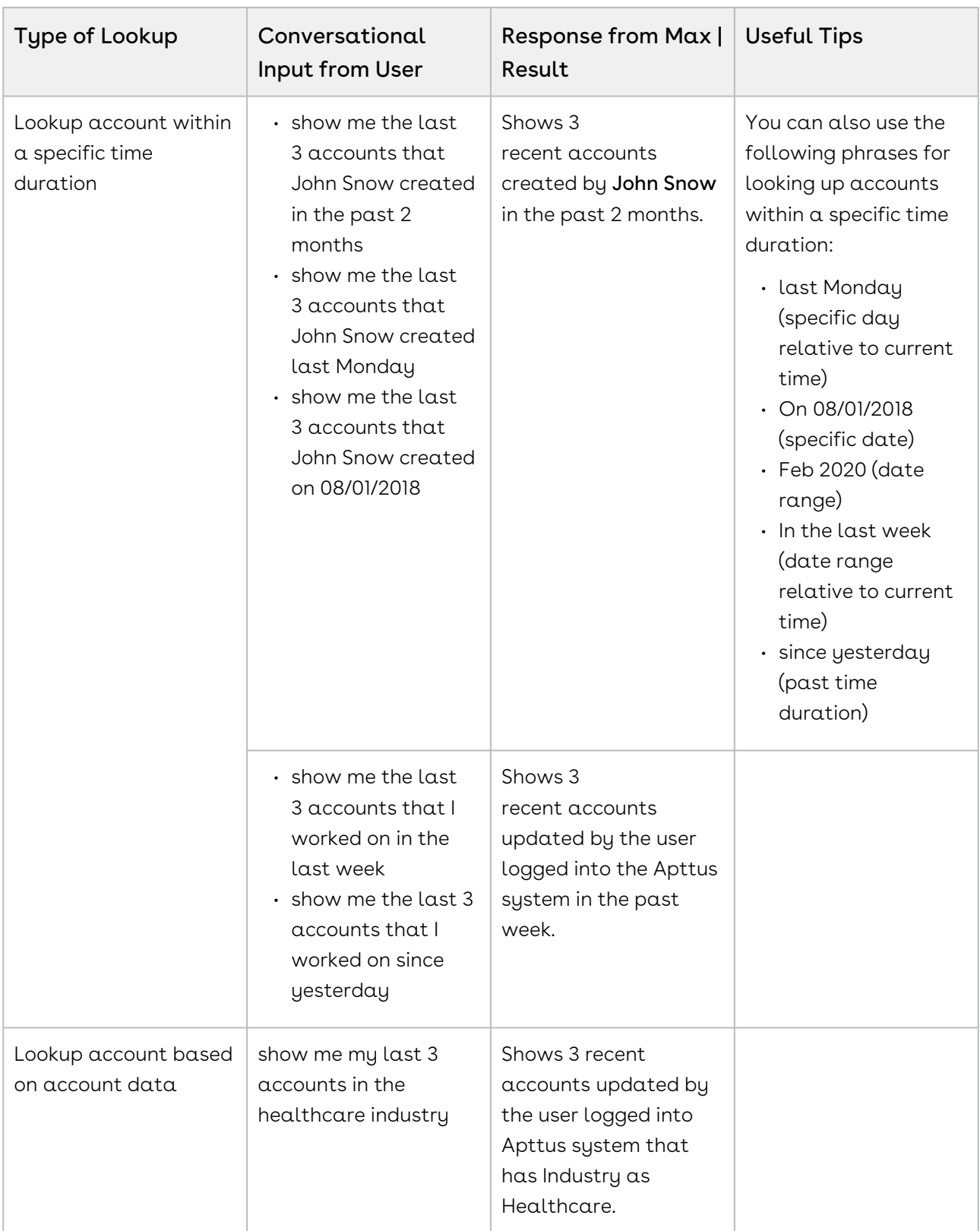

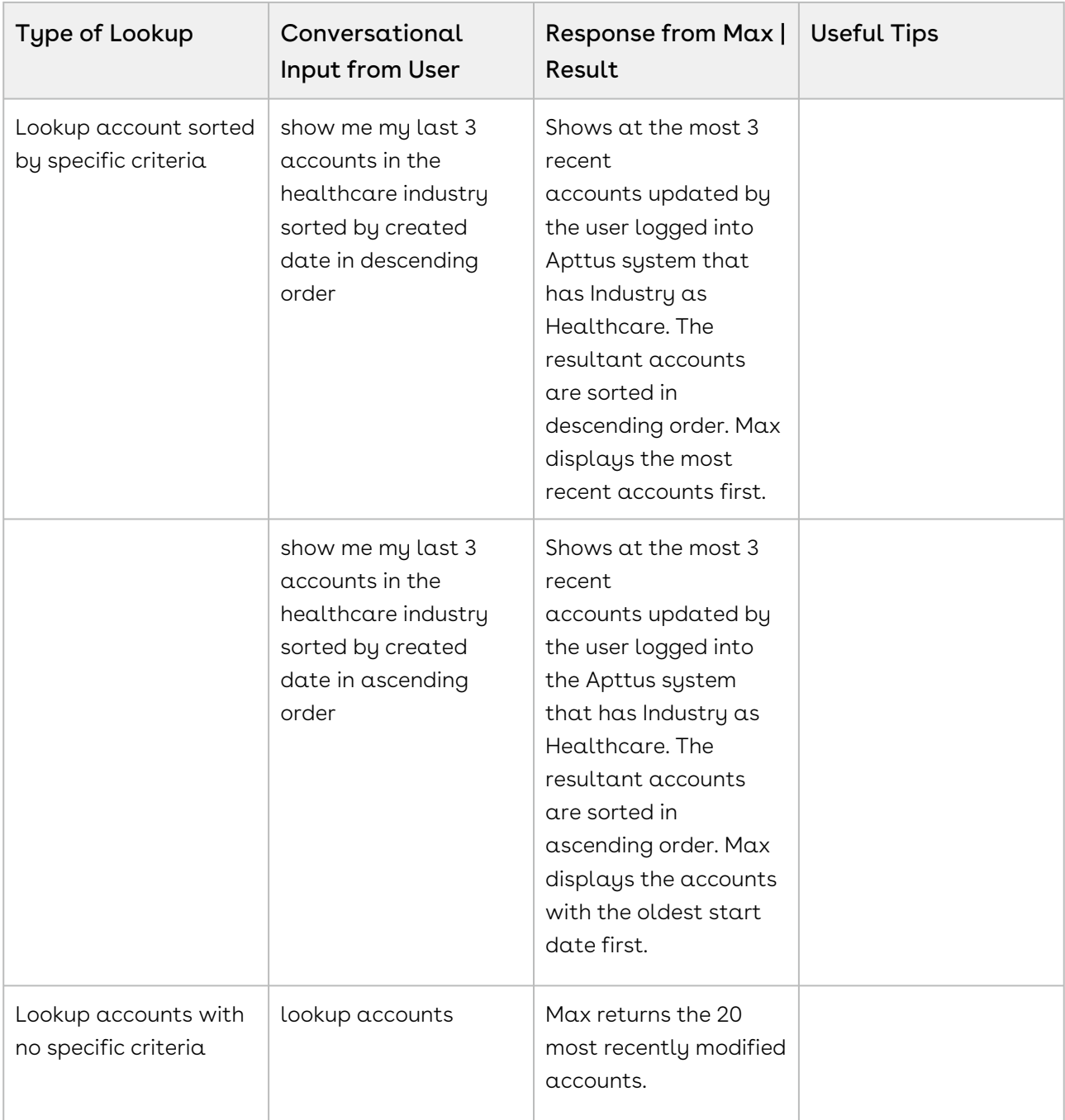

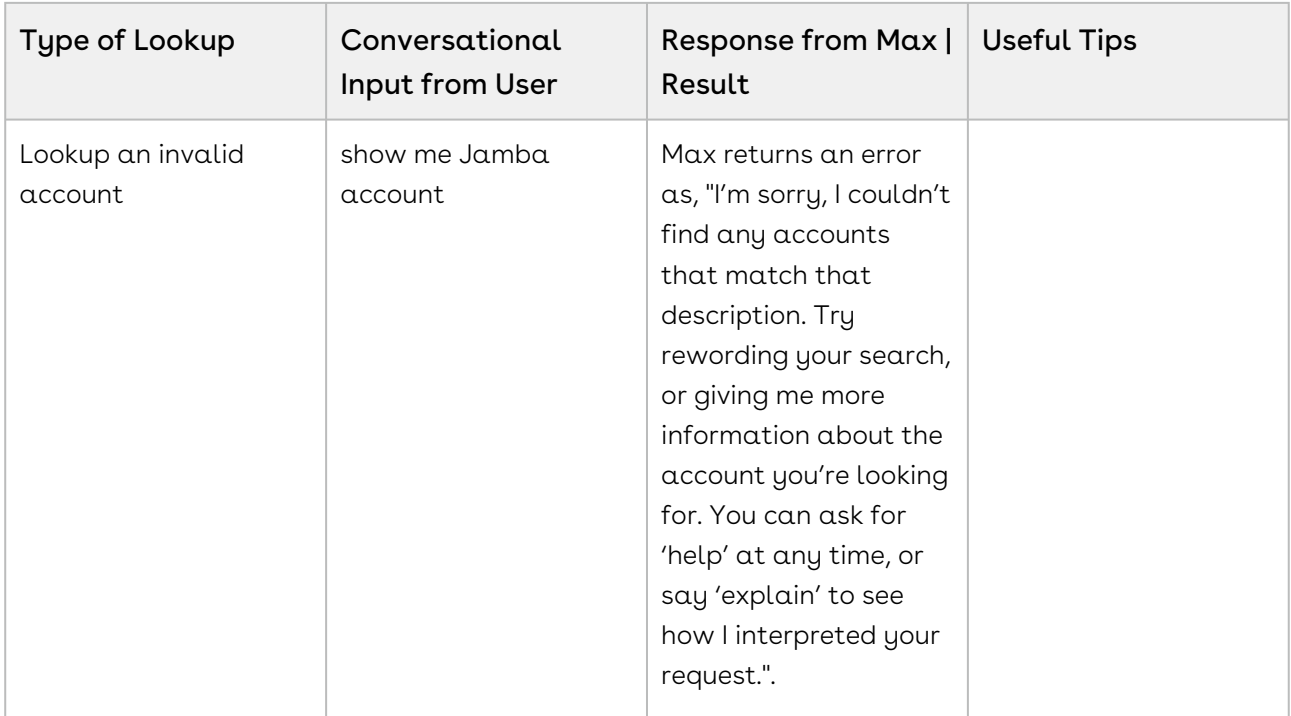

## <span id="page-15-0"></span>Looking up Account Fields with Max

When you ask Max to lookup an account field, Max performs the following steps:

- 1. Selects the candidate accounts. If there are no candidate accounts or the lookup query that is too generic, Max returns the 20 most recently modified accounts.
- 2. Once Max selects the candidate accounts, it fetches the below details for each account:
	- Account Name
	- Type
	- Account Owner
	- Industry
	- Billing Address
	- Created By
	- Last Modified On
- 3. Max also fetches the specific user-requested fields.
- 4. After Max obtains all the information, it displays a summary of the retrieved accounts and fields.

#### Conversational Flow: Lookup Account Fields

The following table describes a possible conversational flow between the user and Max for looking up account fields.

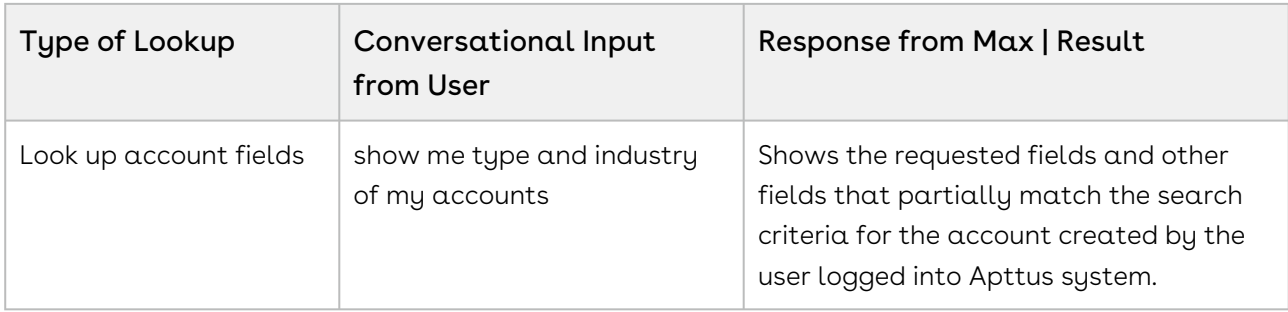

### <span id="page-16-0"></span>Follow Up Actions for an Account

After Max displays the search results of your account query, you can invoke workflows to perform the following actions:

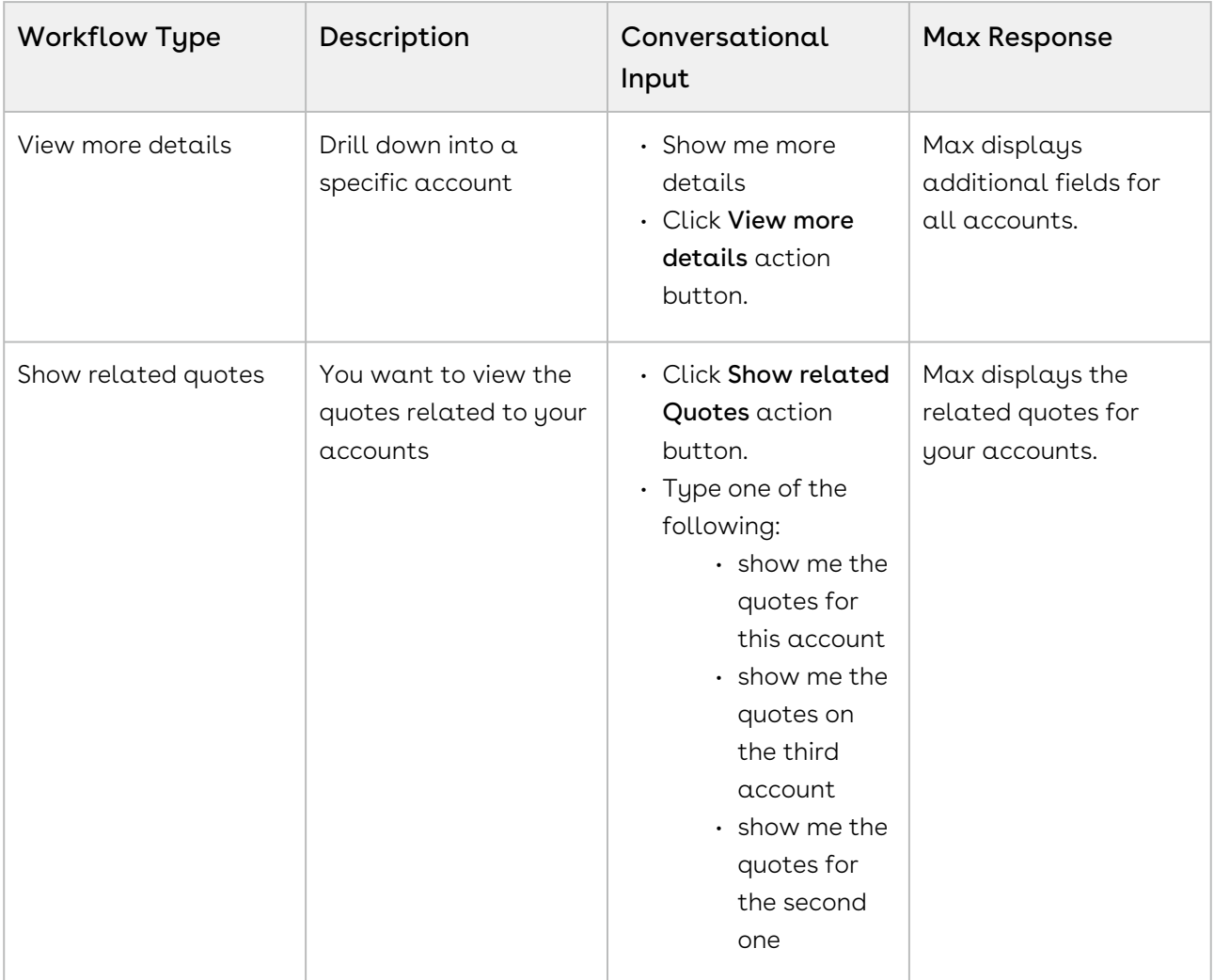

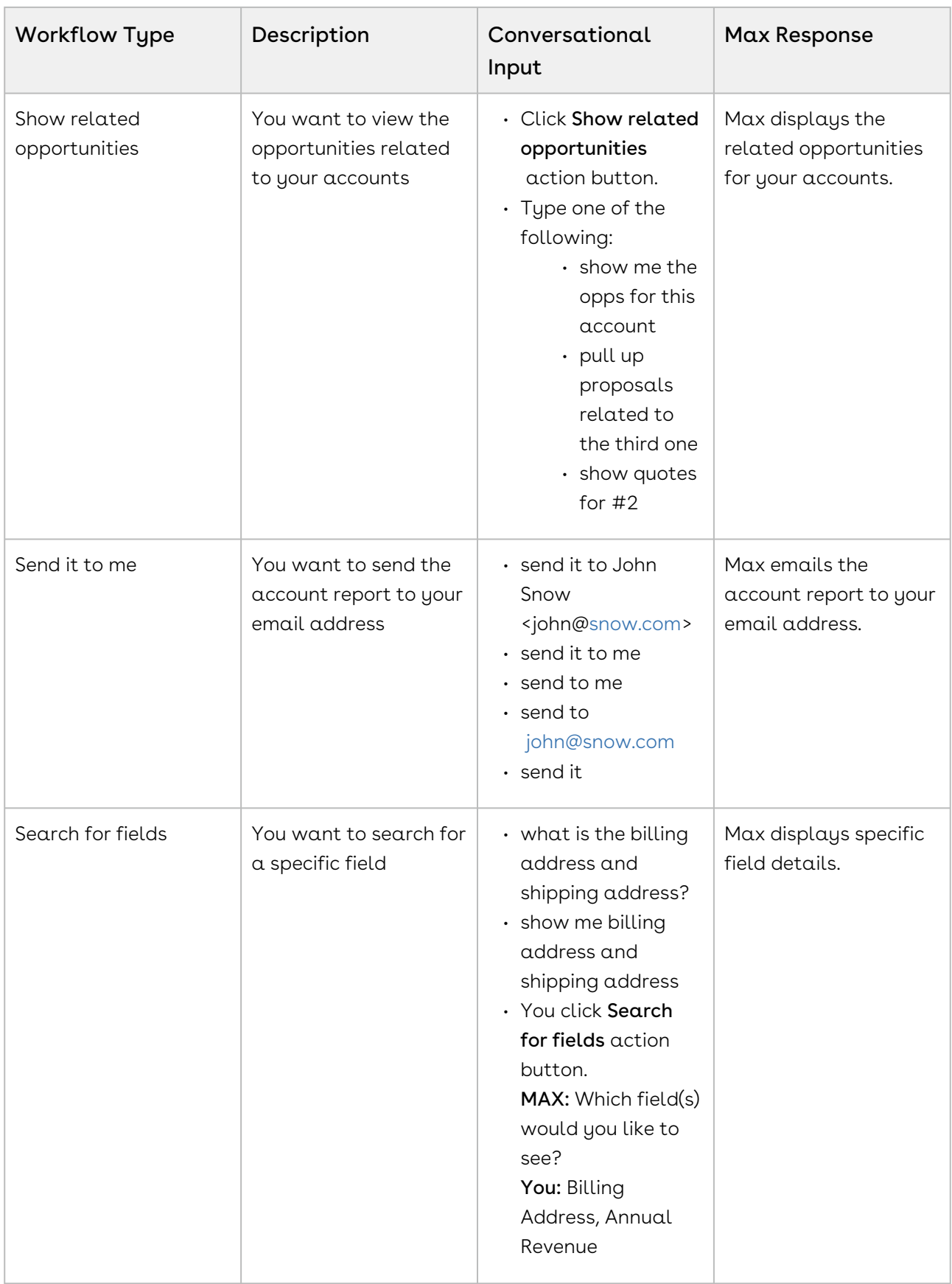

You can also ask Max to create an NDA as a followup action on an account. To create an NDA, enter Create NDA as a conversational input after Max displays the account cards. For details on NDA generation, refer to [Creating Non-Disclosure Agreements.](#page-72-1)

## <span id="page-19-0"></span>Lookup Contacts

You can lookup a contact or contact fields using conversational flows in Max.

<span id="page-19-1"></span>The Lookup workflow is triggered by typing in lookup queries for contacts.

### Looking up Contacts with Max

When you ask Max to lookup contact, Max performs the following steps:

- 1. Selects the candidate contacts, If there are no candidate contacts or the lookup query that is too generic, Max returns the top 20 contacts, sorted by the Last Modified Date.
- 2. Once Max selects the candidate contact, it fetches the below details for each contact:
	- Contact Name
	- Account Name
	- Title
	- Contact Owner
	- Phone Number
	- Email
	- Mailing Address
	- Created By
	- Last Modified On
- 3. After Max obtains all the information, it displays a summary of the retrieved contacts.

#### Conversational Flow: Lookup Contacts

The following table describes the possible conversational flow between the user and Max for looking up contacts.

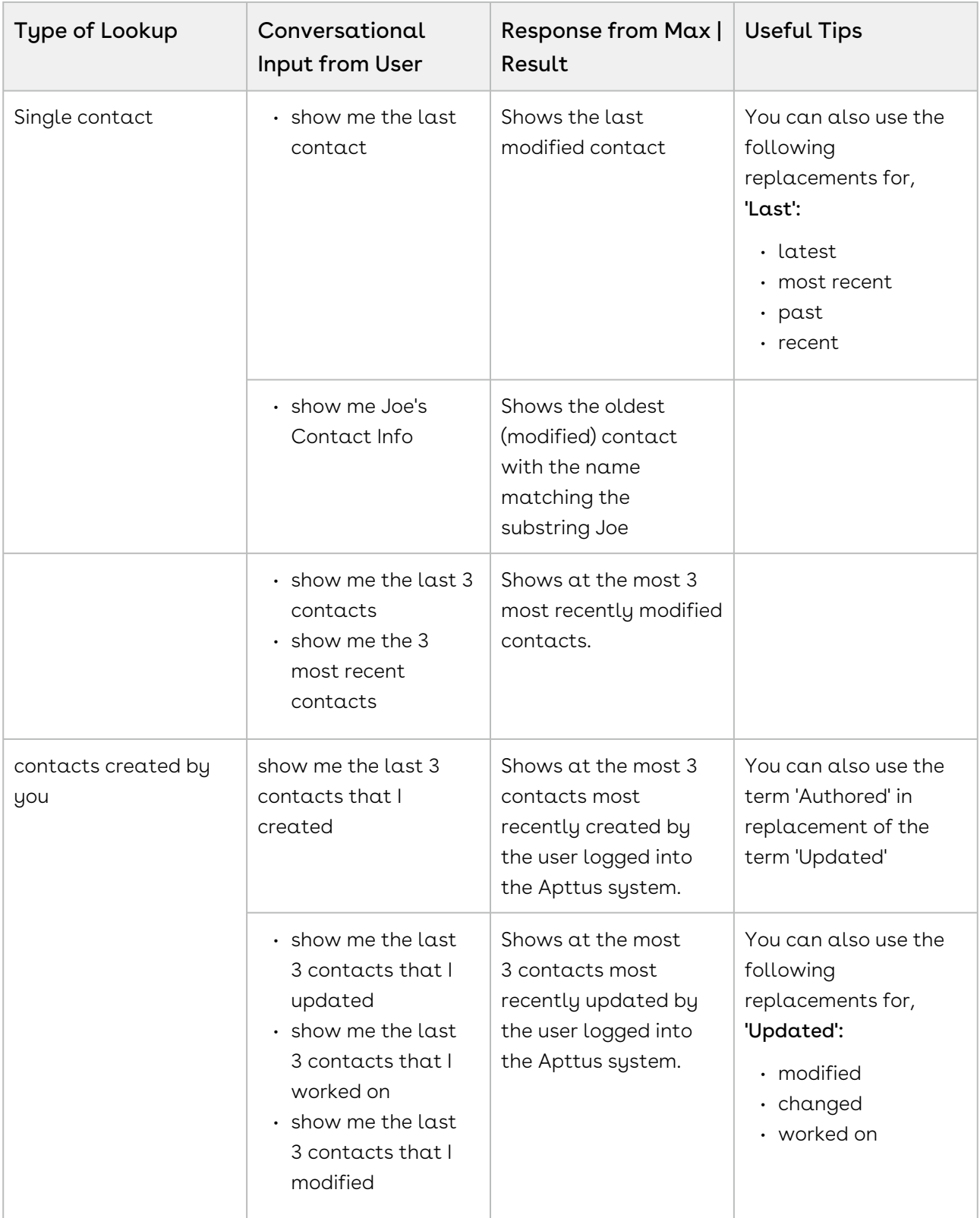

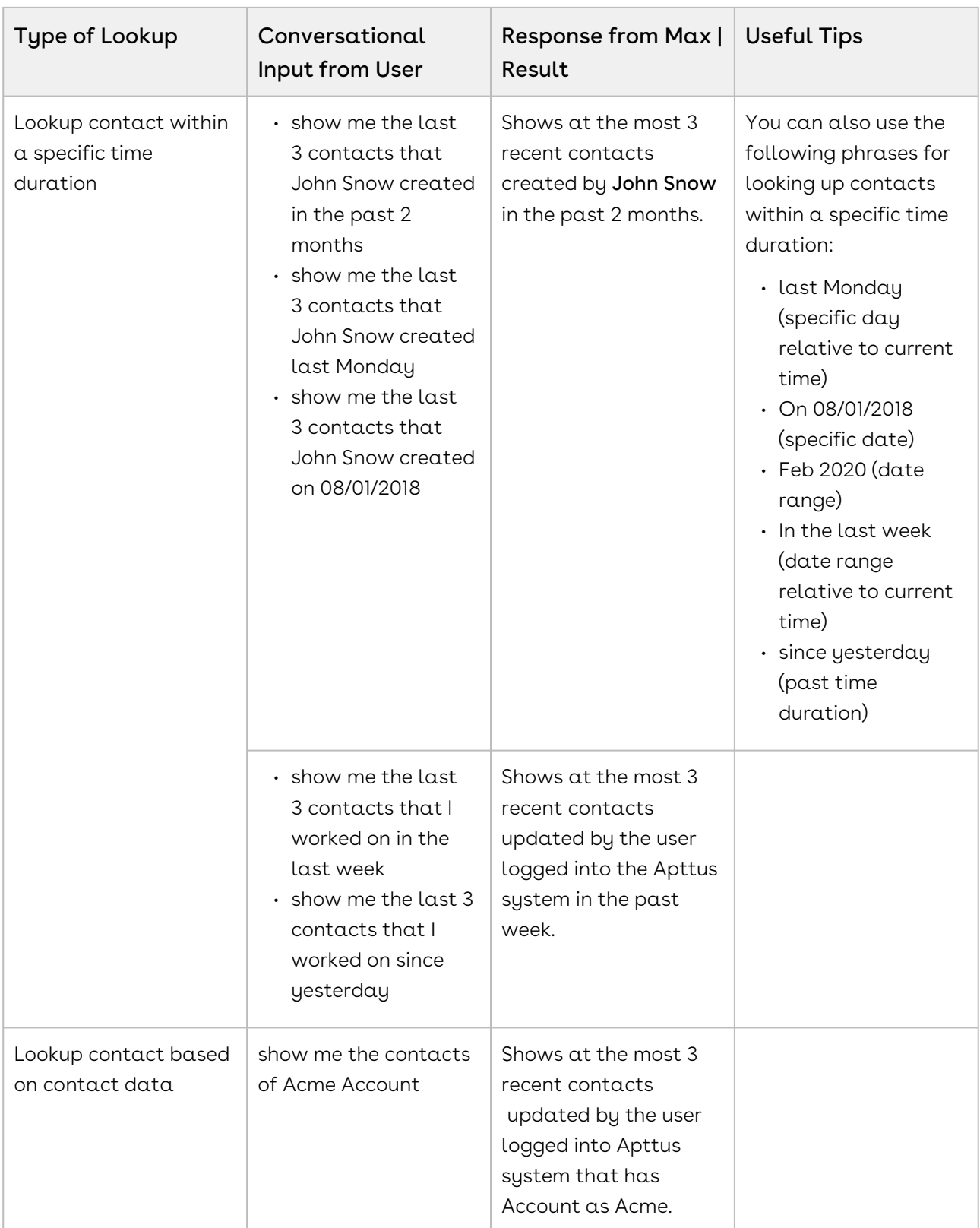

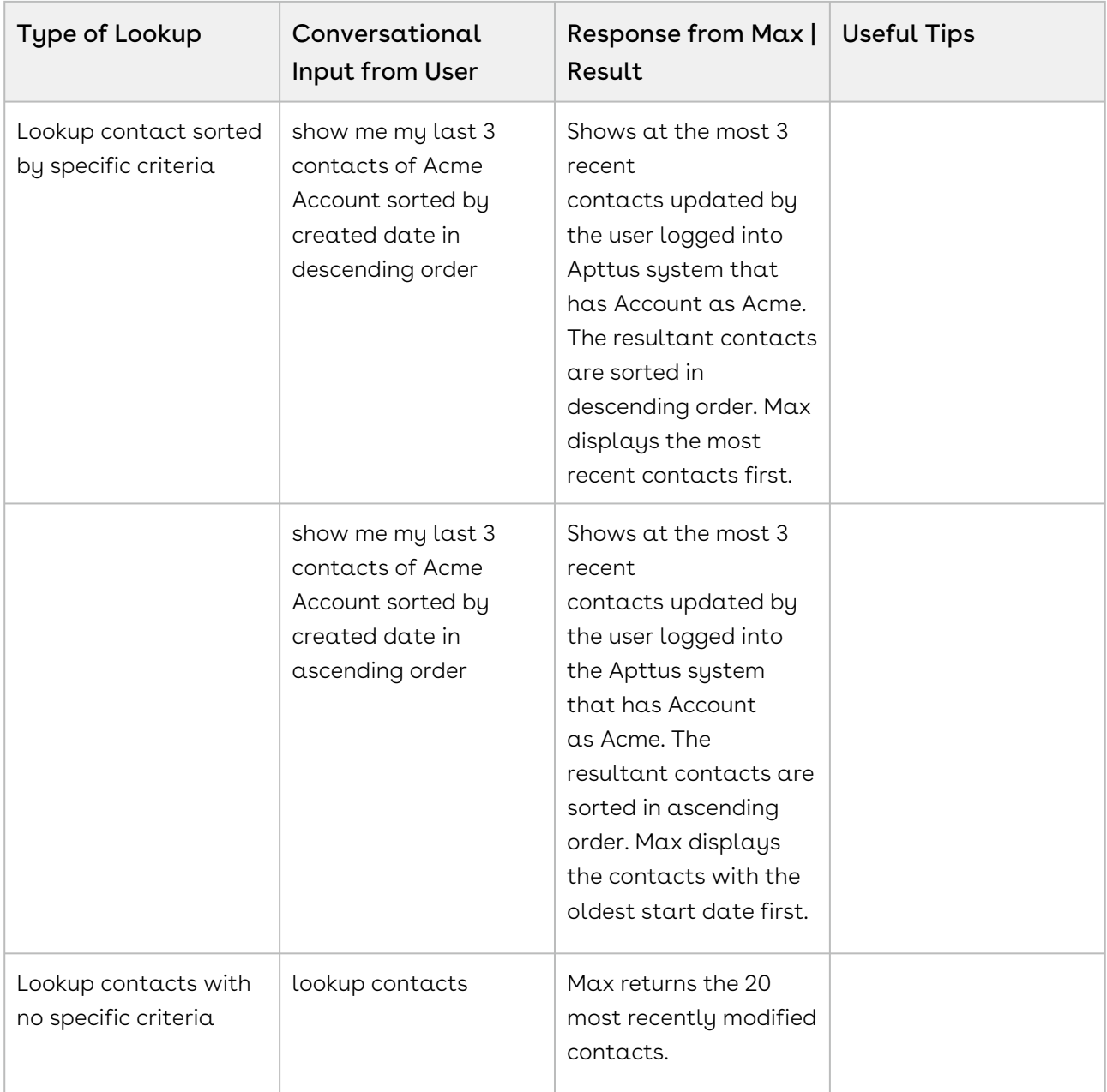

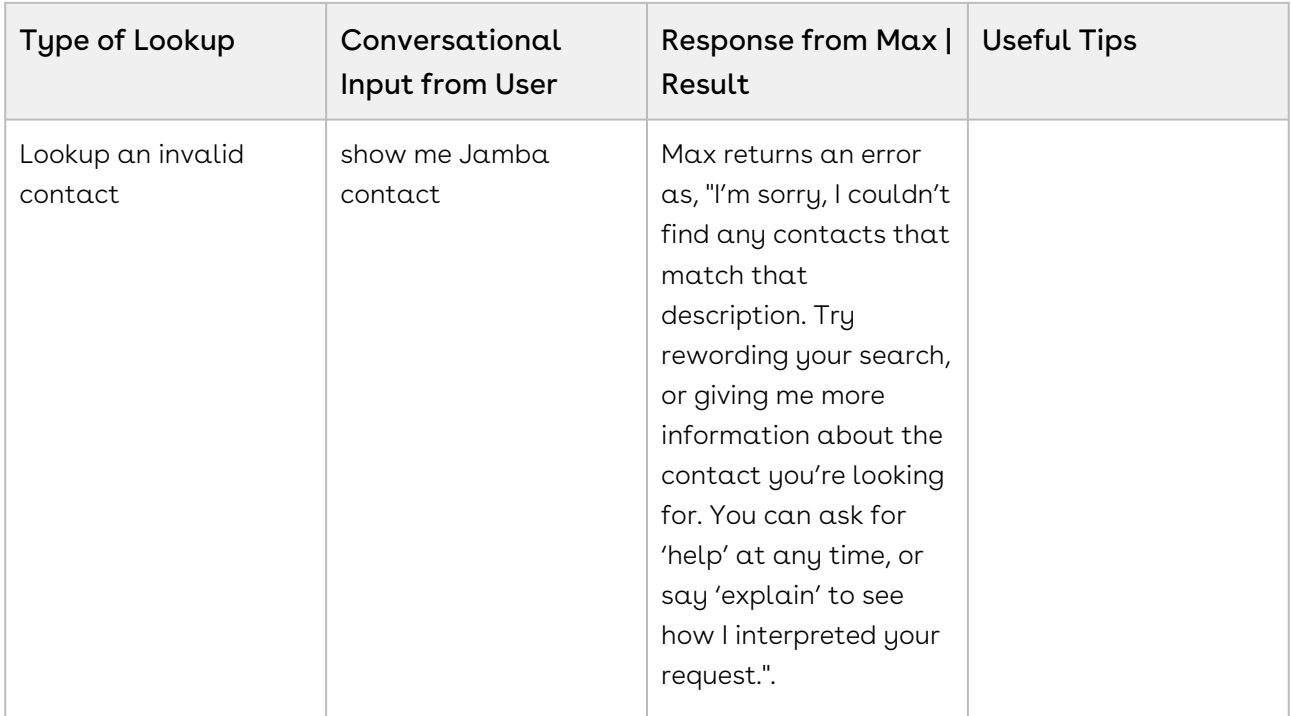

### <span id="page-23-0"></span>Looking up contact Fields with Max

When you ask Max to lookup a contact field, Max follows the following steps:

- 1. Selects the candidate contacts. If there are no candidate contacts or the lookup query that is too generic, Max returns the 20 most recently modified contacts.
- 2. Once Max selects the candidate contacts, it fetches the below details for each contact:
	- Contact Name
	- Account Name
	- Title
	- Contact Owner
	- Phone Number
	- Email
	- Mailing Address
	- Created By
	- Last Modified On
- 3. Max also fetches the specific user-requested fields.
- 4. After Max obtains all the information, it displays a summary of the retrieved contacts and fields.

#### Conversational Flow: Lookup contact Fields

The following table describes the possible conversational flow between the user and Max for looking up contact fields.

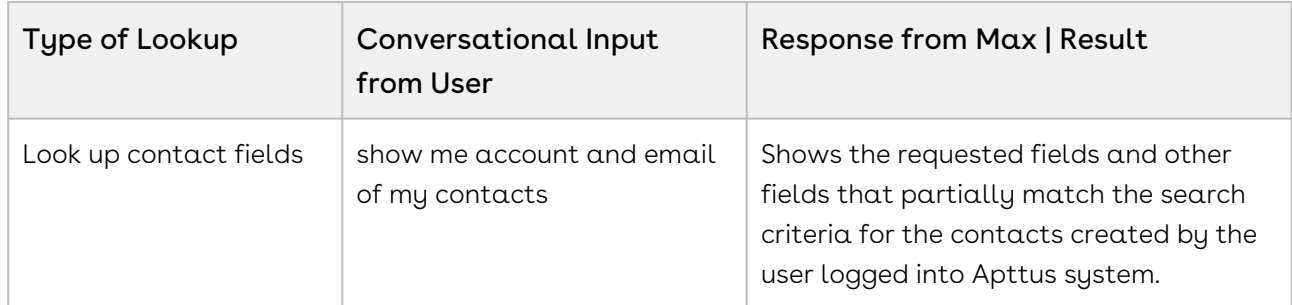

### <span id="page-24-0"></span>Follow Up Actions for a Contact

After Max displays your contact query search results, you can invoke workflows to perform the following actions:

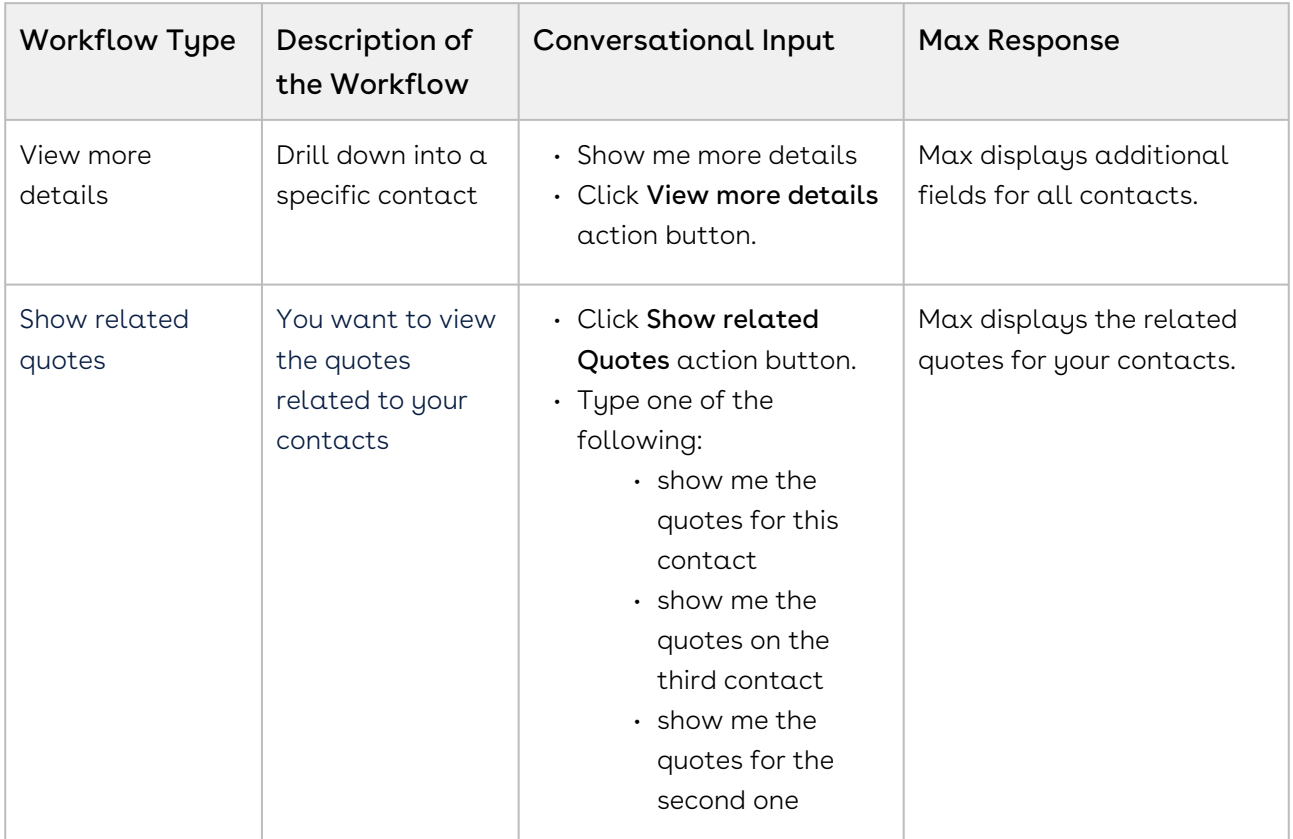

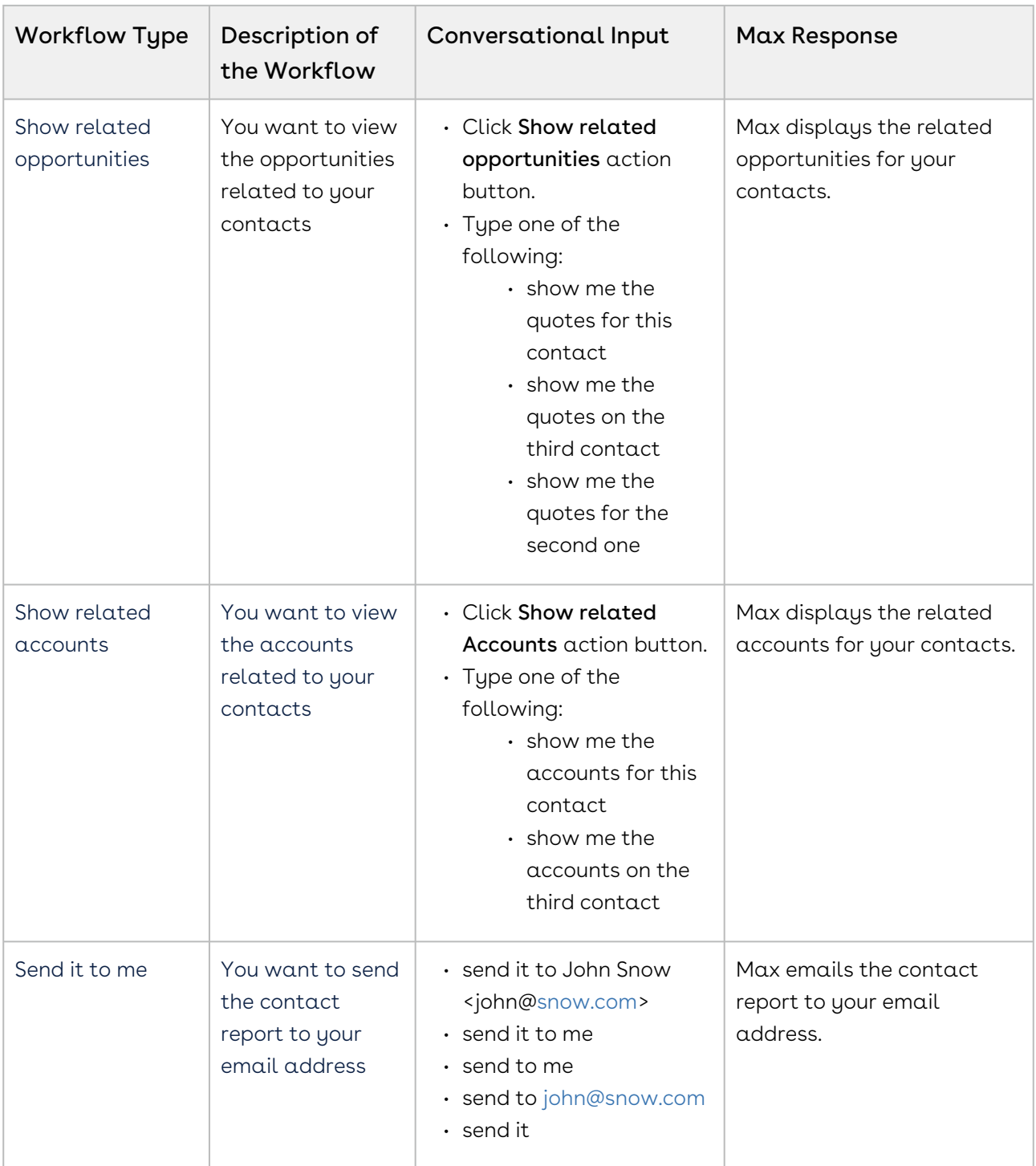

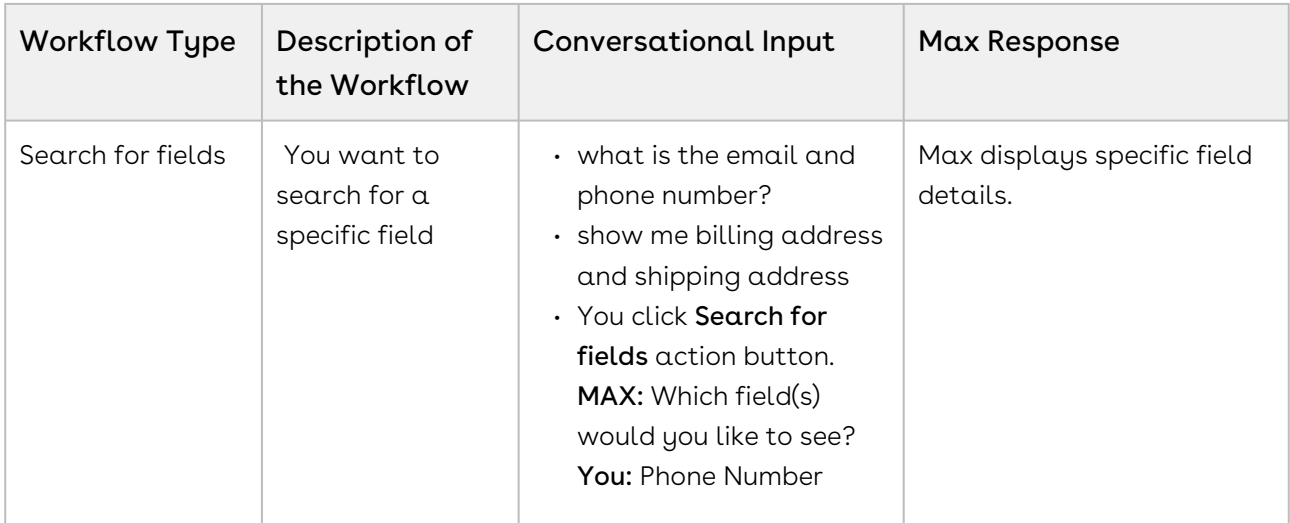

# <span id="page-27-0"></span>Lookup Approvals

You can ask Max to lookup approval records using conversational flows. Max supports approvals for Quotes and Agreements. For information on submitting an approval, refer to [Submitting a Quote for Approval](#page-66-0) and [Submitting an Agreement for Approval.](#page-92-0)

When you ask Max to look for your approvals, Max displays action buttons based on your profile. If you placed the approval request, Max displays approvals where you have initially submitted the quote or agreement for approval. If you are the approver, Max displays quote and agreement approvals that are assigned to you.

Based on your profile and the approvals related to you, Max displays the following action buttons:

- Quote Approvals Submitted
- Quote Approvals Pending Action
- Agreement Approvals Submitted
- Agreement Approvals Pending Action

Click the relevant action buttons to view the most recent approval records.

#### Conversational Flow: Lookup Approvals

The following table describes the possible conversational flow between you and Max for looking up quote approvals or agreement approvals.

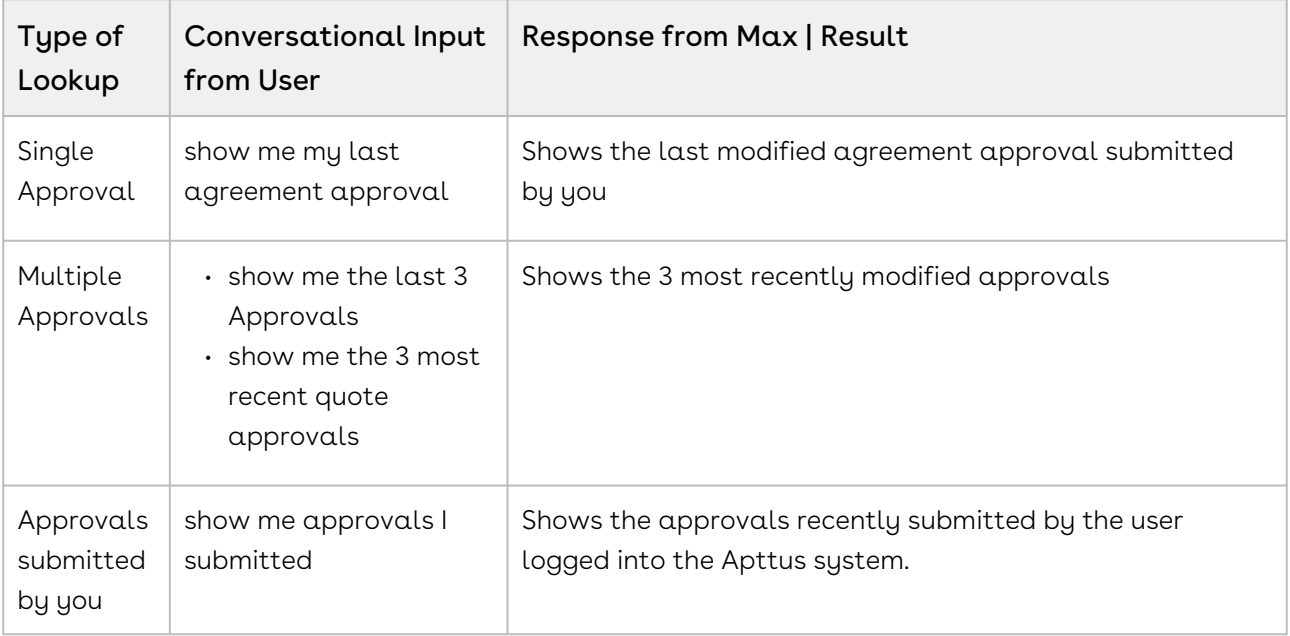

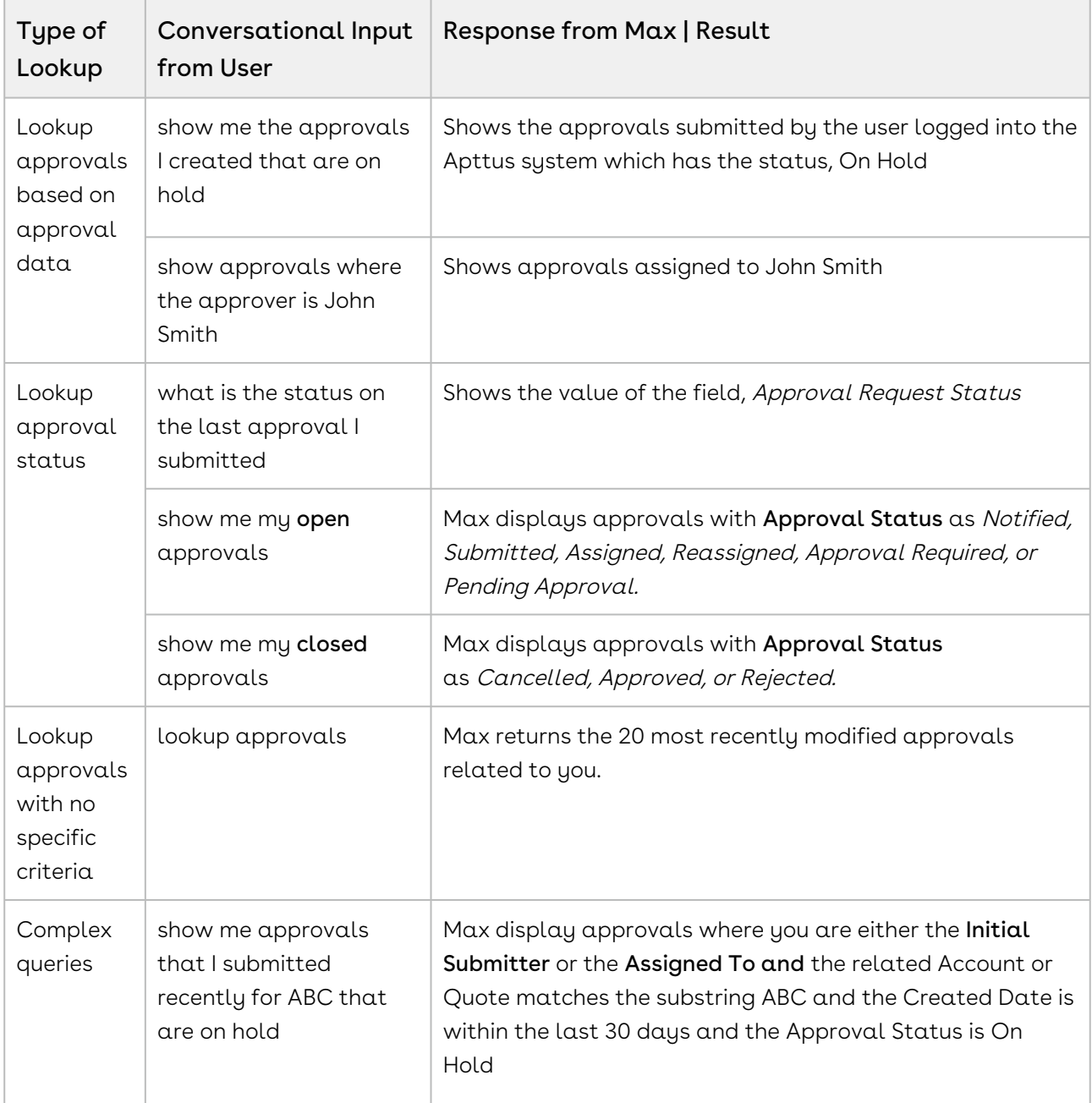

If you do not specify whether the approval is for a quote or an agreement in your lookup query, Max first asks if you want to see Quote Approvals or Agreement Approvals. Max displays the relevant approvals based on your selection.

For approvals that are submitted to you, you can also approve or reject them as a follow[up action on lookup approvals. For more information, refer to](#page-29-0) Follow Up Actions for an Approval.

## <span id="page-29-0"></span>Follow Up Actions for an Approval

After Max displays the search results of your approval, you can invoke workflows to perform the following actions:

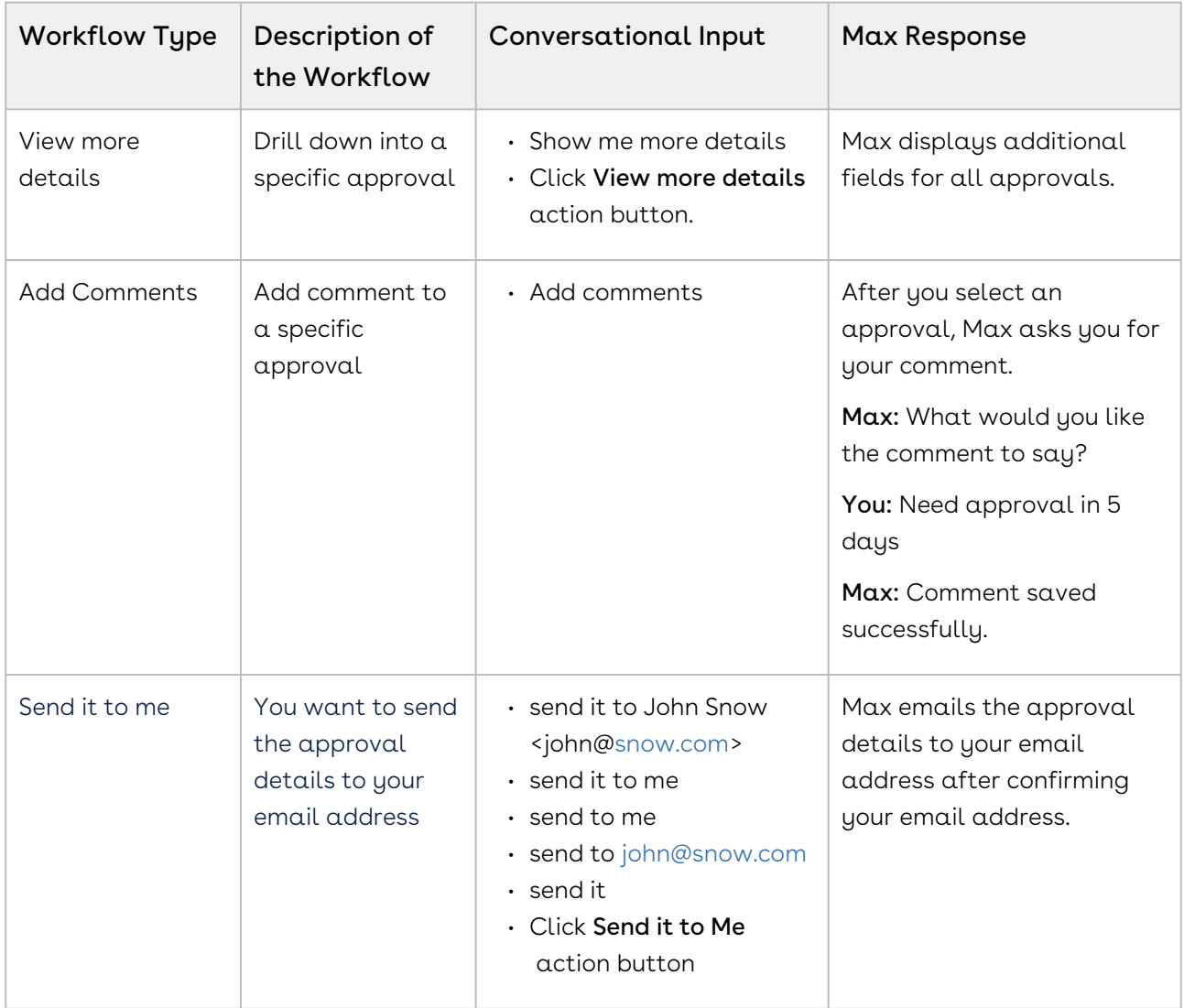

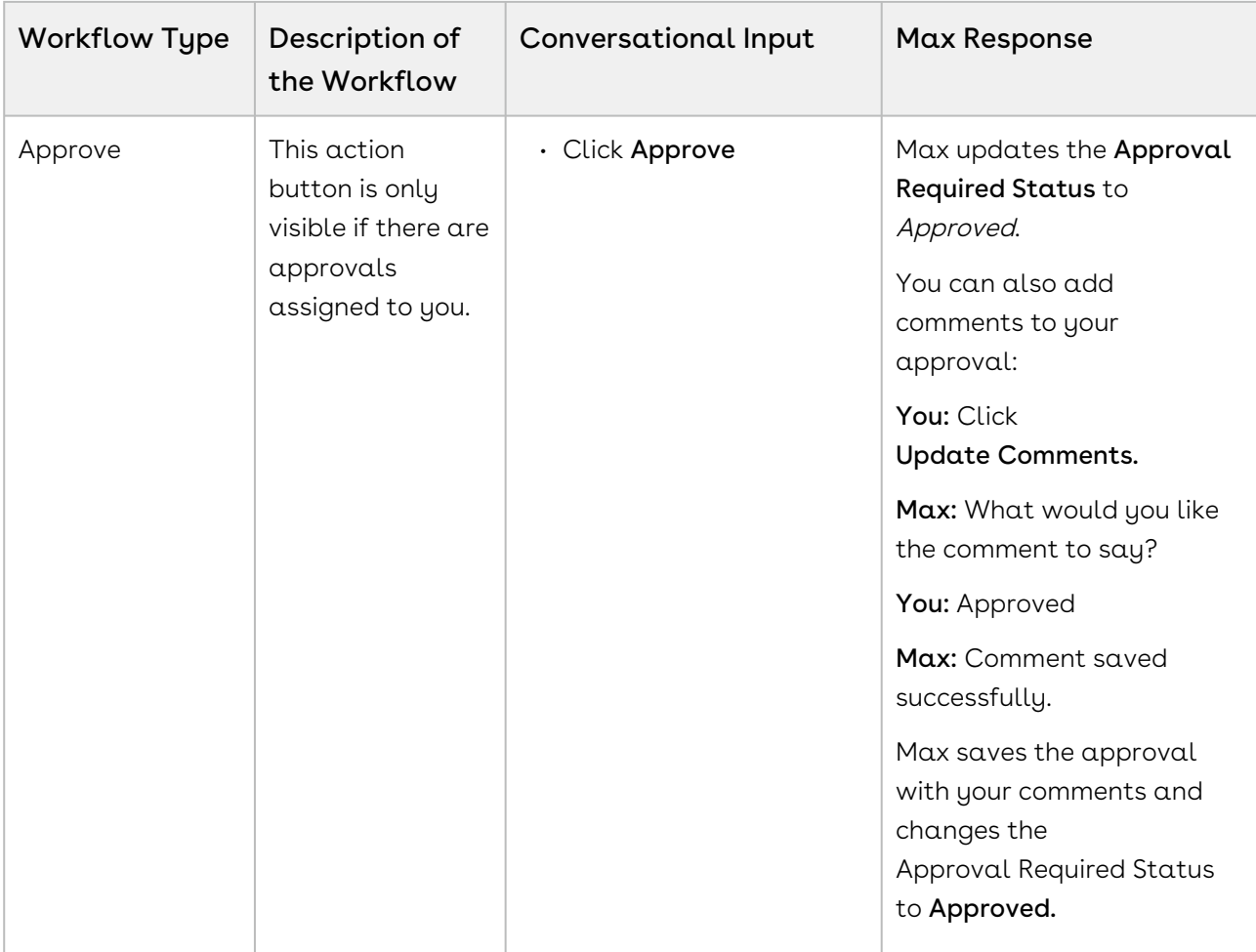

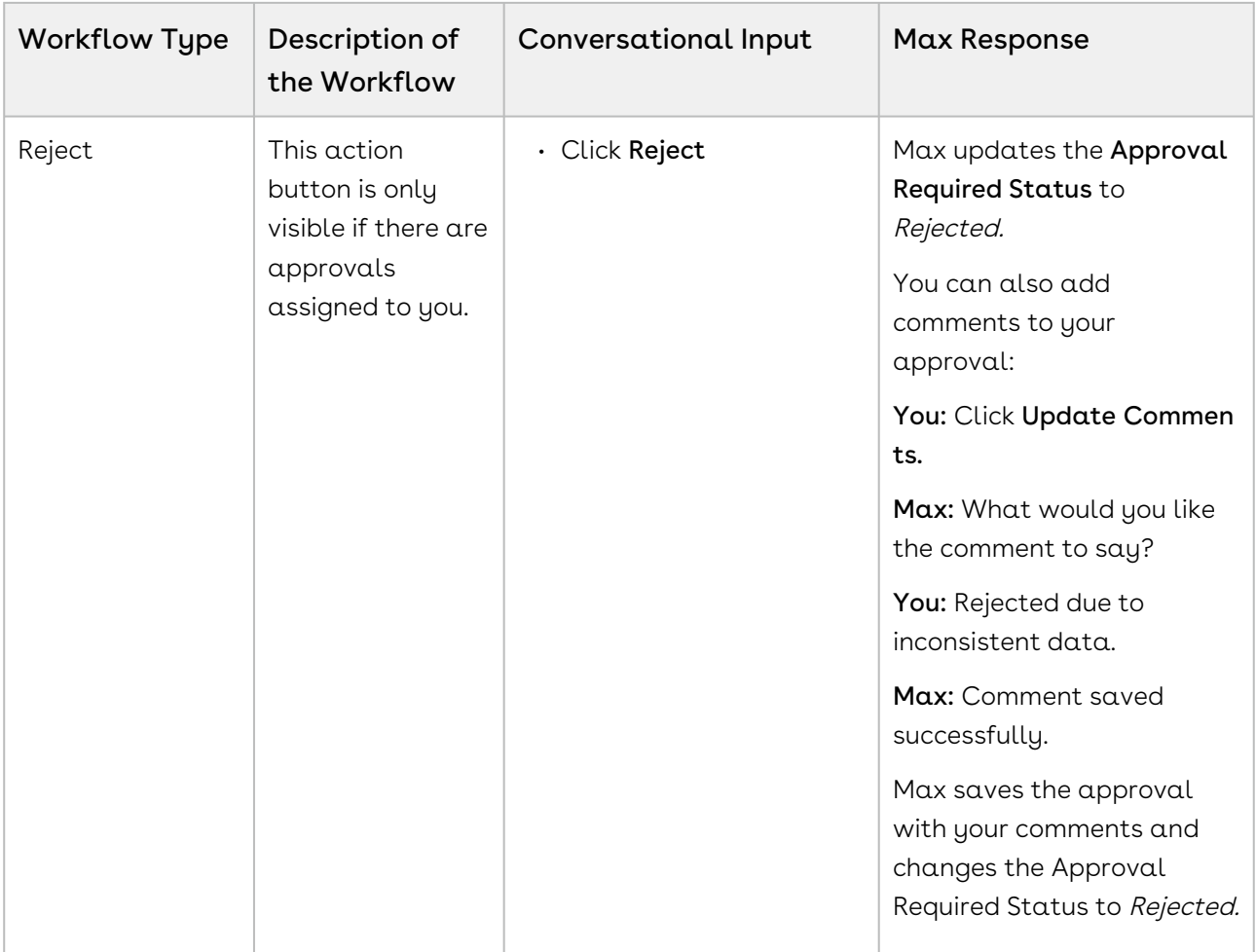

## <span id="page-32-0"></span>Opportunity Max Flow

Max supports the following conversational flows for an Opportunity:

- [Lookup Opportunity and Fields](#page-32-1)
- [Follow Up Actions for an Opportunity](#page-41-0)
- [Updating Opportunities](#page-44-0)

## <span id="page-32-1"></span>Lookup Opportunity and Fields

You can lookup Opportunity or Opportunity fields using conversational flows in Max.

<span id="page-32-2"></span>The Lookup workflow is triggered when you type in lookup queries for opportunities or fields.

### Looking up an Opportunity with Max

When you ask Max to lookup an opportunity, Max performs the following steps:

- 1. Identifies the candidate Opportunity. If there are no candidate Opportunities or the lookup query is too generic, Max returns the 20 most recently modified opportunities.
- 2. After Max selects the candidate opportunities, it fetches the following fields:
	- Opportunity Name
	- Account Name
	- Owner
	- Stage Name
	- Amount
	- Close Date
	- Created By
	- Last Modified On
- 3. After Max obtains all the information, it displays the standard fields as summary of the retrieved opportunities.

#### Conversational Flow: Lookup Opportunities

The following table describes the possible conversational flow between the user and Max for looking up opportunities:

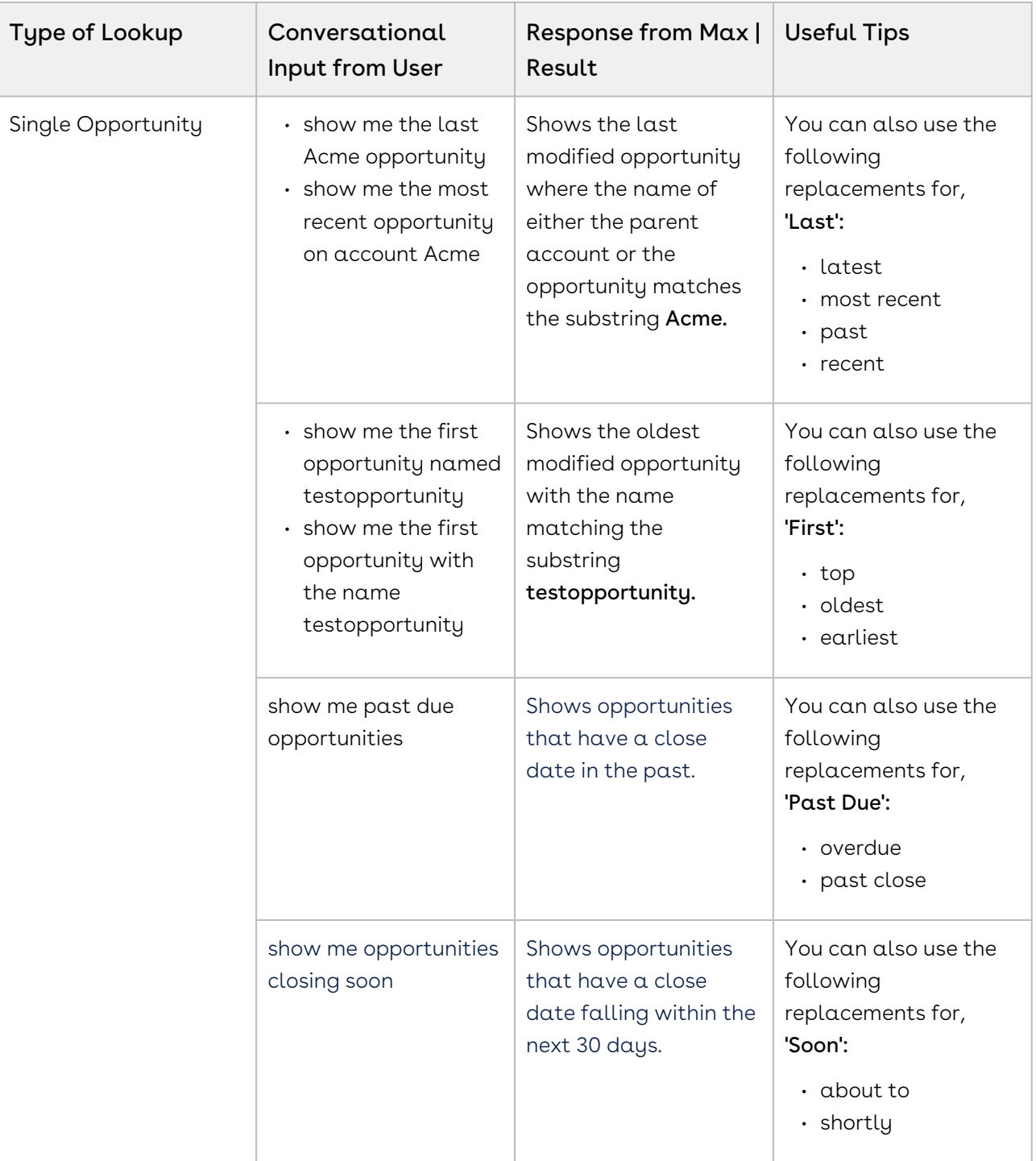

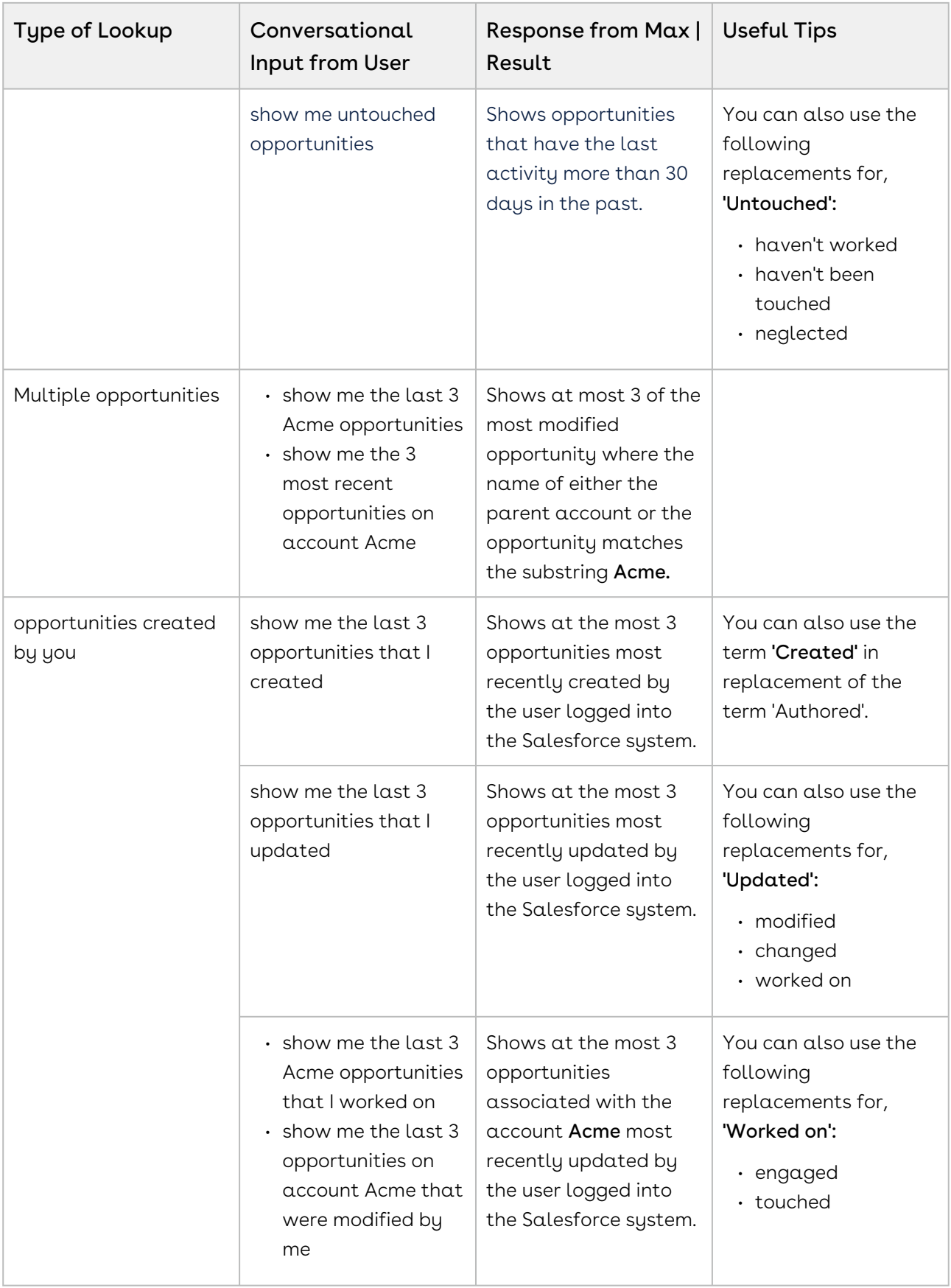

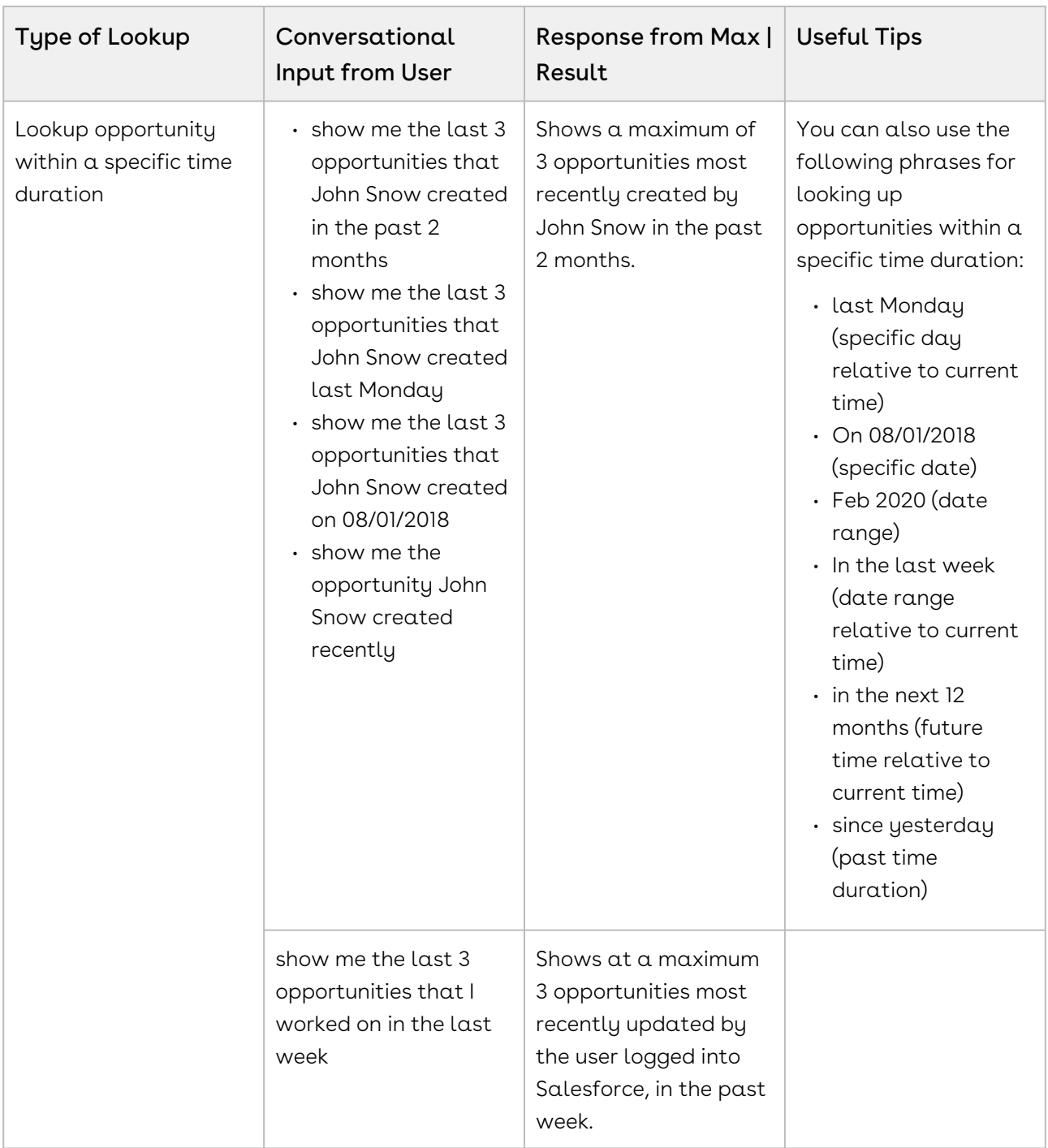
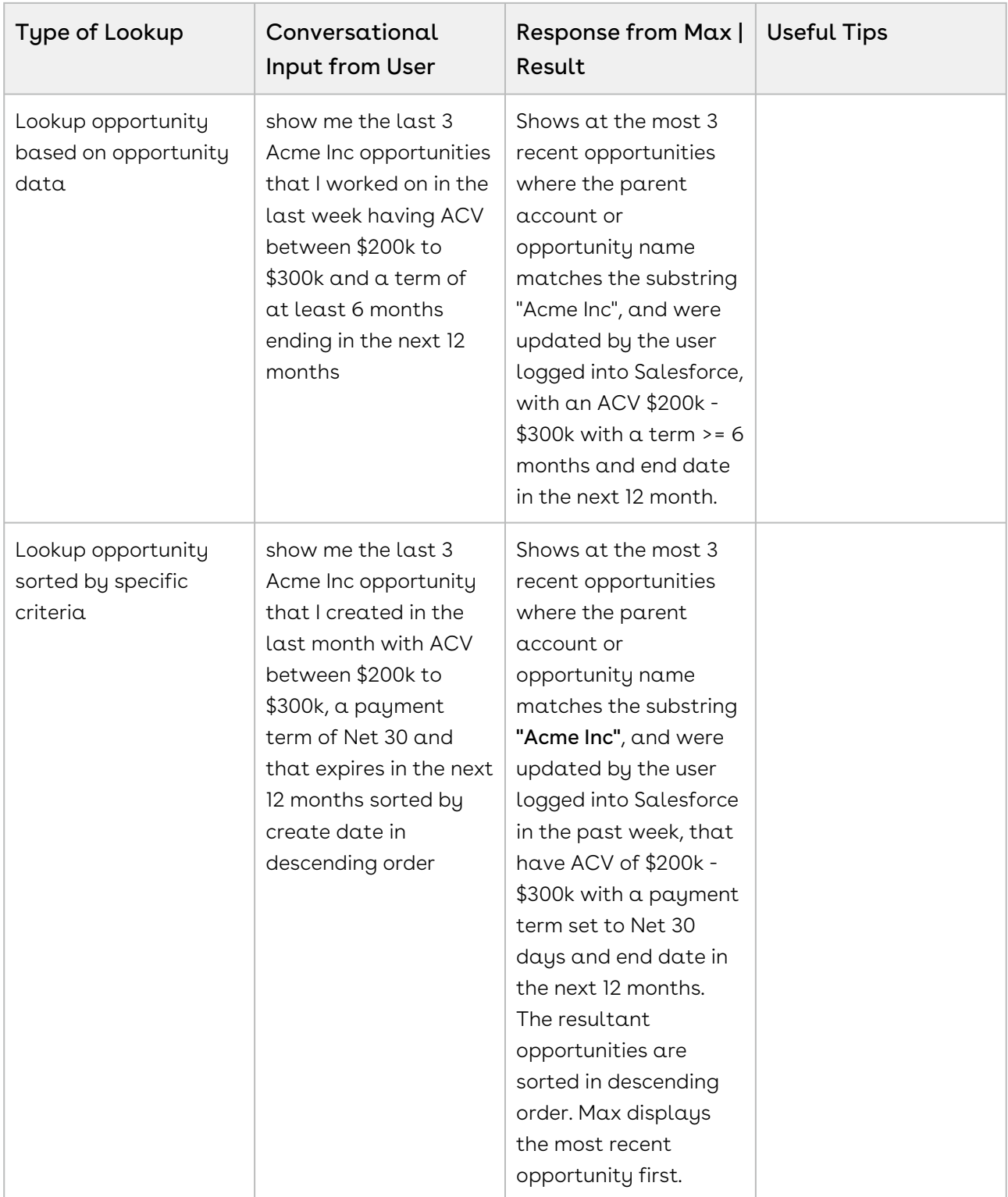

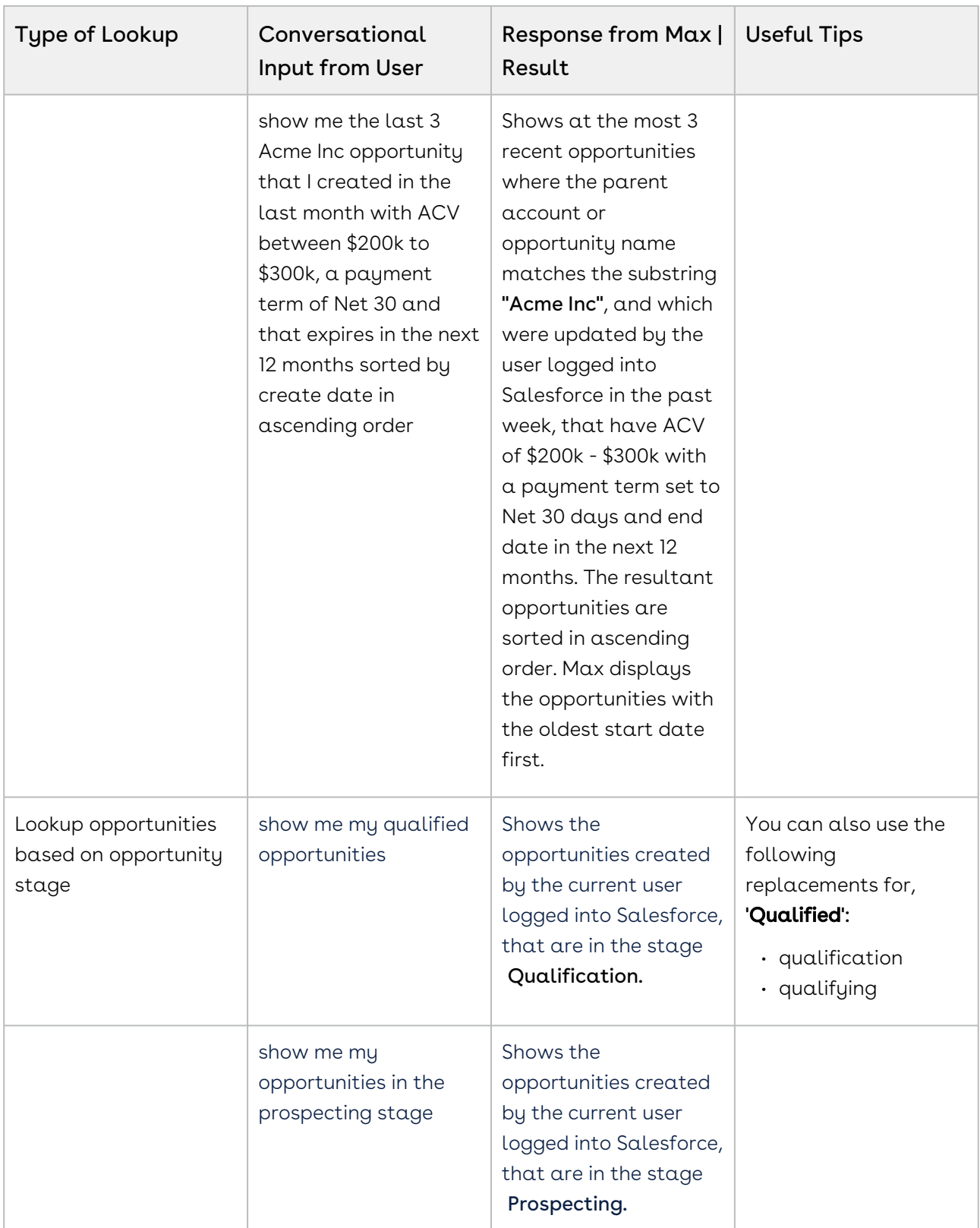

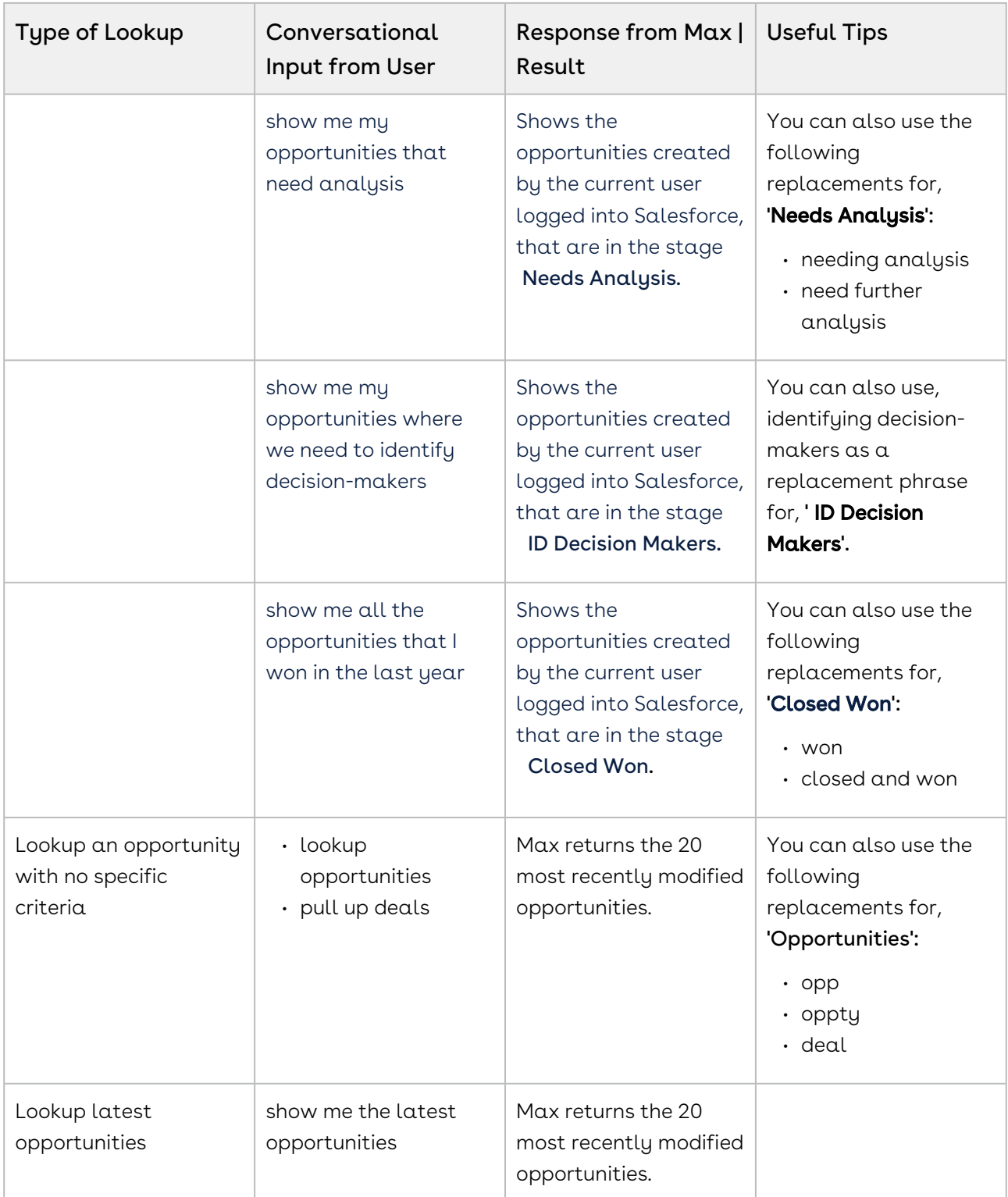

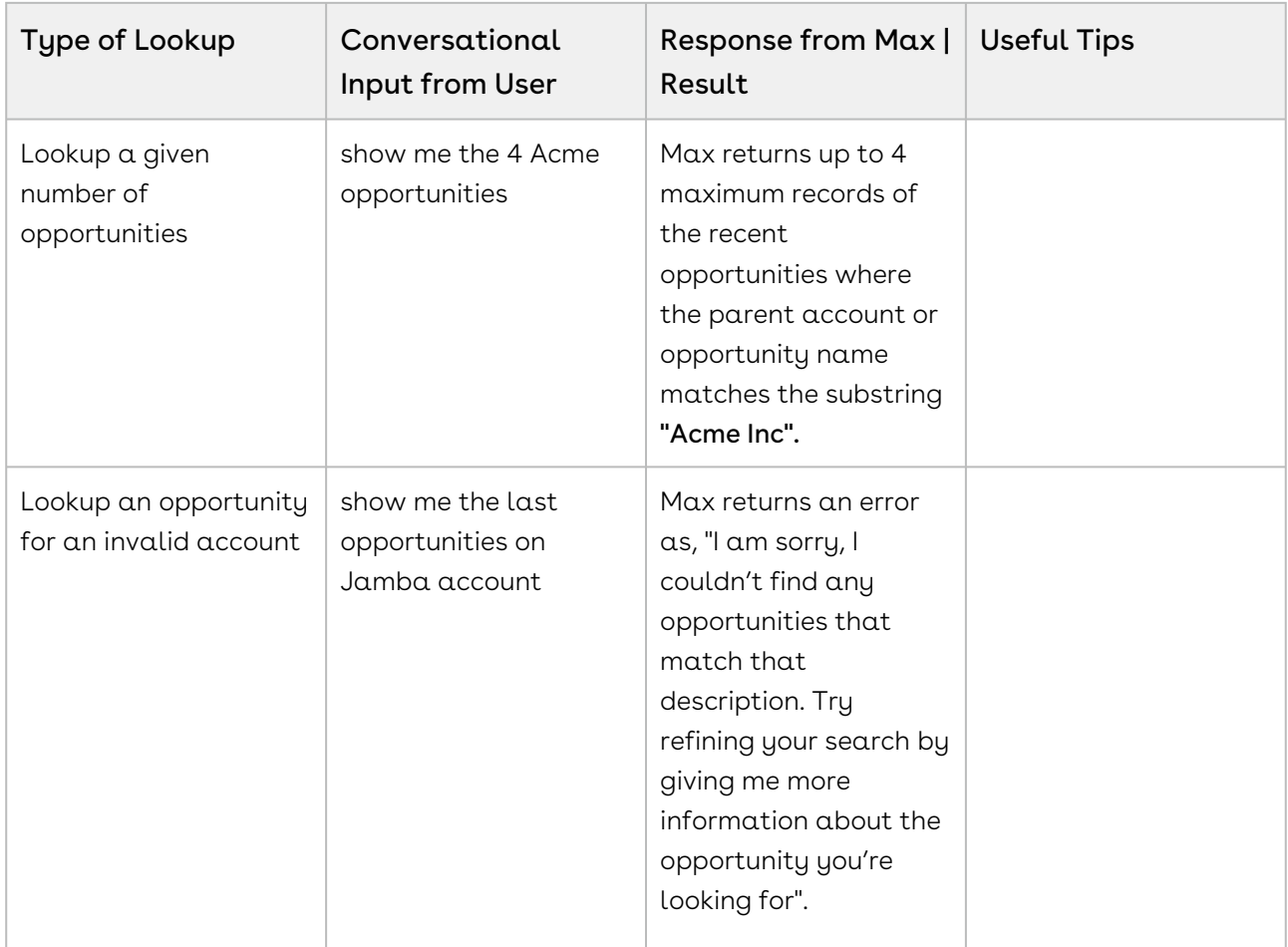

### Looking up opportunity Fields with Max

When you ask Max to lookup an opportunity field, Max performs the following steps:

- 1. Selects the candidate opportunities. If there are no candidate opportunities or the lookup query is too generic, Max returns an error.
- 2. After Max selects the candidate opportunities, it fetches the following fields:
	- Opportunity Name
	- Account Name
	- Owner
	- Stage Name
	- Amount
	- Close Date
	- Created By
	- Last Modified On
- 3. After Max selects the candidate opportunity, it fetches your specific user-requested fields.
- 4. After Max obtains all the information, it displays a summary of the retrieved opportunities and fields.
- $\textcircled{\tiny{1}}$  If you use Max to search for a single field on a single record, along with the summary result, Max also responds with a generated sentence answering your query. For example,

You: Max, what is the close date on the last opportunity I created? Max: The value in the 'close date' field is ']/24/2019".

#### Conversational Flow: Lookup opportunity Fields

The following table describes the possible conversational flow between the user and Max for looking up opportunity fields.

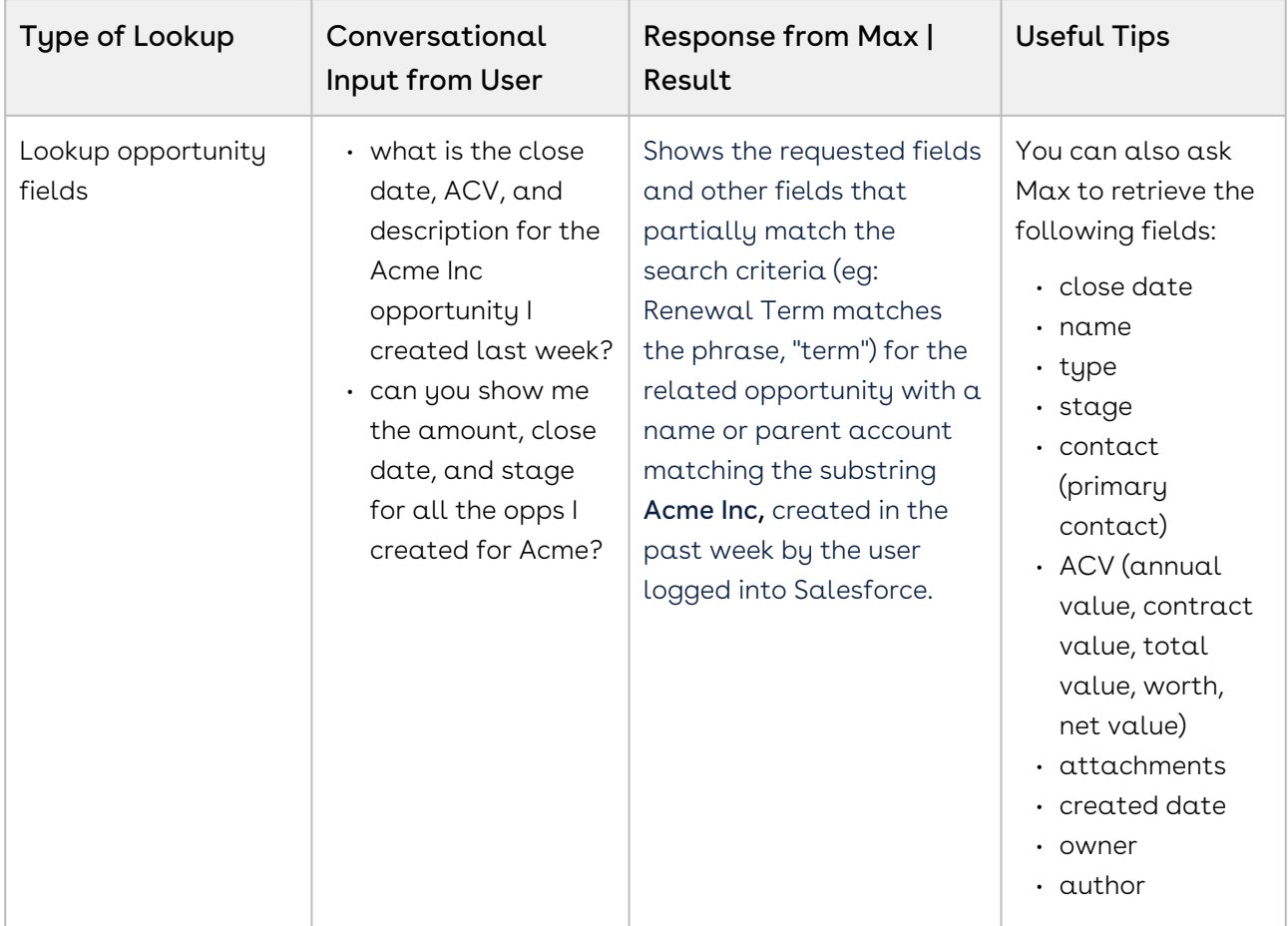

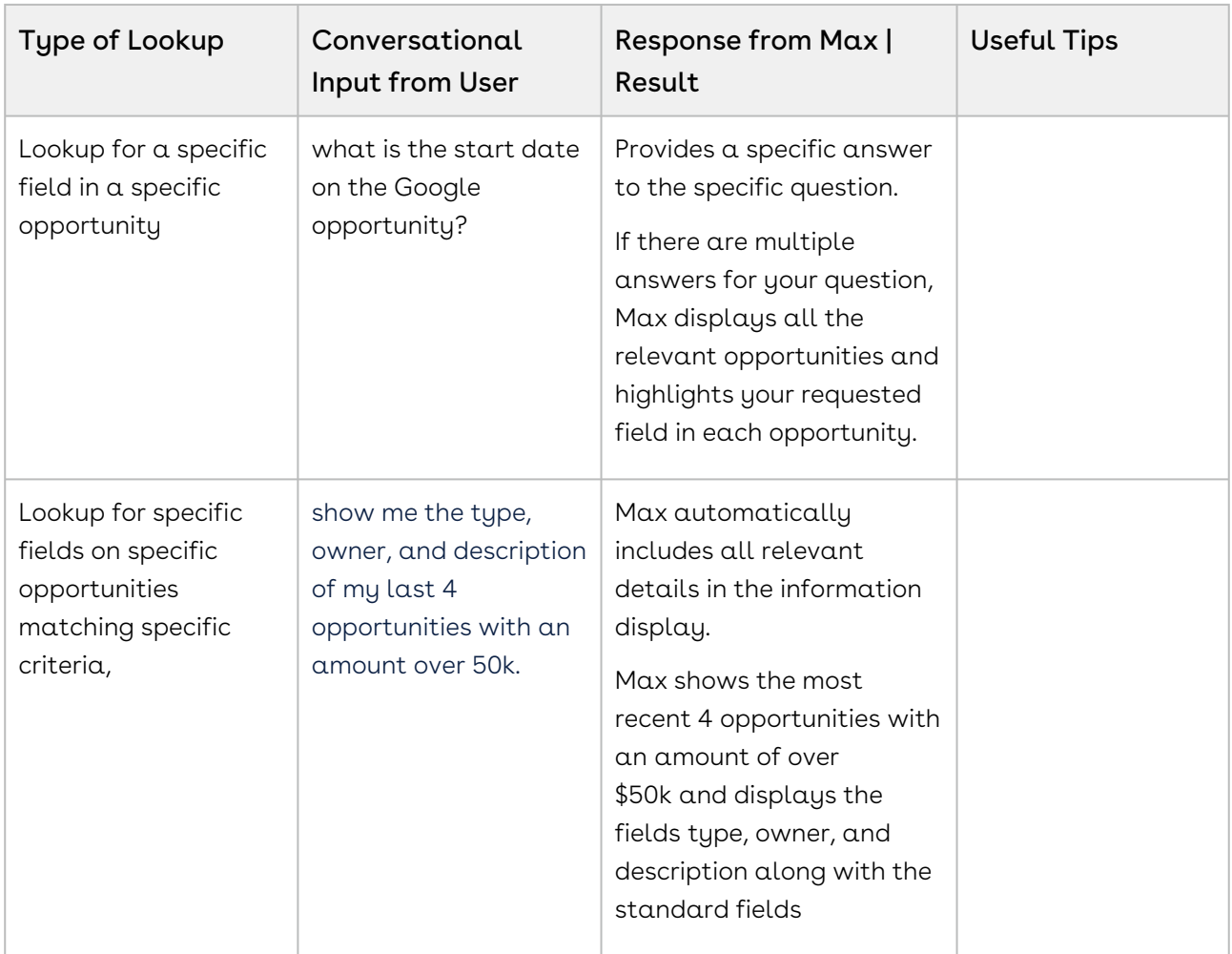

## Follow Up Actions for an Opportunity

After Max displays your opportunity search results, you can invoke workflows to perform the following actions:

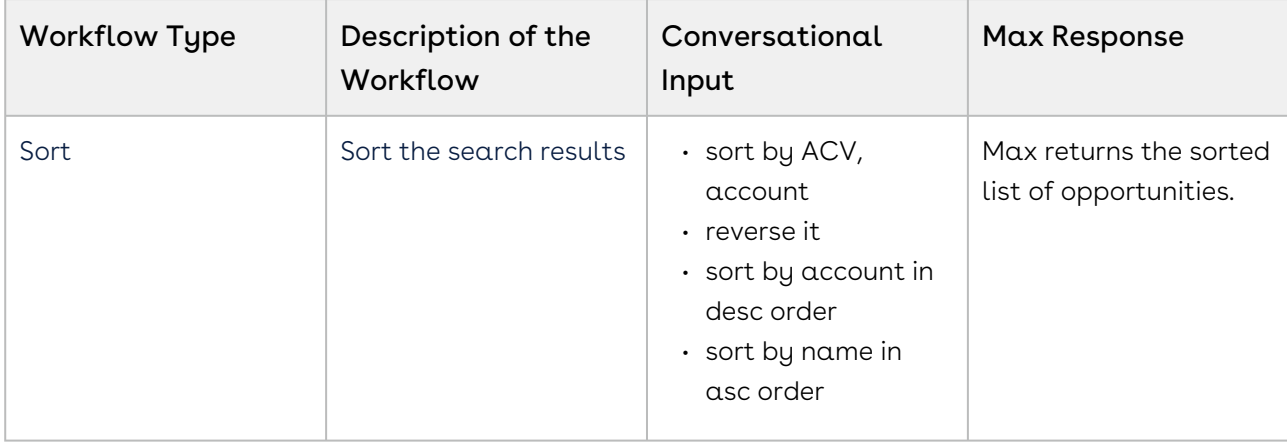

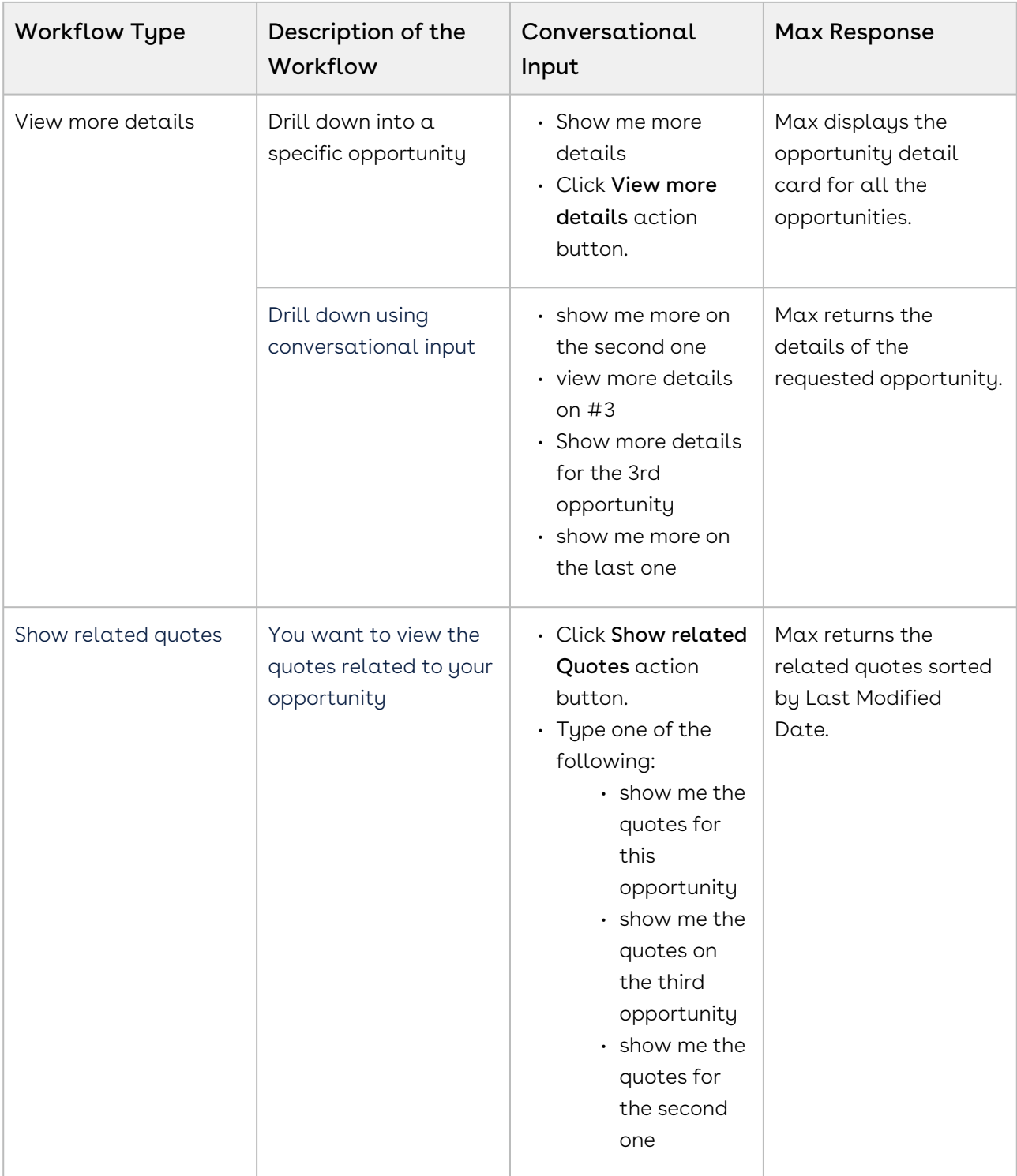

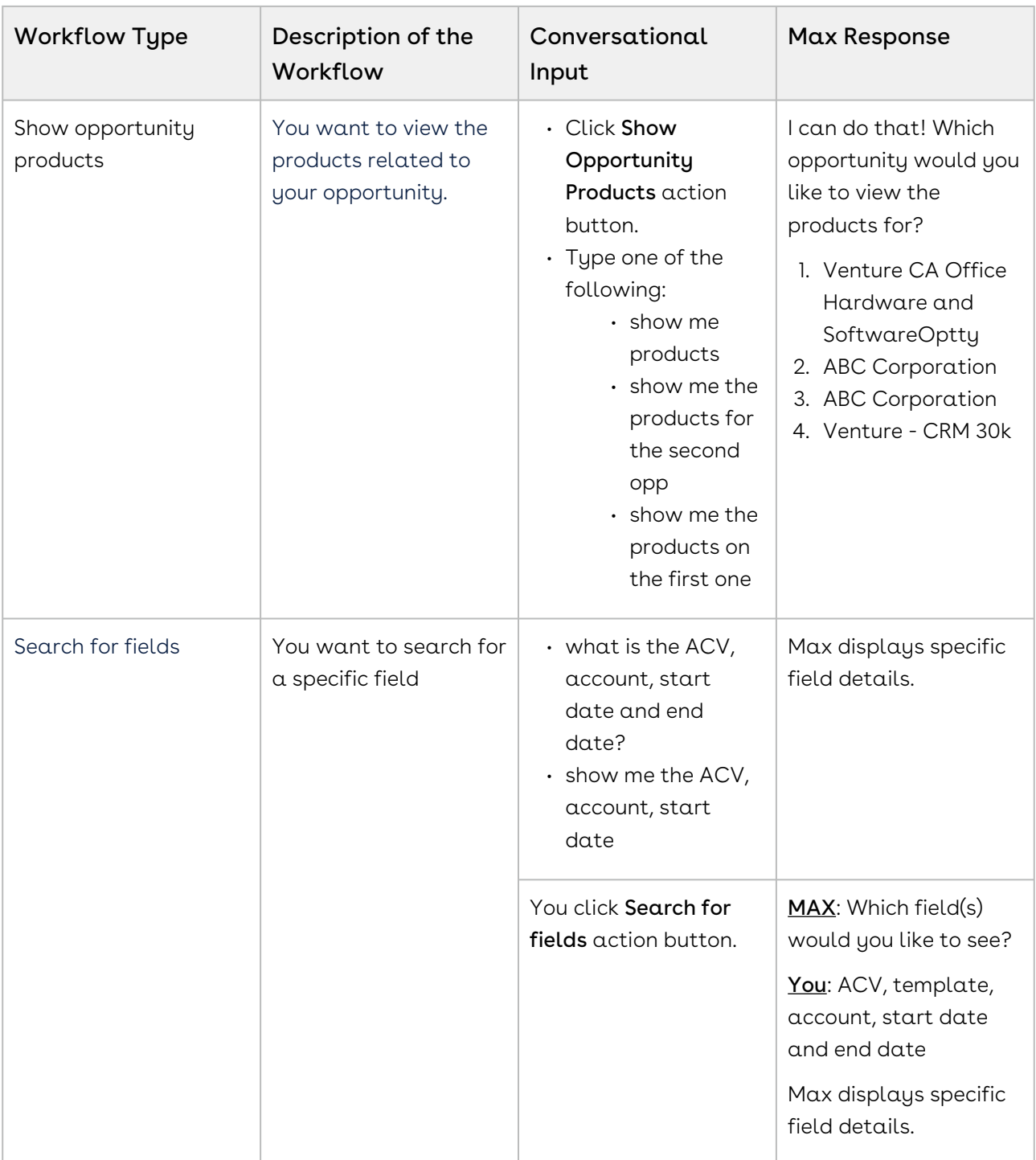

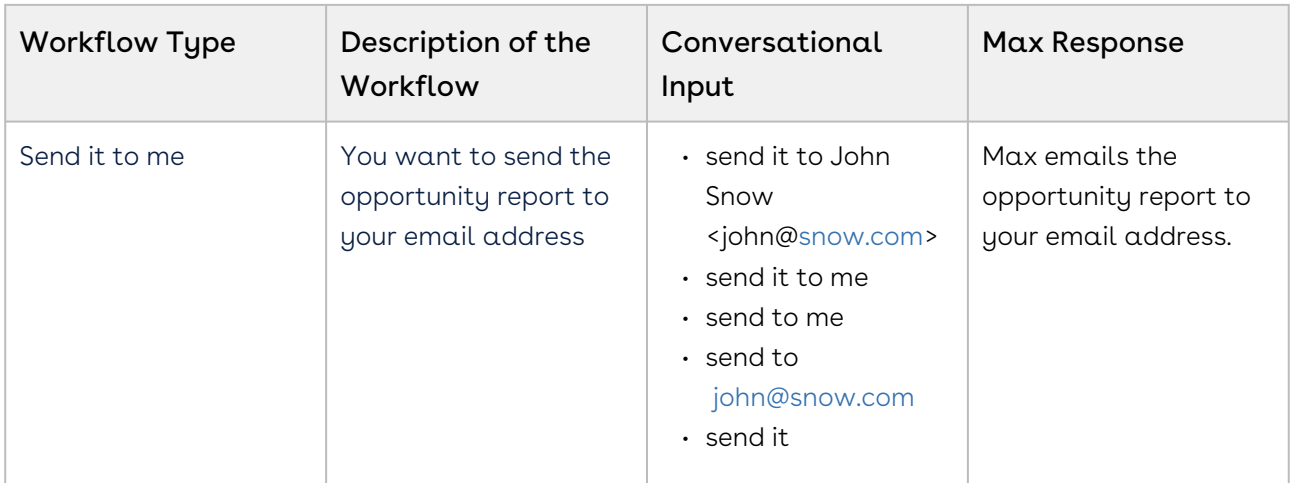

# Updating Opportunities

Using conversational input, you can update an opportunity by making changes to the opportunity fields. With Max, you can also update multiple fields on multiple opportunities at a time.

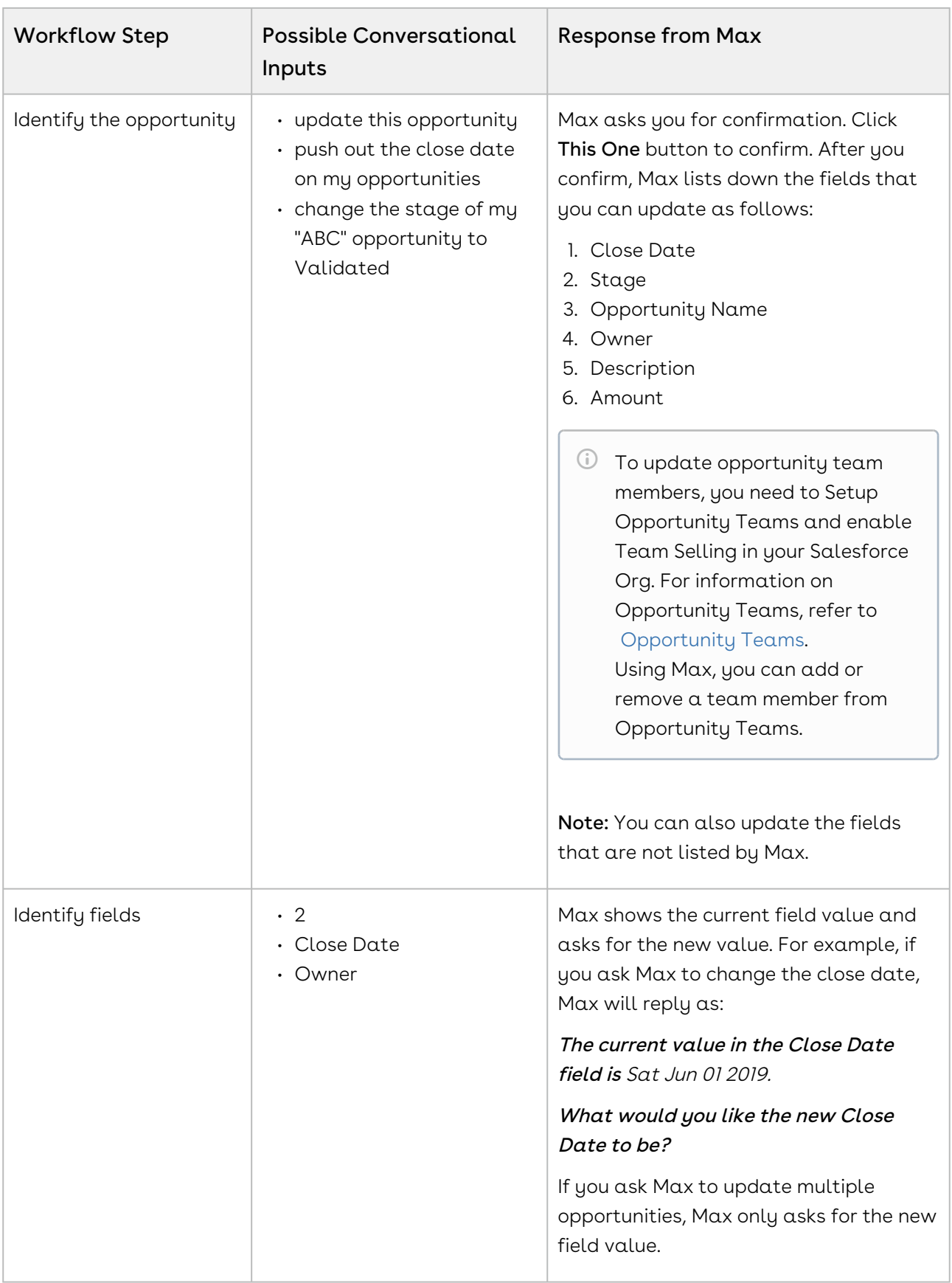

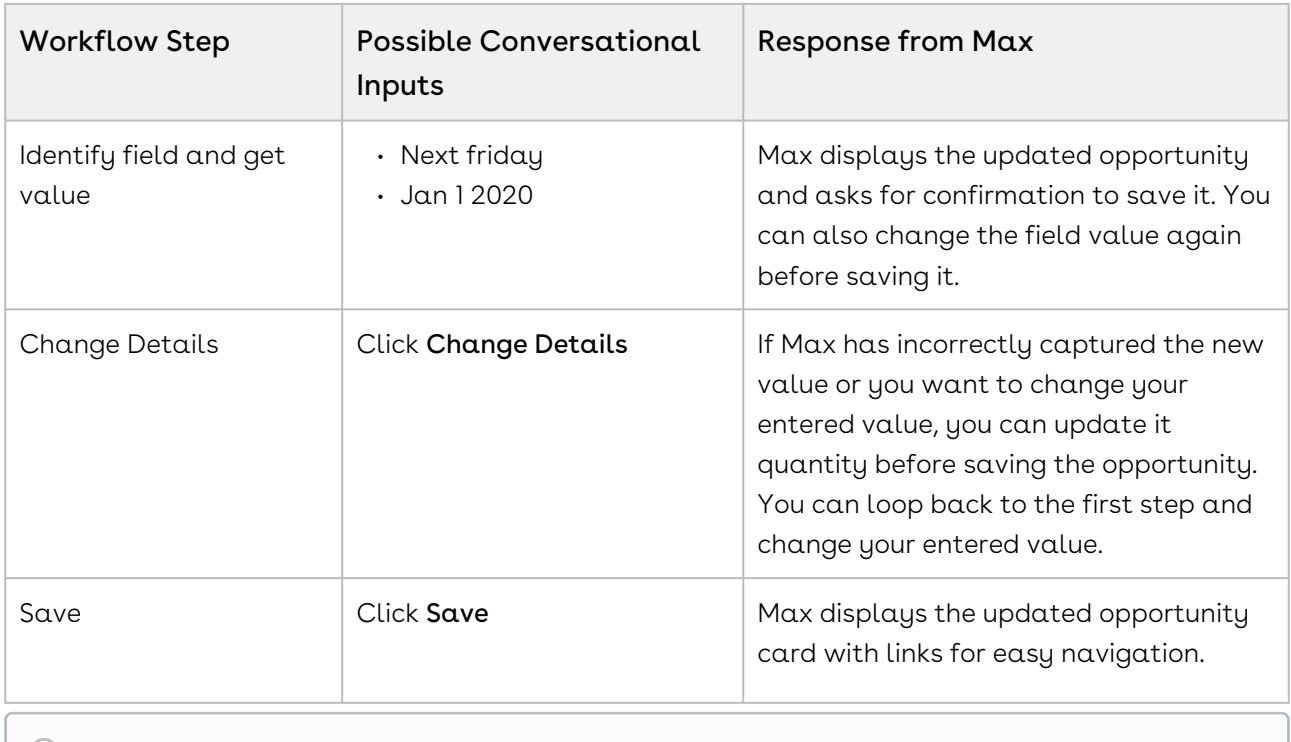

 $\textcircled{\tiny{1}}$  You cannot update opportunity fields with data type as Multi-select Picklists and Dependent Picklists via Max.

# CPQ Max Flow

Max supports the following CPQ out-of-the-box conversational flows:

- [Lookup Quote and Fields](#page-47-0)
- [Follow Up Actions](#page-57-0)
- [Emailing Proposal Reports](#page-59-0)
- [Sending Proposals](#page-60-0)
- [Updating Quotes](#page-62-0)
- [Submitting a Quote for Approval](#page-66-0)
- [Generating Quotes](#page-68-0)
- [Cloning existing Quotes](#page-70-0)

#### <span id="page-47-0"></span>Lookup Quote and Fields

You can lookup Quotes or Quotes fields using conversational flows in Max.

The Lookup workflow is triggered by typing in lookup queries for Quotes or fields.

#### Lookup Quotes with Max

When you ask Max to lookup a Quote, Max performs the following steps:

- 1. Selects the candidate Quote. If there are no candidate quotes or the lookup query is too generic, Max displays the top 20 quotes sorted by the Last Modified Date.
- 2. Once Max selects the candidate quotes, it fetches the following details for each quote:
	- Quote Name
	- Account Name
	- Primary Contact
	- Proposal Id
	- Opportunity Name
	- Quote Status
	- Net Price
	- Payment Terms
	- Created By & Created Date
	- Owner
	- Last Modified Date
- 3. After Max obtains all the information, it displays a summary of the retrieved quotes.

#### Conversational Flow: Lookup Quotes

The following table describes the possible conversational flow between the user and Max for looking up Quotes:

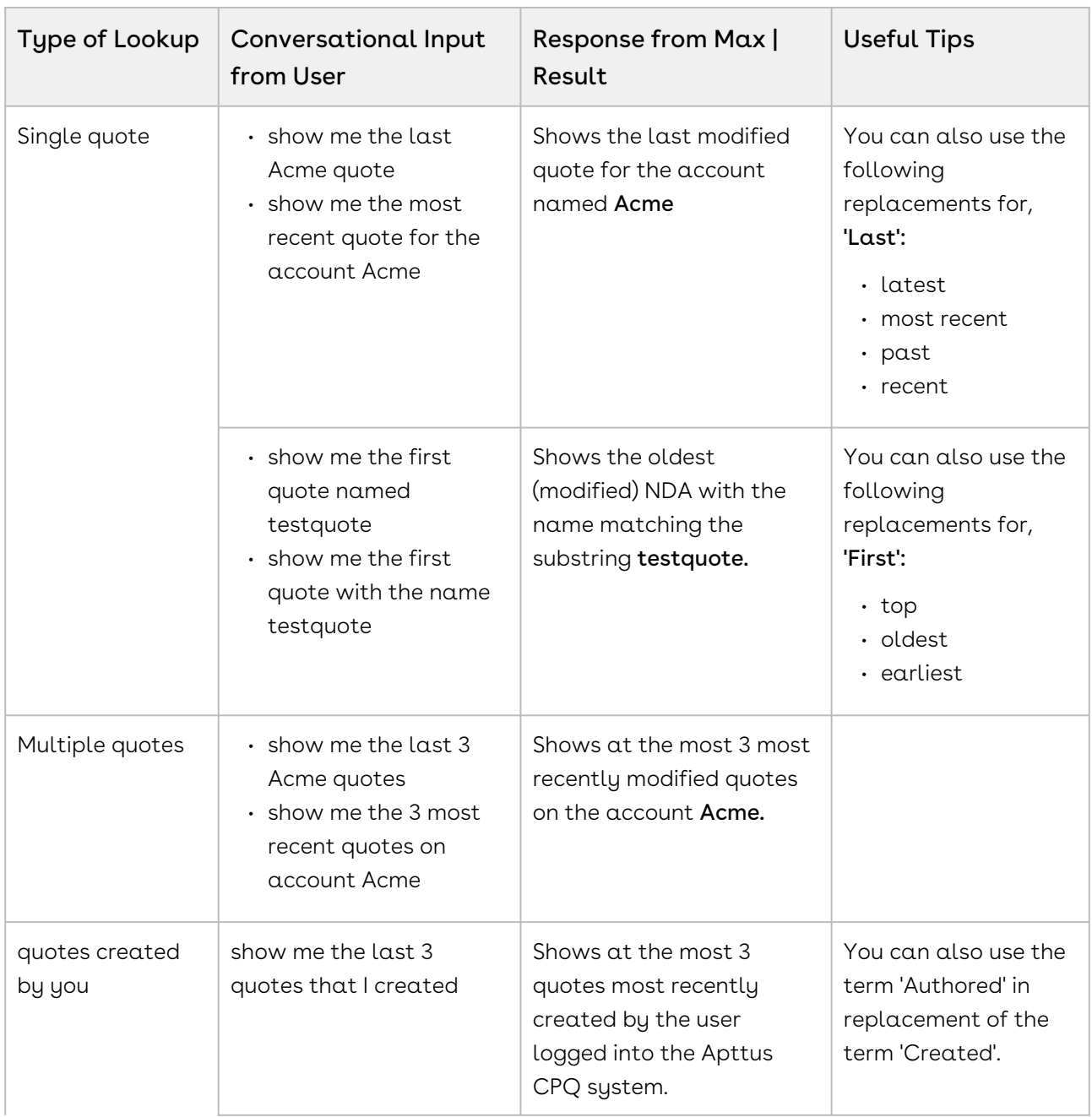

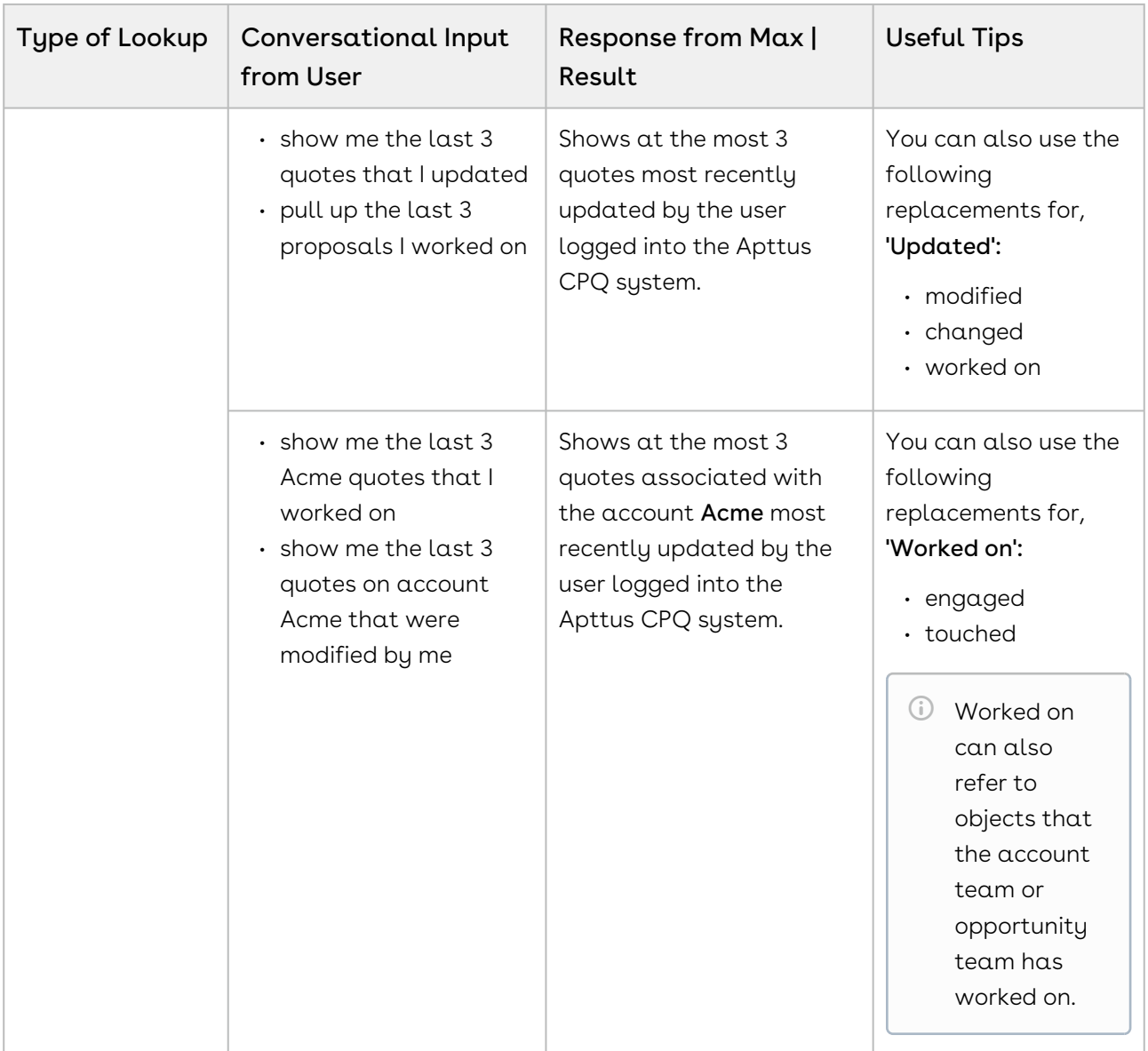

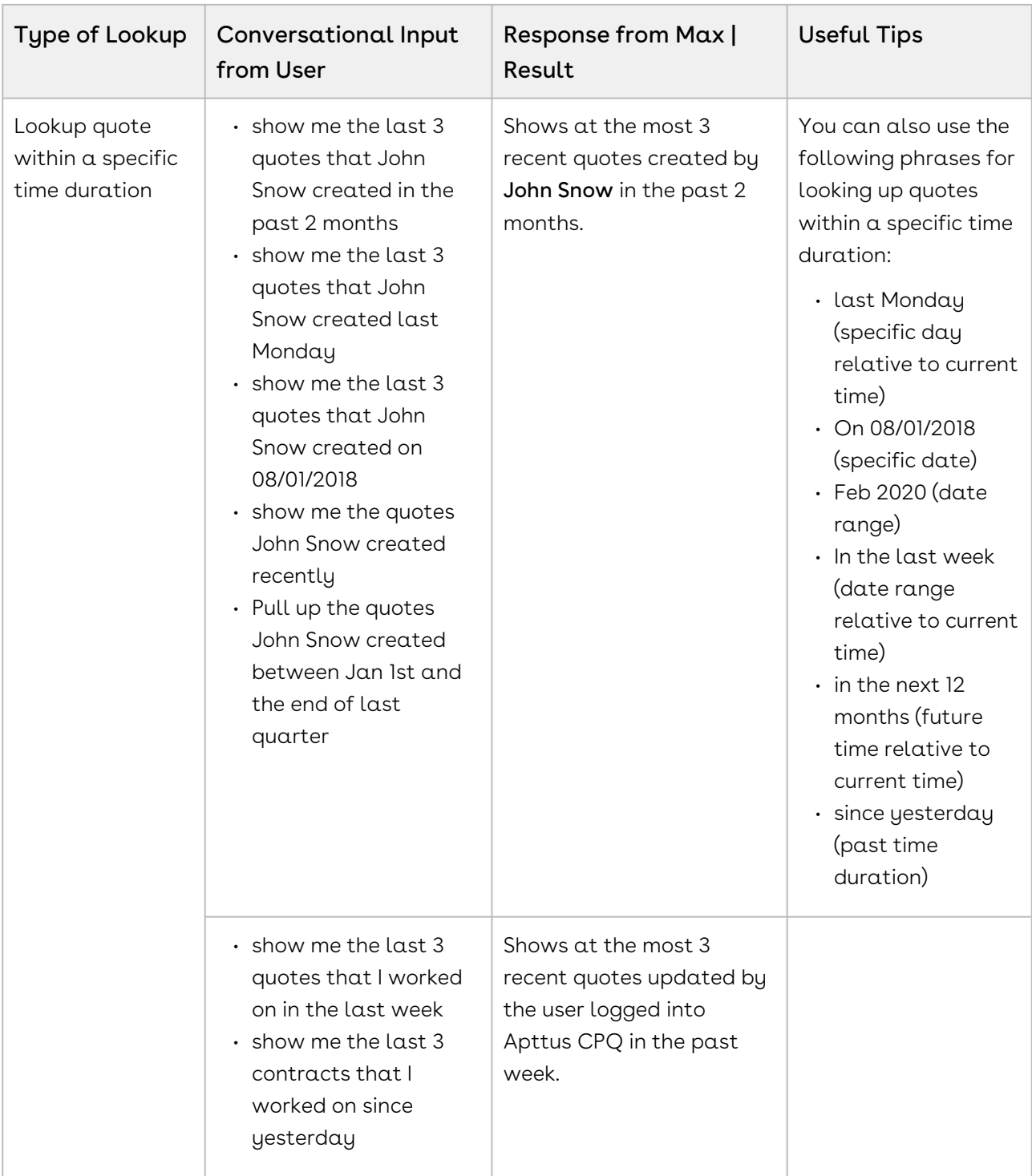

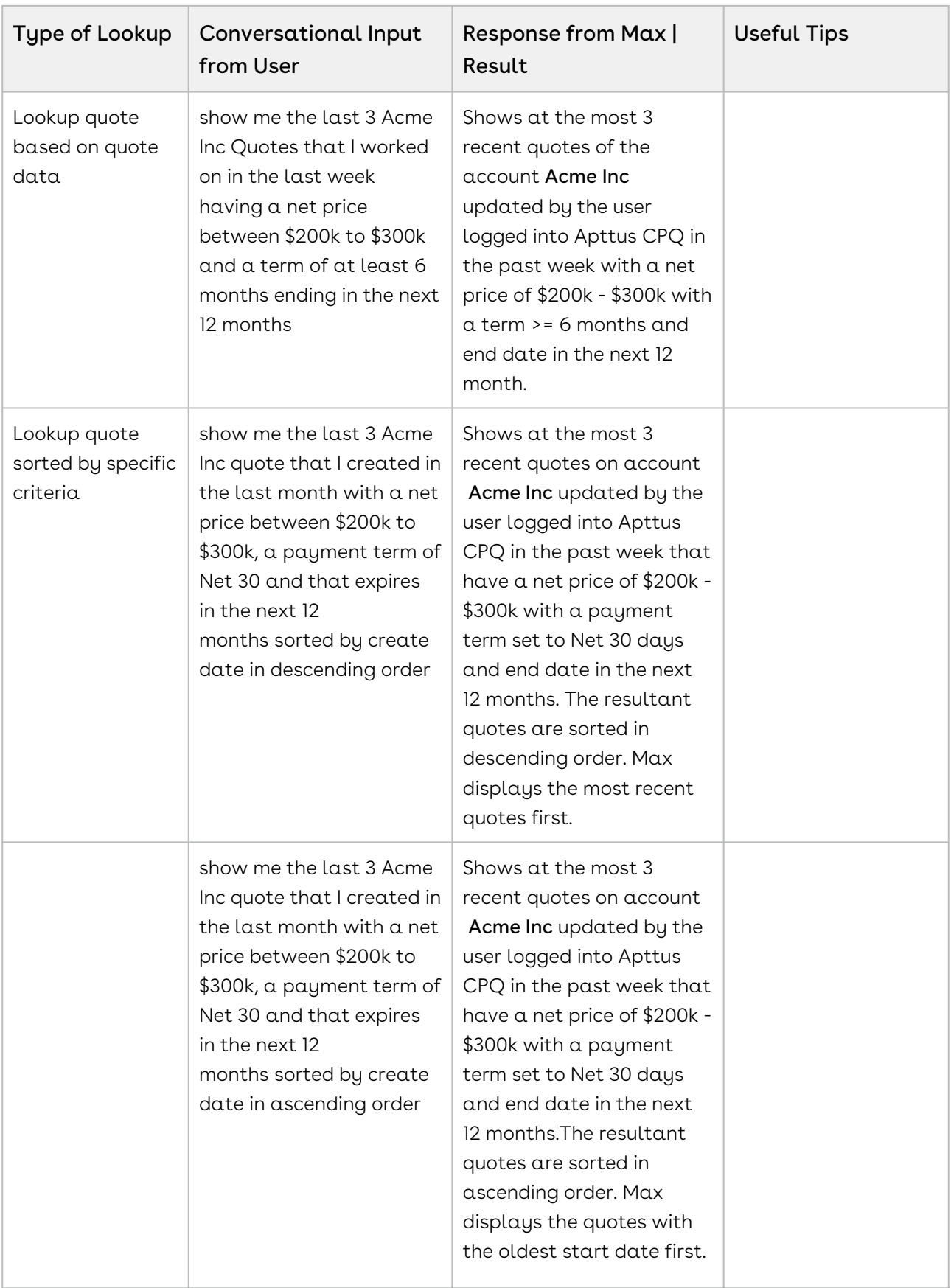

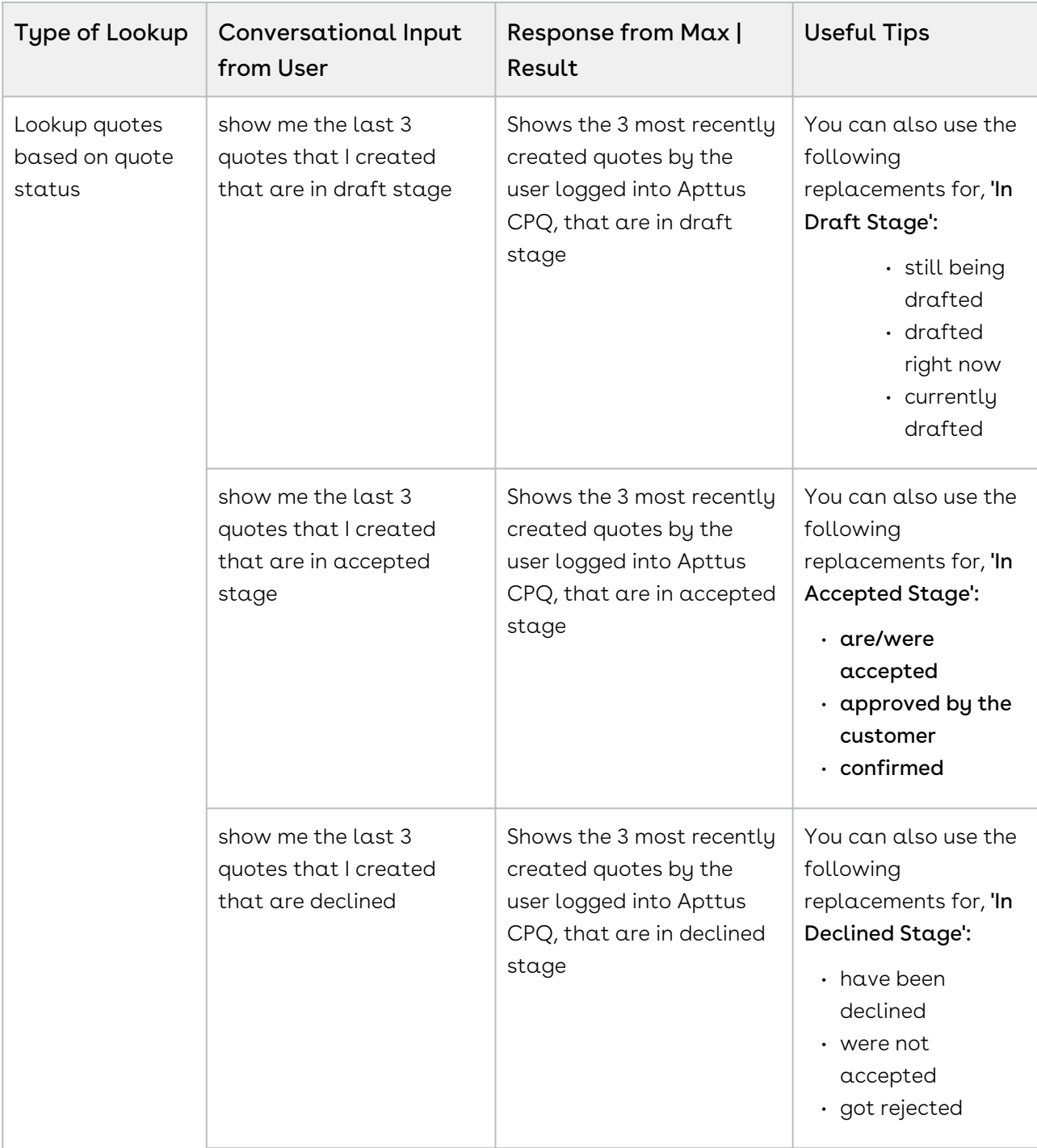

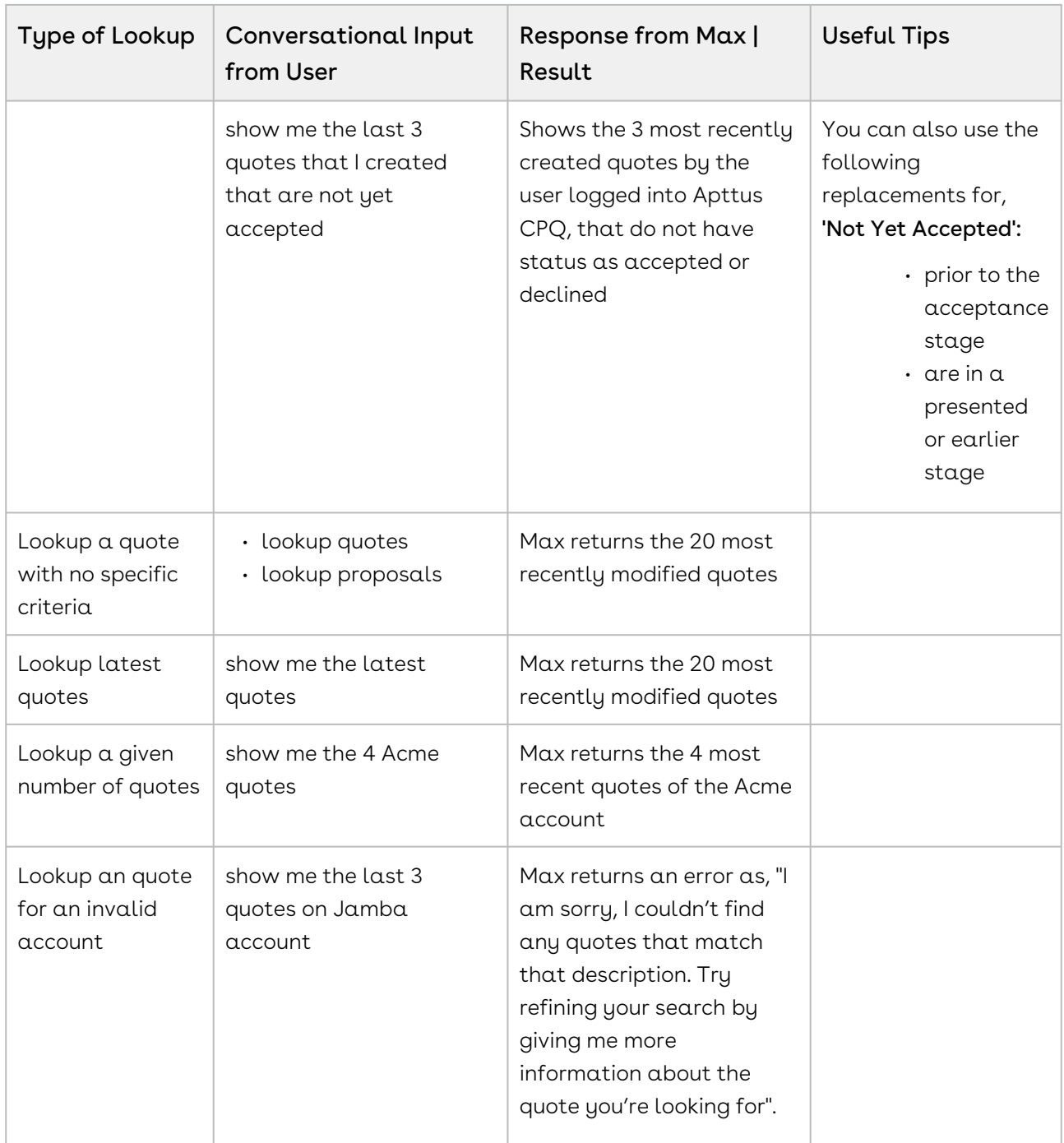

#### Lookup Quote Fields with Max

When you ask Max to lookup a quote field, Max follows the following steps:

- 1. Selects the candidate quotes. If there are no candidate quotes or the lookup query that is too generic, Max returns an error.
- 2. Once Max selects the candidate quote, it fetches the specific user-requested fields

3. After Max obtains all the information, it displays a summary of the retrieved quotes and fields.

When returning the quote results, Max highlights the quote fields that you specifically ask for.

For example, if you ask Max to look up quotes over \$5000, Max will reply as:

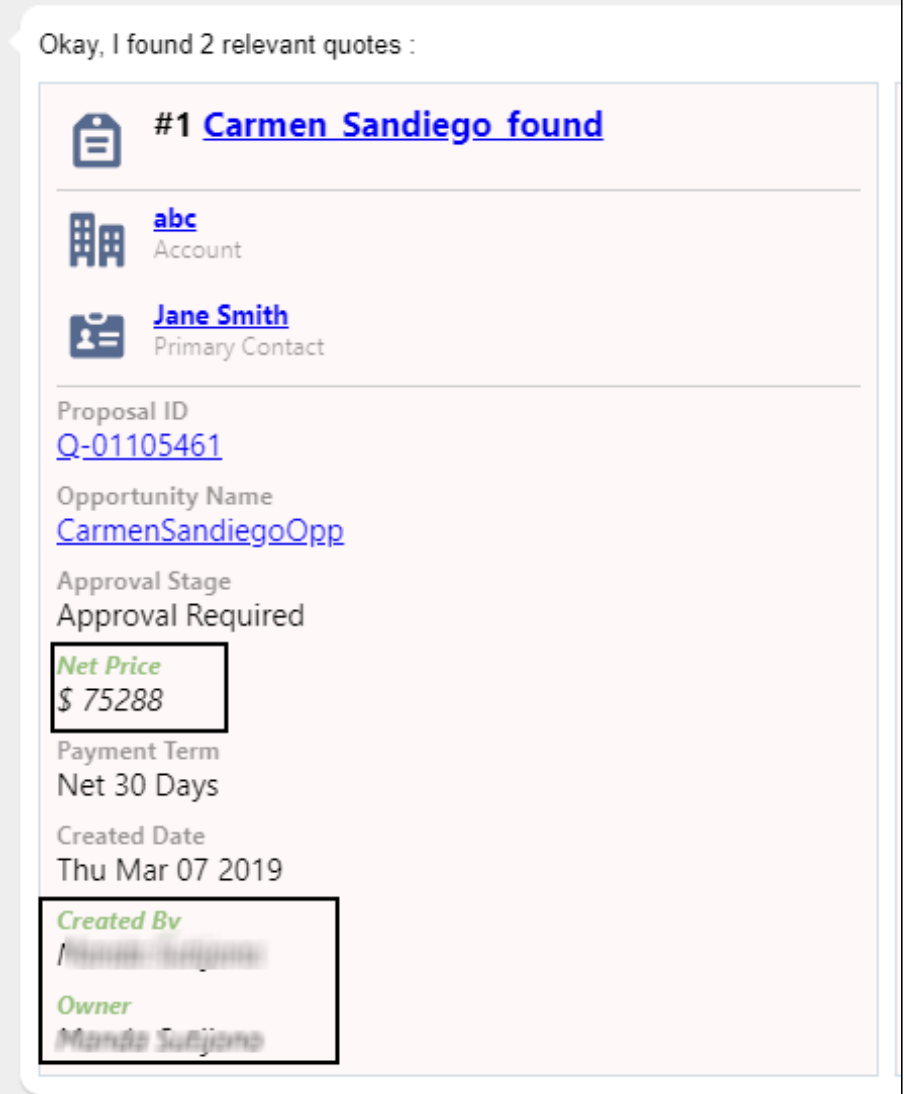

Here, the fields Net Price, Created By, and Owner are highlighted.

#### Conversational Flow: Lookup Quote Fields

The following table describes the possible conversational flow between the user and Max for looking up Quote fields.

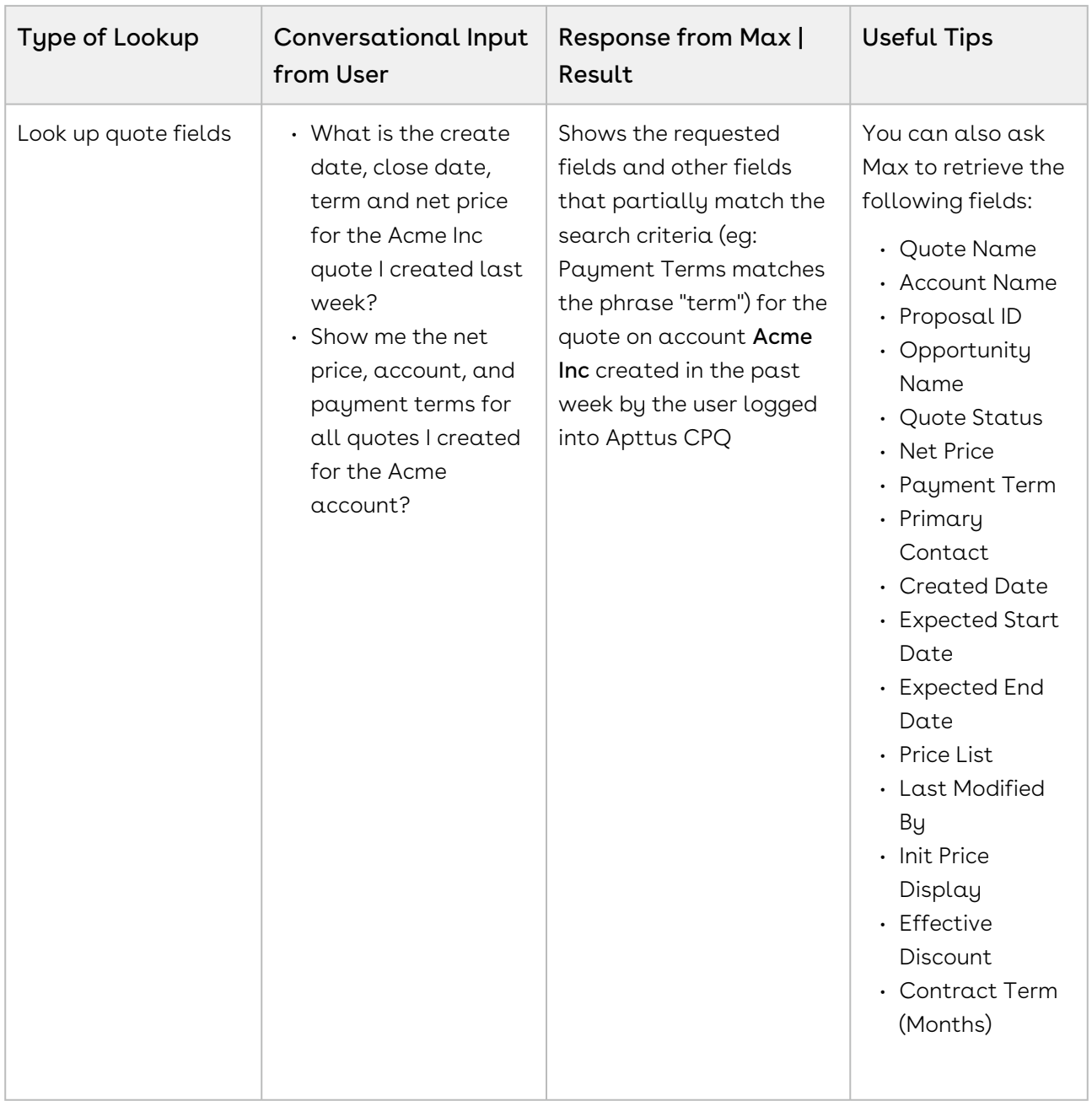

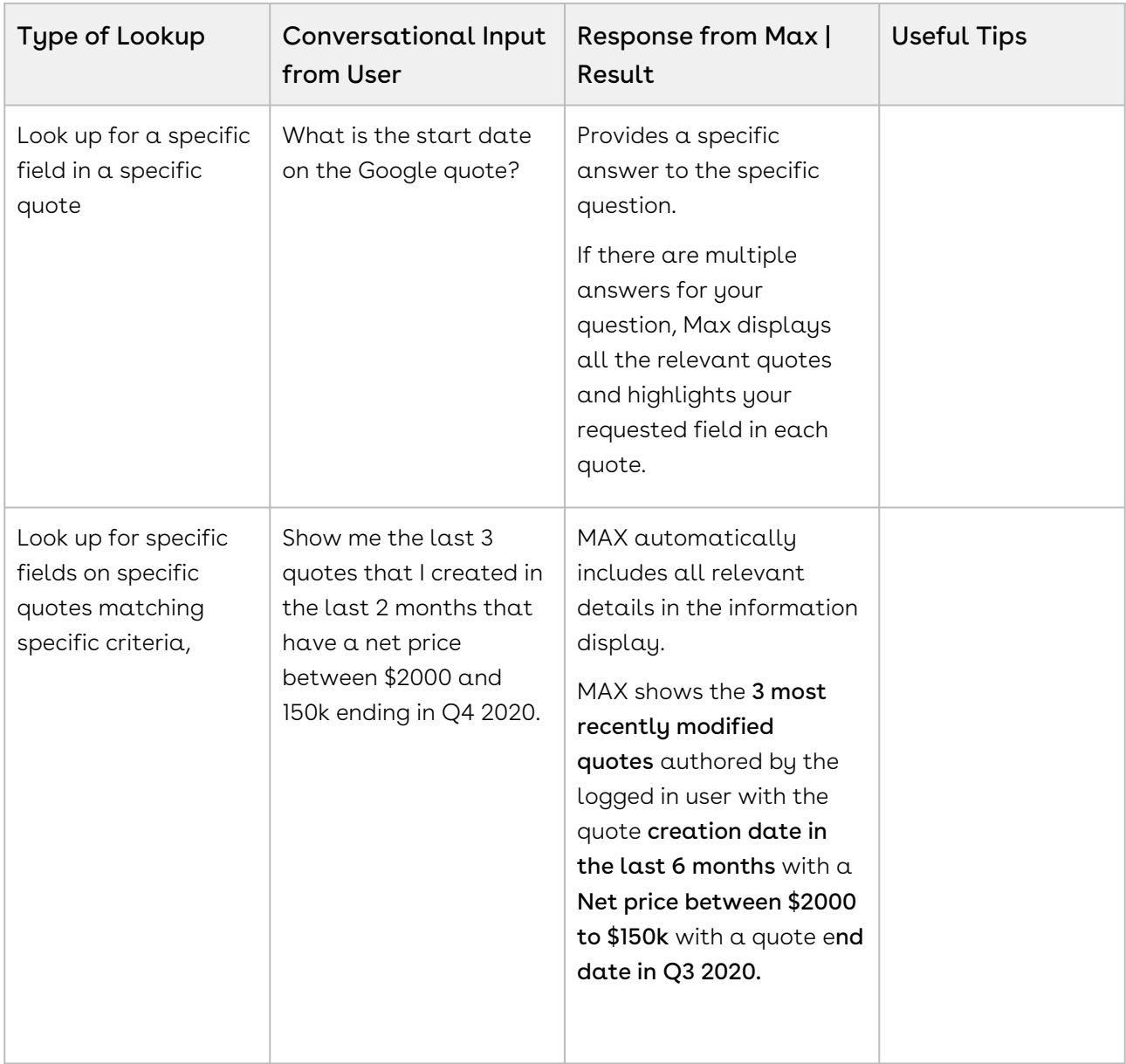

### Looking up Quote Line Items with Max

After selecting your quote, you can also ask Max to look for Quote Line Items.

#### Conversational Flow: Lookup Quote Line Items

The following table describes the conversational flow between the user and Max for looking up quote line items.

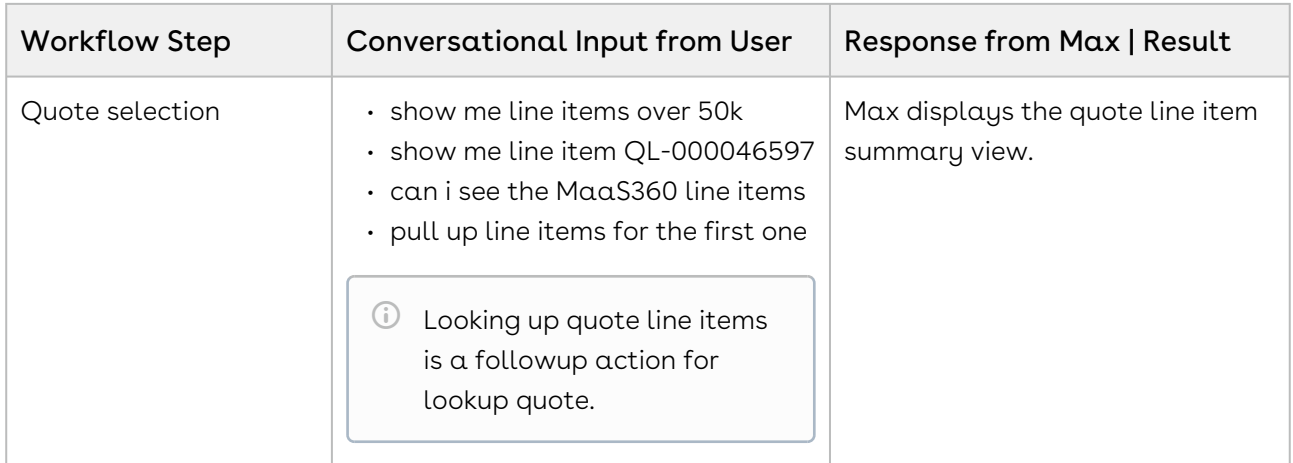

Once Max has fetched the quote or quote line items, refer to [Follow Up Actions](#page-57-0) to understand the set of actions that you can perform on a quote or quote line item.

## <span id="page-57-0"></span>Follow Up Actions

After Max displays your quote or quote line item search results, you can invoke workflows to perform the following actions:

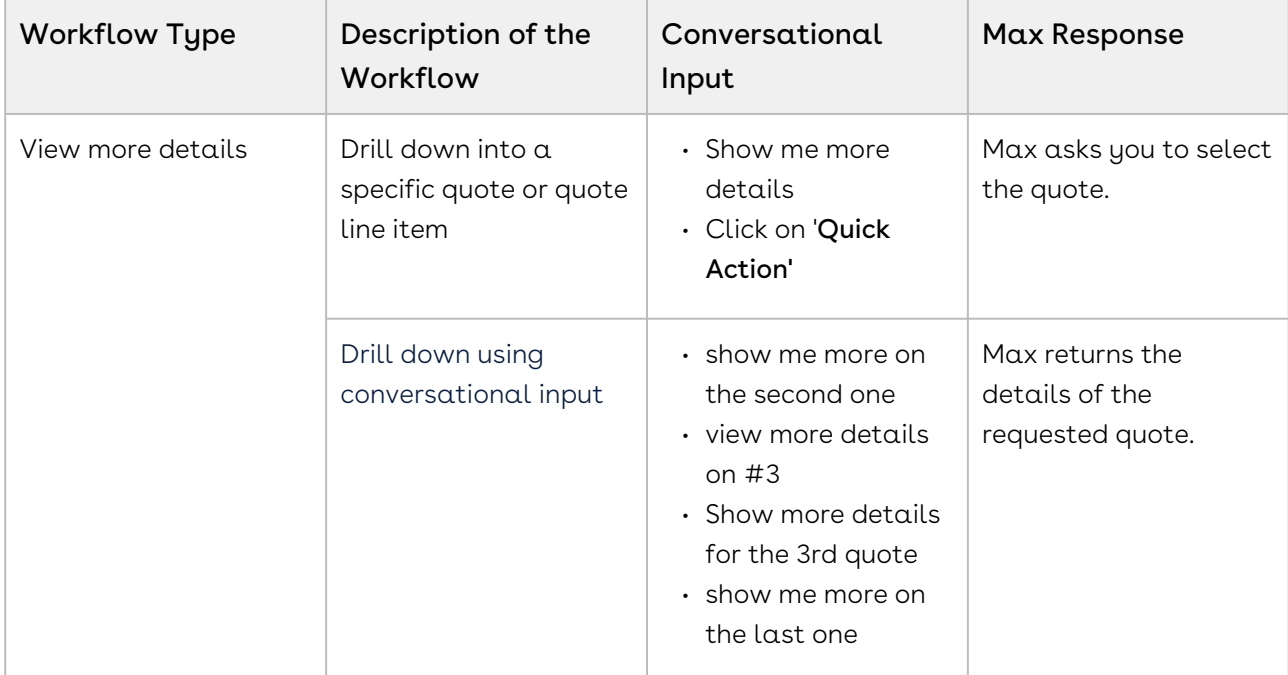

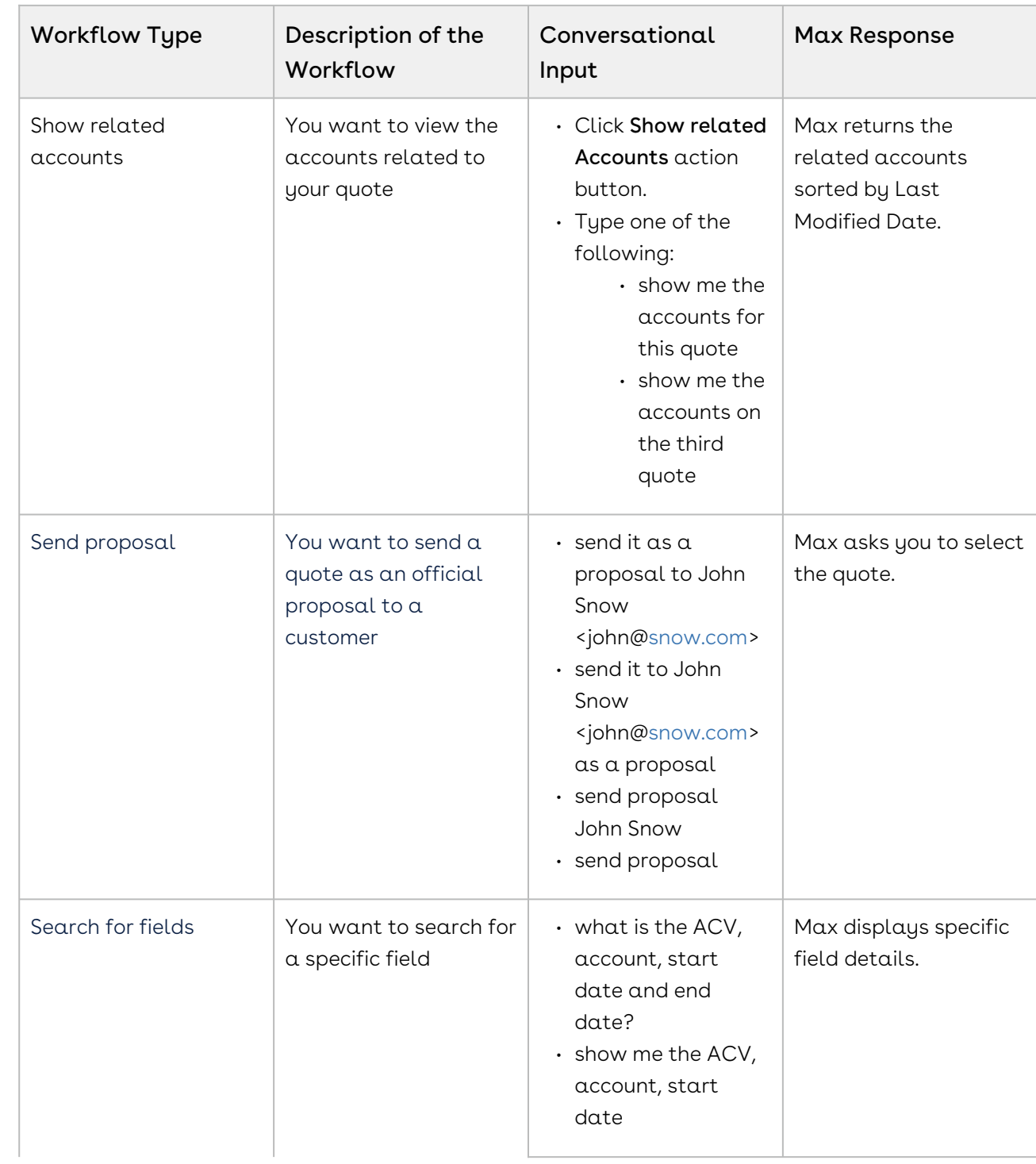

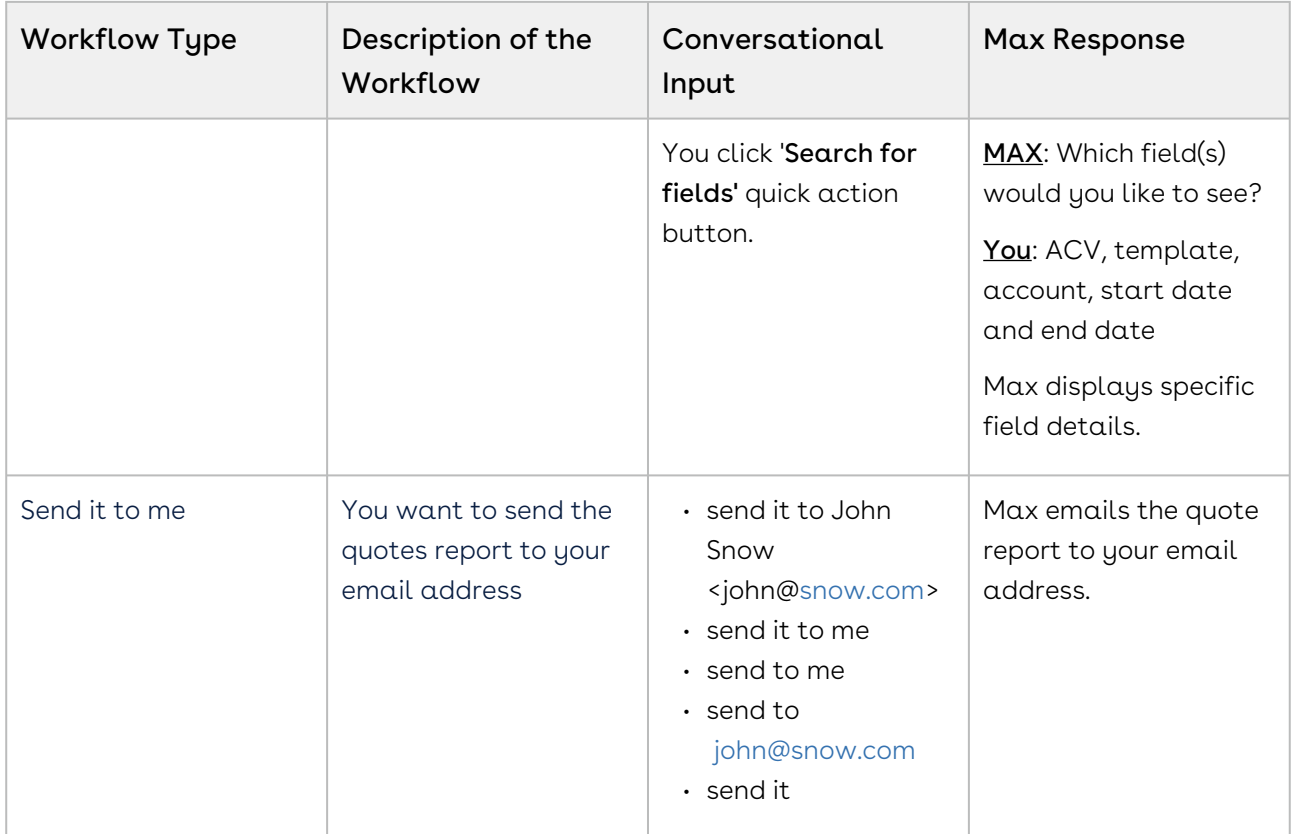

You can also update the quantity and discount of the cart line item for a quote. For more information, refer to [Updating Quotes](#page-62-0).

## <span id="page-59-0"></span>Emailing Proposal Reports

You can send a snapshot of a specific report view to your email. This feature allows you to save and forward query results in an email for later use. In Max, sending proposal reports is a follow-up action after a lookup. You can invoke it by clicking, "Send it to me" or via a conversational input, along with the recipient information. After you invoke the workflow, Max displays a confirmation as follows:

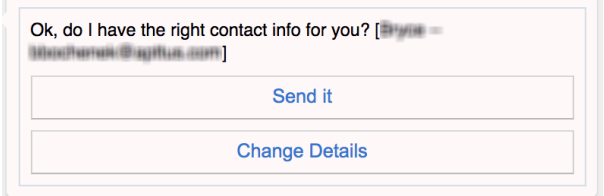

You can change the recipient details by clicking, "Change Details".

After you confirm, Max sends an email to the user with the proposal report and responds as:

<span id="page-60-0"></span>Alright! I've sent the details to user@useremail.com

## Sending Proposals

You can send quote proposal attachments to an external contact by using the following conversation flow:

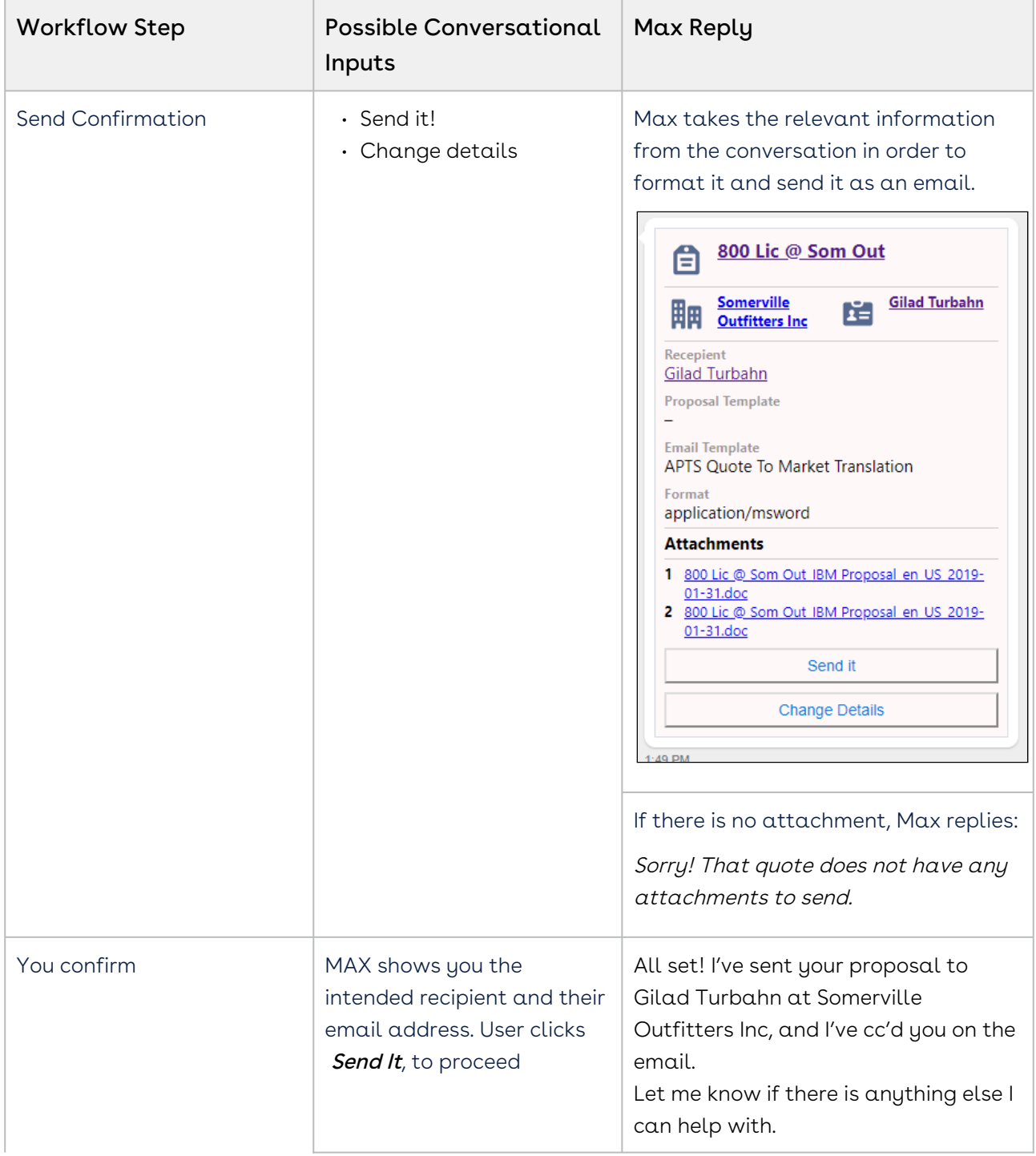

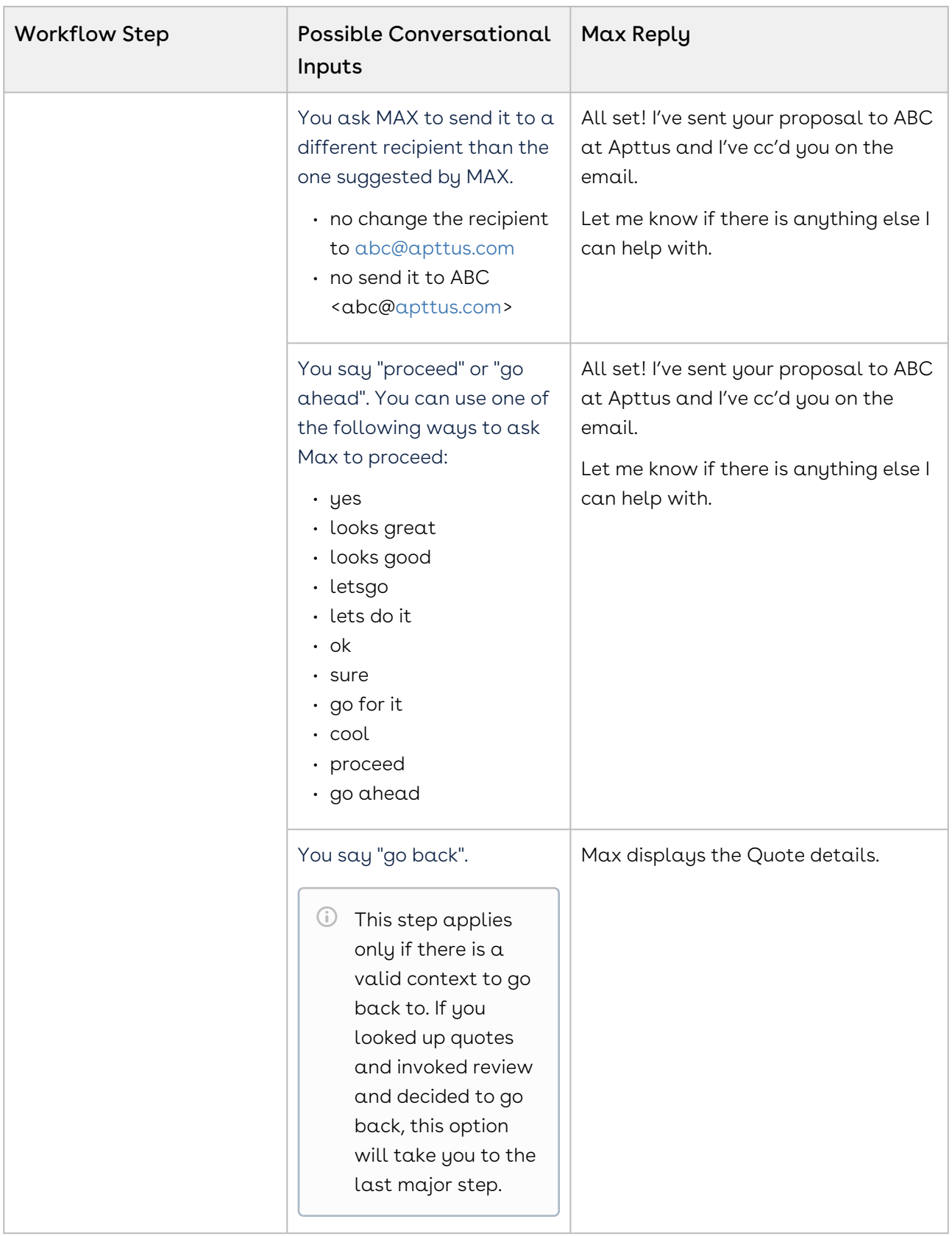

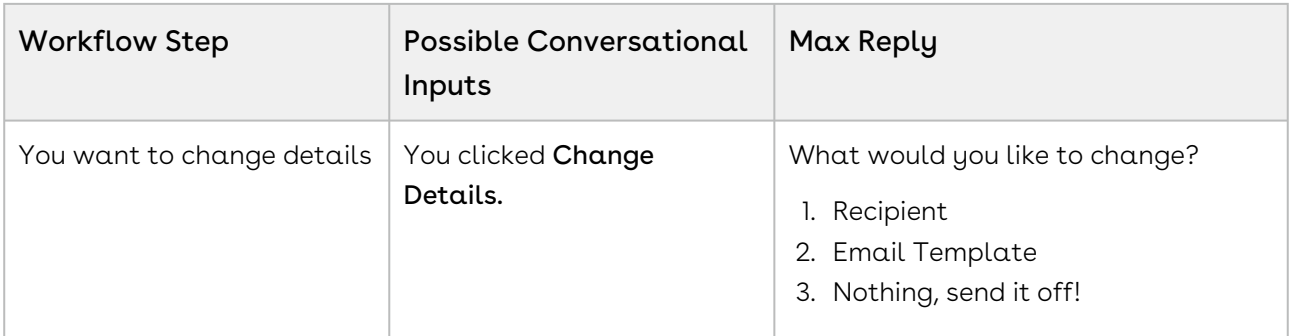

# <span id="page-62-0"></span>Updating Quotes

After you have identified your quote, you can make changes to the following quote fields:

- [Quote Header Fields](#page-62-1)
- [Quantity](#page-63-0)
- [Discount Percentage](#page-65-0)

#### <span id="page-62-1"></span>Quote Header Fields

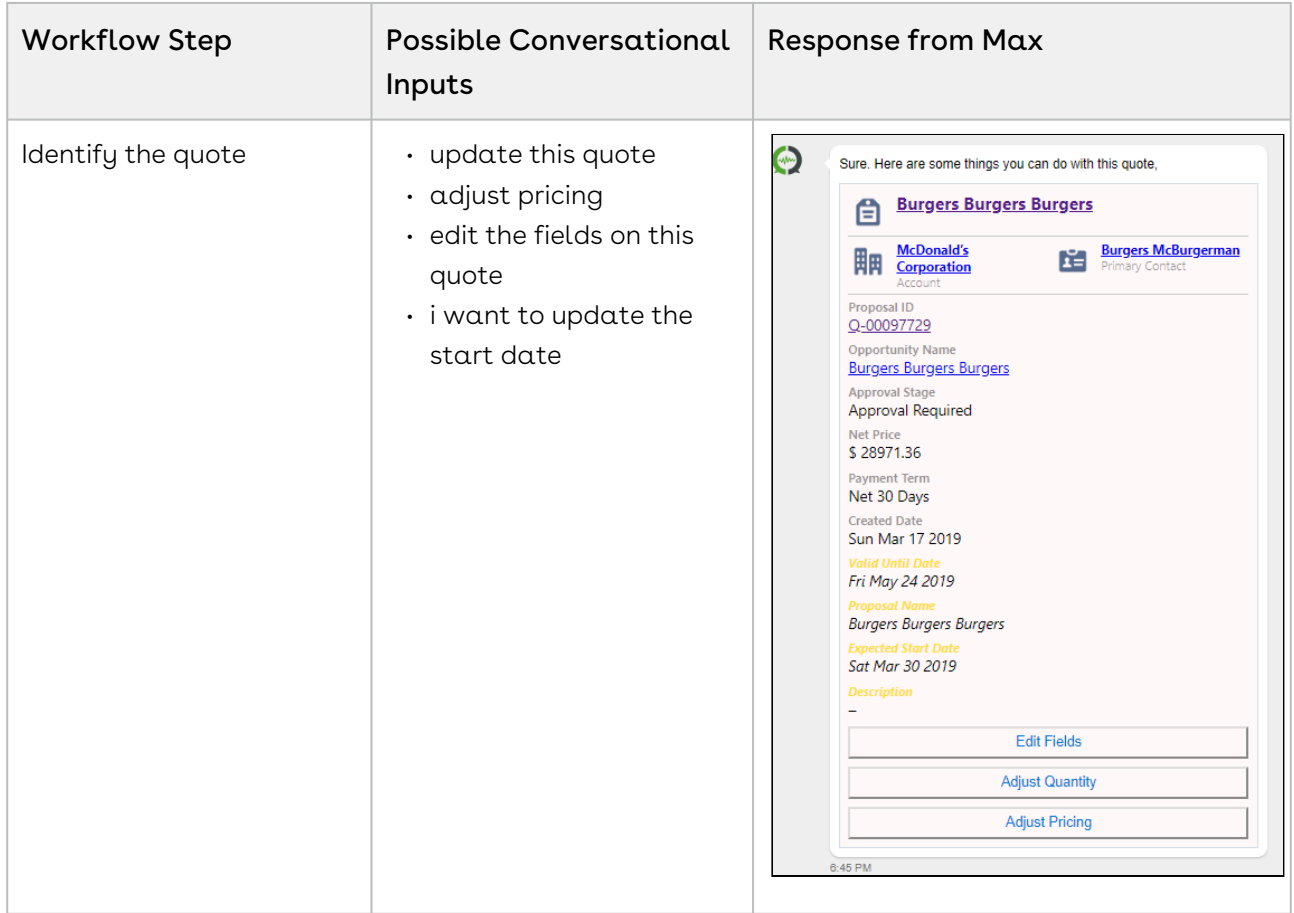

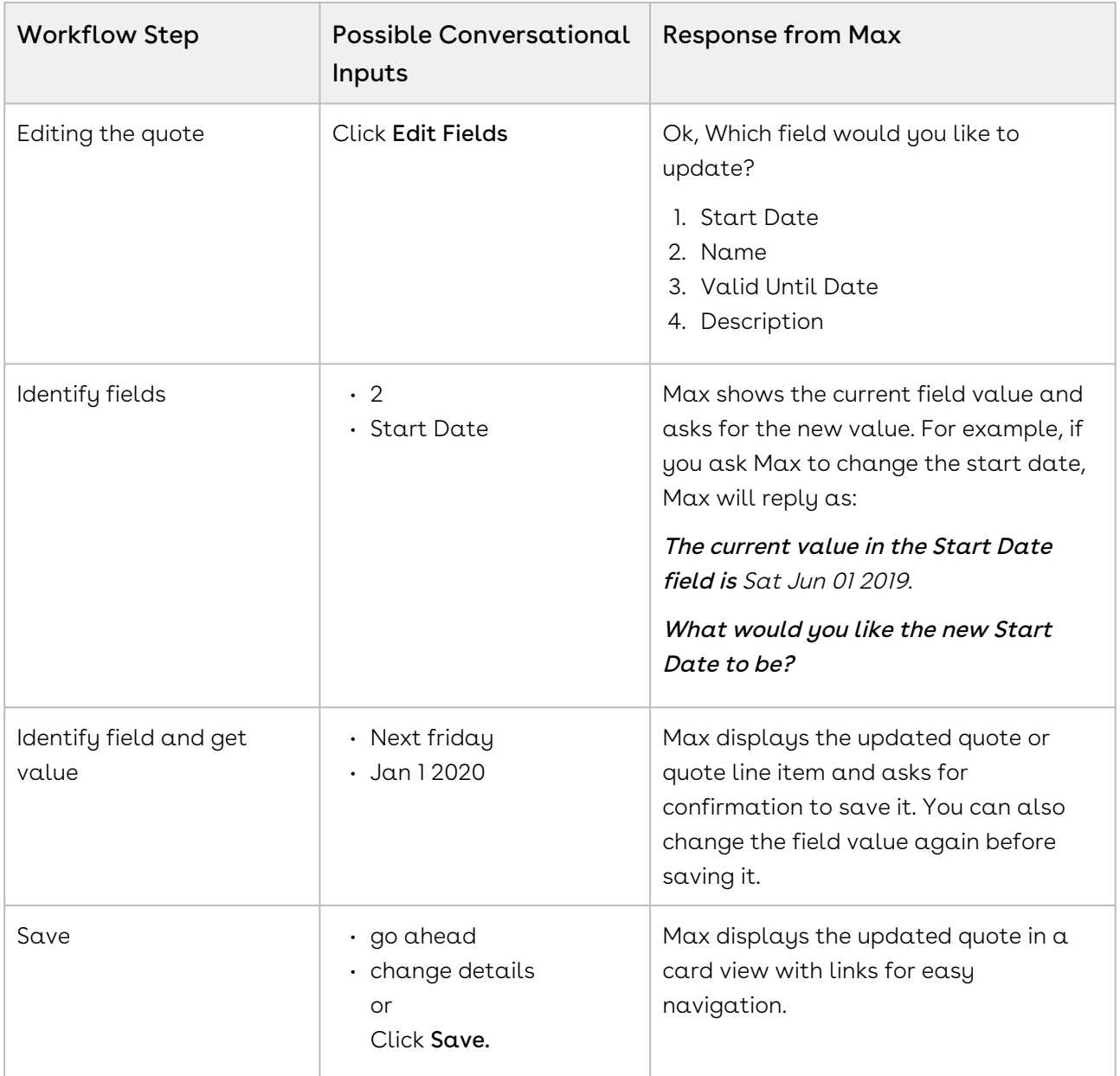

## <span id="page-63-0"></span>Quantity

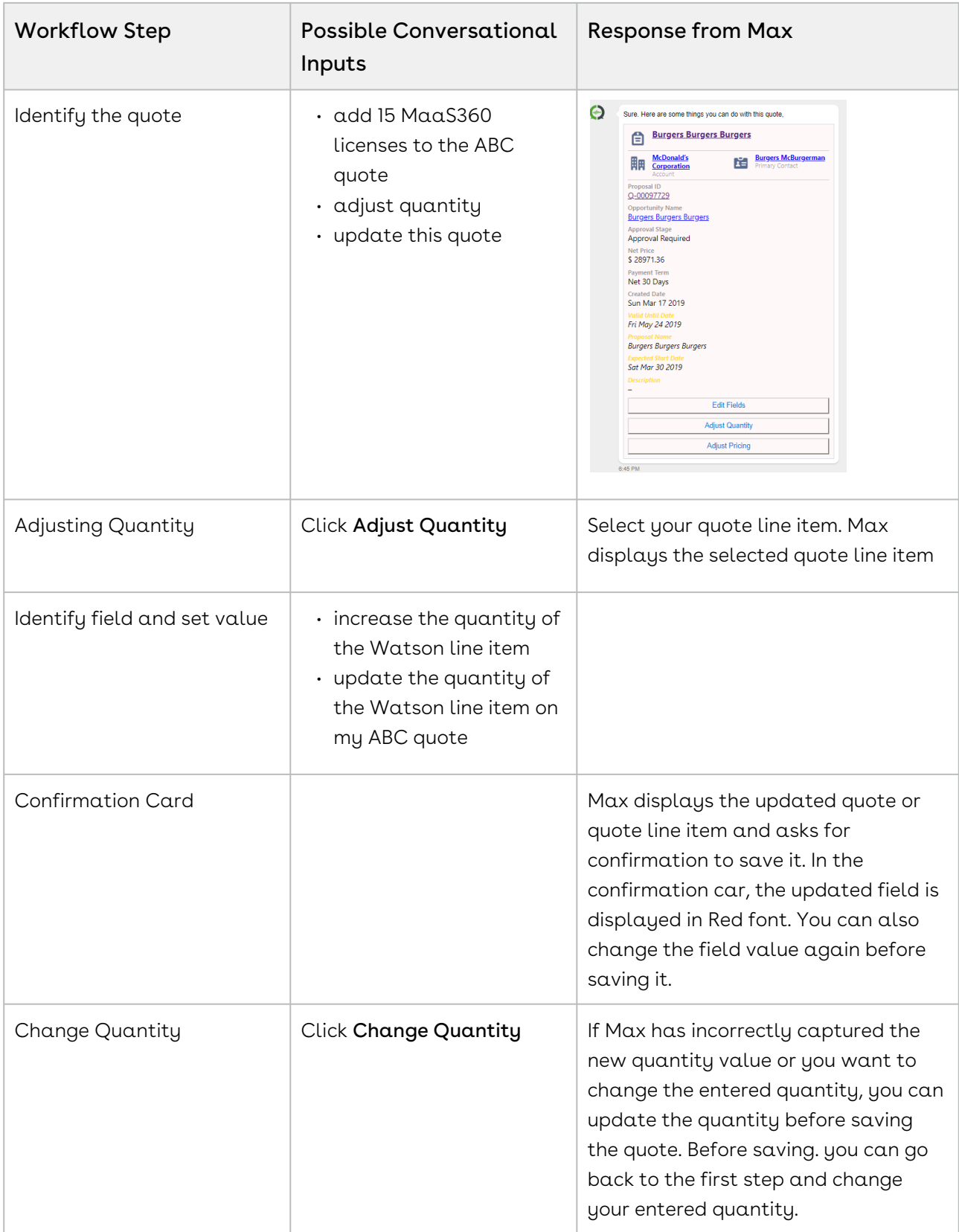

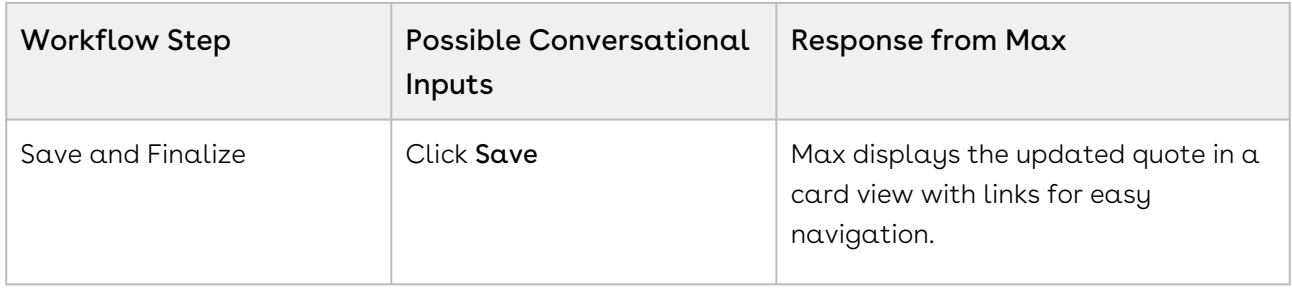

### <span id="page-65-0"></span>Discount Percentage

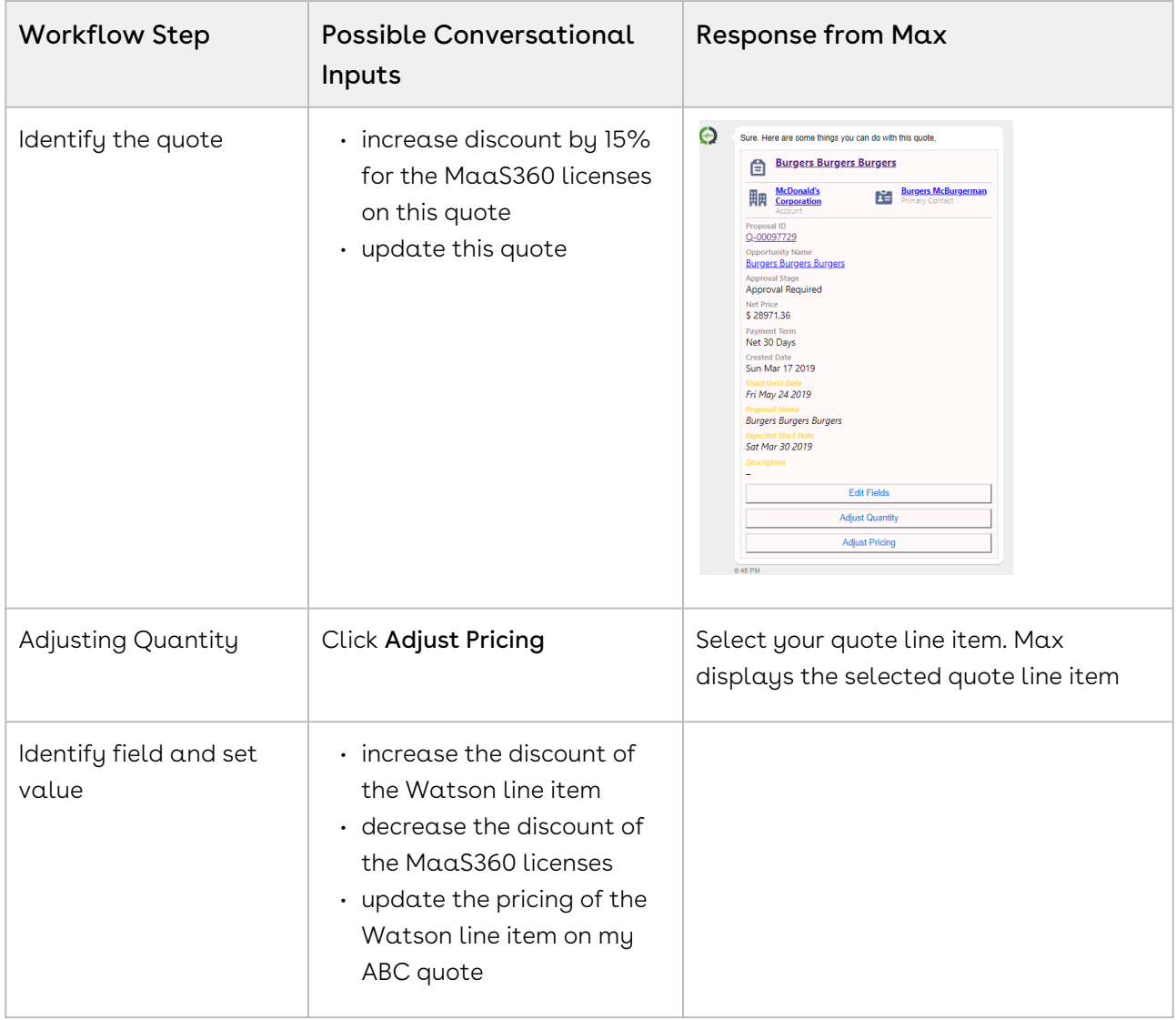

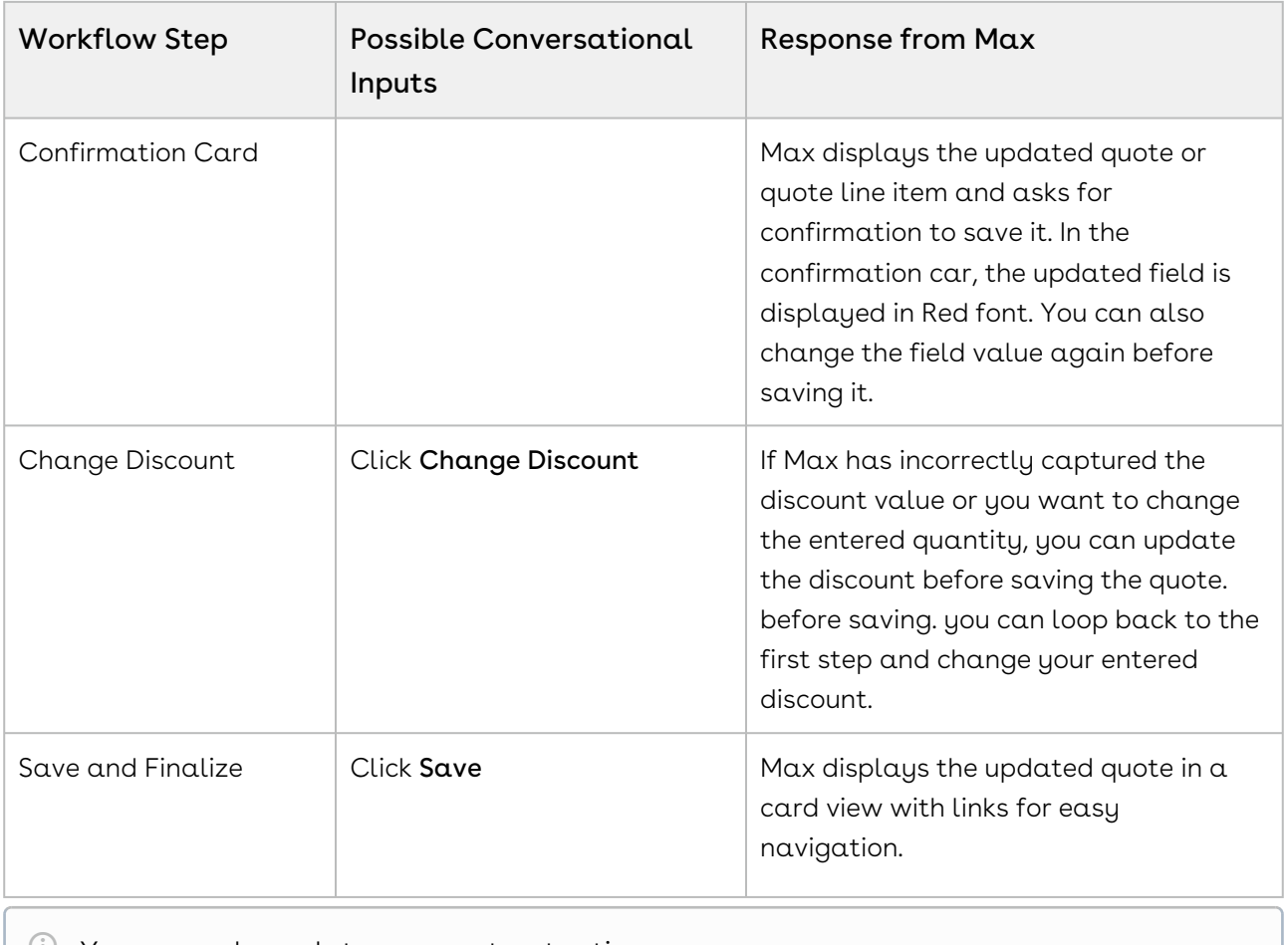

<span id="page-66-0"></span> $\bigcup$  You can only update one quote at a time.

## Submitting a Quote for Approval

You can submit a quote for approval using the follow-up action from the lookup quotes workflow. Max uses Apttus Intelligent Workflow Approvals application to manage approval flows. For information on configuring an approval process for quotes, refer to Intelligent Workflow and Approvals Administrator Guide.

Max displays a Submit for Approval button as a follow-up action on quotes. You can also submit a quote for approval while updating a quote. You can add comments to your approval request. Max submits the approval request along with your comments to the assignee defined in the approval process.

### Sending a Quote for Approval

The following table represents the conversational flow for sending a quote for approval. You can submit a quote for approval using the follow-up action from the lookup quotes workflow.

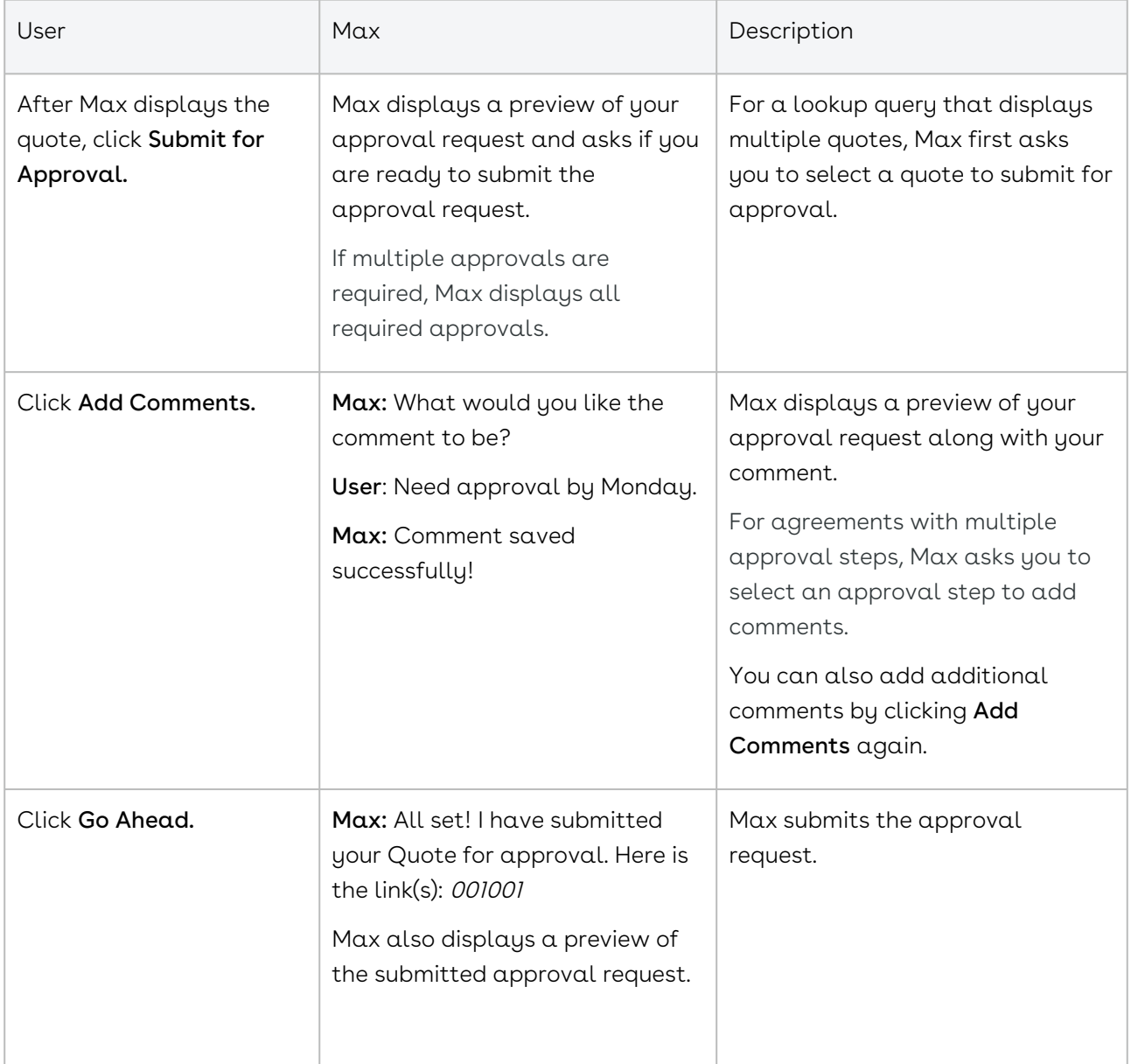

After Max displays a preview of the submitted approval request, you can perform additional follow-up actions on the quote.

## <span id="page-68-0"></span>Generating Quotes

You can generate quote documents and download them by using conversational workflow in Max. You can initiate the workflow by asking Max to Generate a Quote, during Lookup Quote conversations.

You can generate a quote document only for quotes with finalized carts.

The following table describes the possible conversational flow between you and Max for generating a quote.

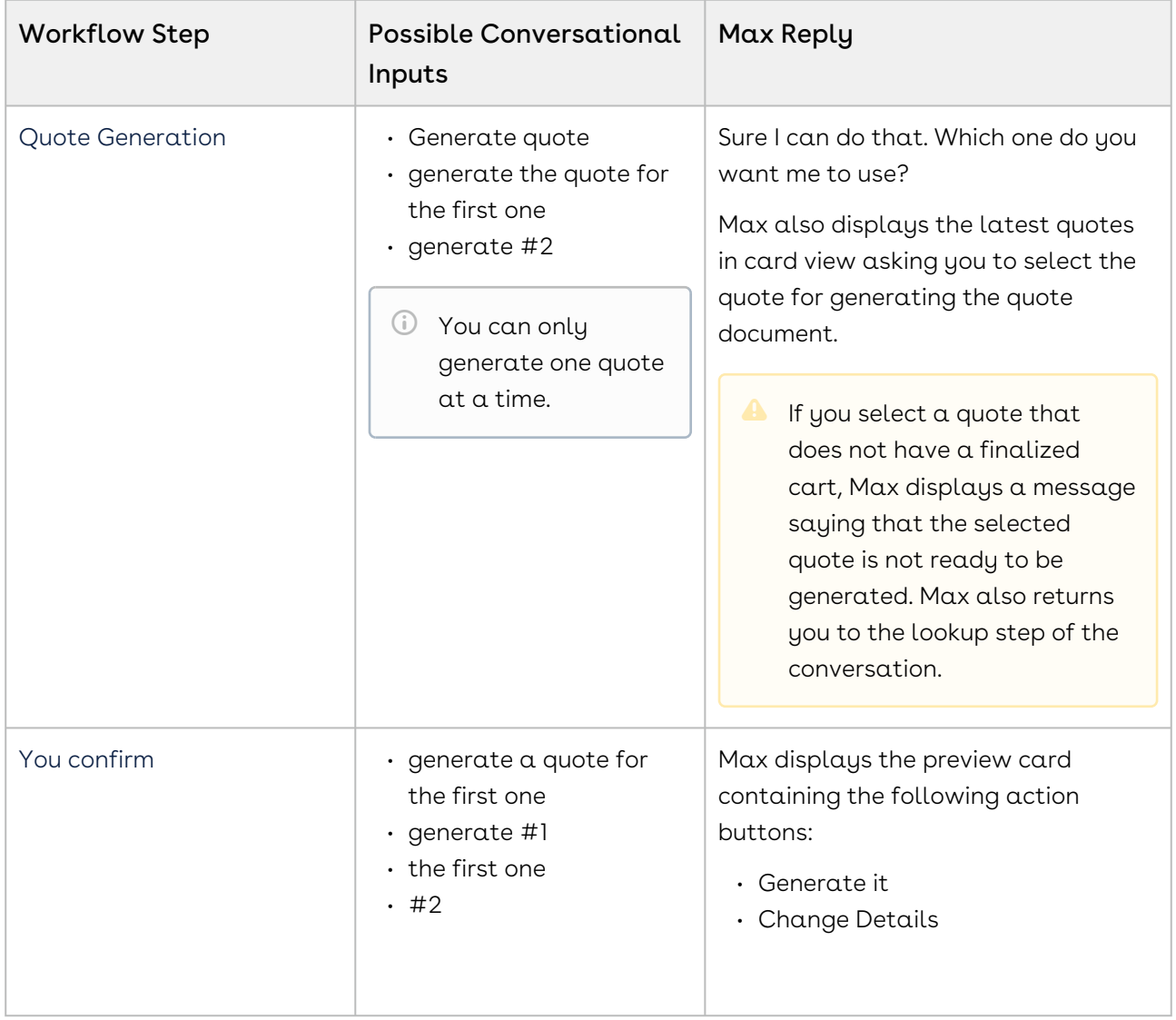

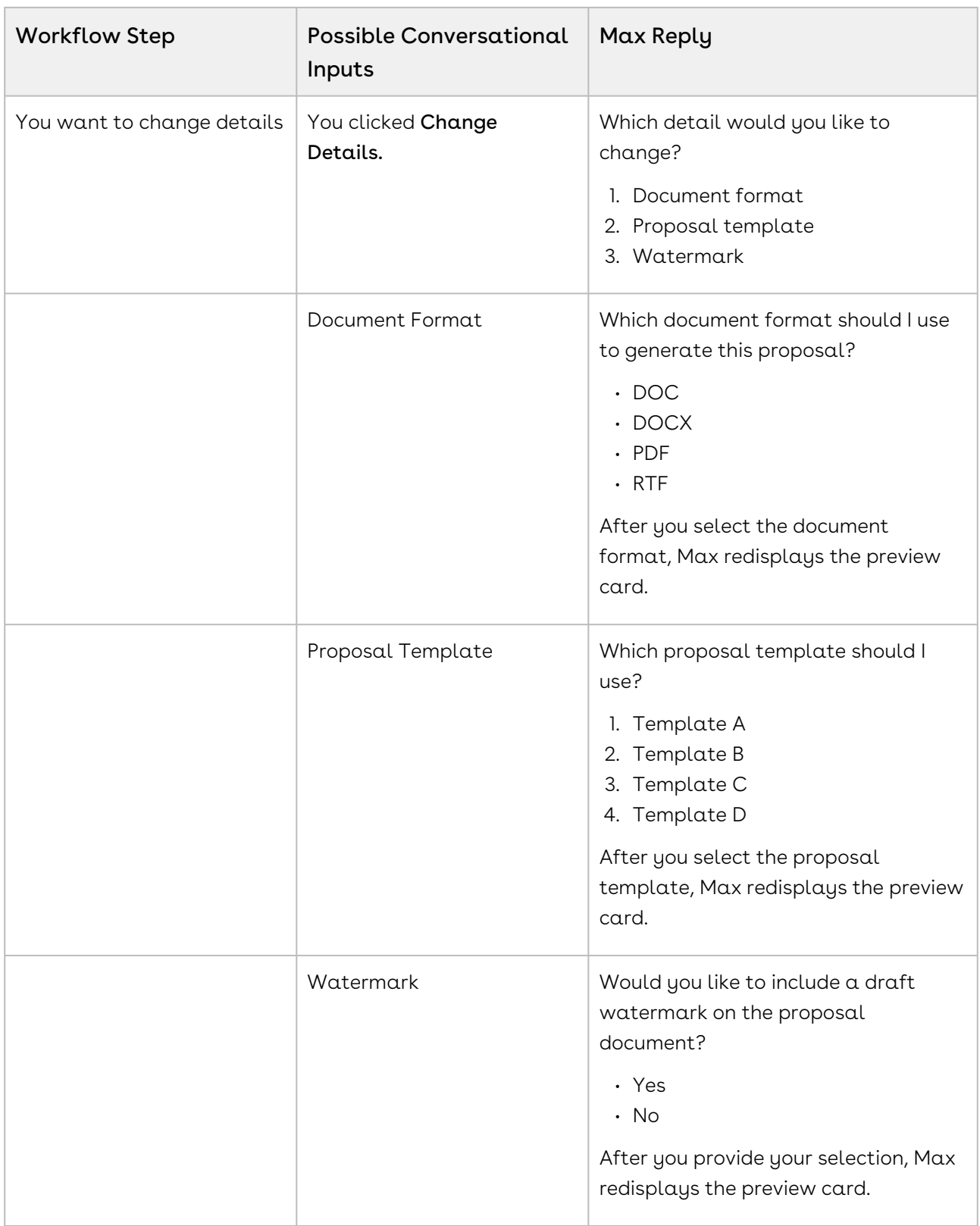

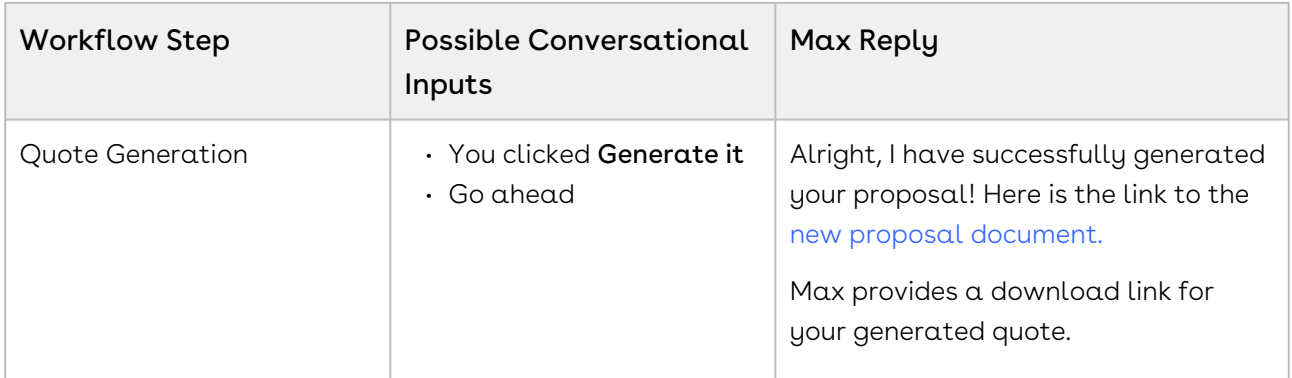

## <span id="page-70-0"></span>Cloning existing Quotes

You can clone an existing Quote/Proposal using conversational workflows with Max. Cloning a quote copies all the information from the existing quote, including field data, line items, and proposal header information. If an approval trigger is set on the existing quote, the approval status and trigger are not copied to the cloned quote. You must re-trigger approval on the cloned quote.

The new cloned quote will retain all the information of the parent quote, including:

- Proposal header details
- Configuration line items (if parent quote is not finalized)
- Proposal line items (if parent quote is finalized)

The following information is not retained from the parent quote:

- Activity history
- Notes and Attachments

You can initiate the clone quote workflow as part of the lookup quote workflow You can clone a quote using the following conversational workflow:

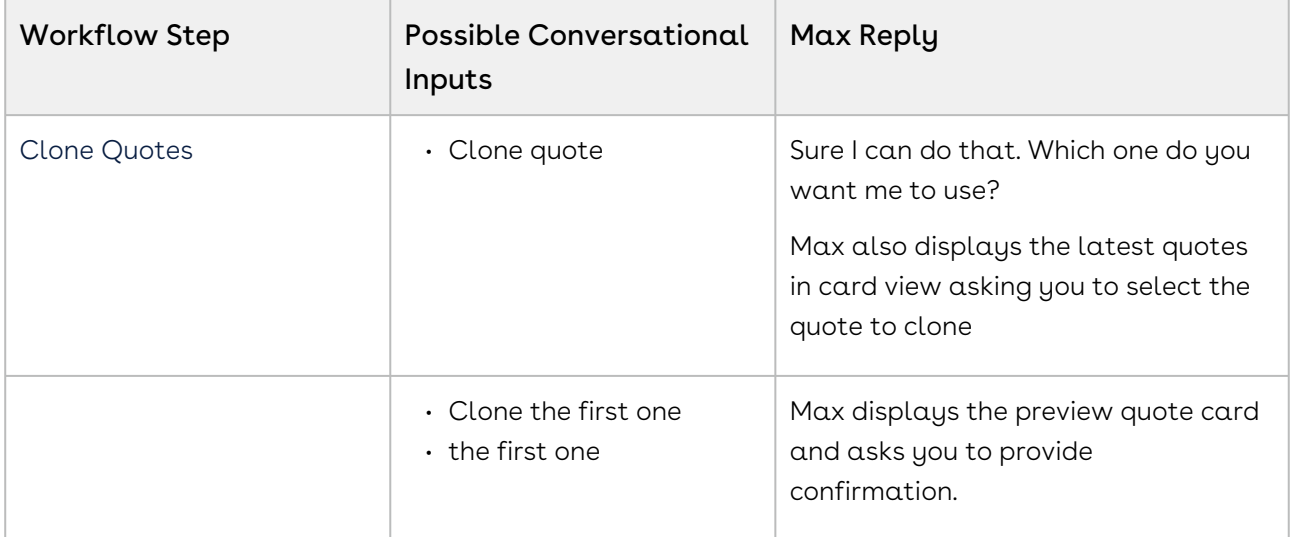

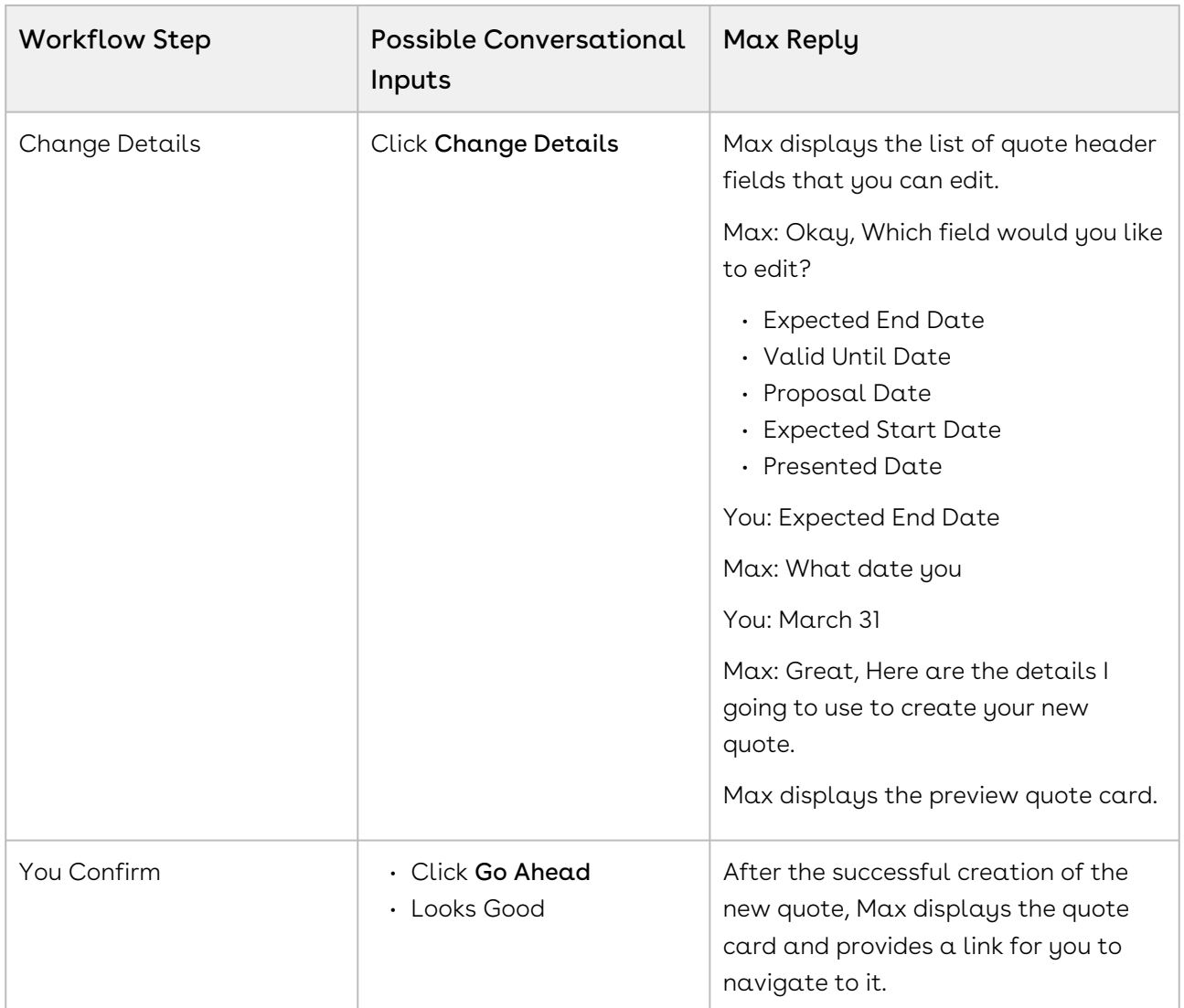

A new quote is generated with a unique quote number with Status as Draft and Configurations Status as Saved. The following values are set as default on the cloned quote:

- Start Date Today's Date is set as the Start Date of Quote
- End Date End Date is calculated as a year from yesterday
- Presented Date Today's Date is set as the Presented Date of the Quote
- Valid Until Date Last Date of the current quarter is set as the Valid Until Date

You can only clone one quote at a time.
# <span id="page-72-1"></span>Contract Management Max Flow

Contract Management is the process of systematically and efficiently managing contract creation, execution, and analysis for the purpose of maximizing financial and operational performance and minimizing revenue leakage, legal risks, and operating costs.

Apttus Contract Management helps companies manage the entire contract lifecycle inside Microsoft Word, including standard templates, clause libraries, and terms. It can manage any type of contract, process or function.

Max supports the following Out-of-the-Box conversational flows for Apttus Contract Management:

- [Creating Non-Disclosure Agreements](#page-72-0)
- [Lookup Agreements and Fields](#page-78-0)
- [Sending an Agreement for e-Signatures](#page-86-0)
- [Sending an Agreement for Review](#page-89-0)
- [Emailing Agreements](#page-91-0)
- [Submitting an Agreement for Approval](#page-92-0)

## <span id="page-72-0"></span>Creating Non-Disclosure Agreements

Using this feature, you can create Non-Disclosure Agreements (NDA) for a given account. Initially, Max greets the user and asks the user to log on to their Salesforce account.

Creating an NDA with Max involves:

- $\cdot$  Choosing an  ${\rm account}$  associated with the NDA
- $\cdot$  Confirming the **document format** and **template** for the NDA documents
- Having Max generate the NDA and the associated documents

When you ask Max to create an NDA, Max follows the following steps.

- 1. **Agreement Type**: Max shows the agreement types to you and asks you to pick the type of agreement to be created. If you have specified the agreement type already, this step is skipped.
- 2. Account: Max shows the accounts that have recent activity and are missing NDAs. If the user has specified an account, Max checks if the specified account has an NDA.
	- a. If the account specified by the user is missing an NDA, the account selection is skipped.
	- b. If the account specified by the user already has NDAs, Max will provide links to existing NDAs and ask you to confirm whether you want to use the existing agreement or create a new NDA.
- 3. Document Format: After you select an account, Max will pick the document format that was most recently used by you.
- 4. Default Fields; Max will also set all NDA parameters to appropriate defaults as:
	- a. Start date = The day NDA is created
	- b. End date = None
	- c. Perpetual = Yes
	- d. Term = None
	- e. Annual Contract Value = None
- 5. Template: Max selects the template for Agreement as:
	- a. Max first filter outs all the available NDA templates sorted by frequent of most recent updates
	- b. Max applies user or agreement or account level query filters and qualifiers to further filter the templates.
- 6. Confirmation: Max asks the user to confirm that the choices made for creating an NDA are good. The user can confirm and proceed or change parameters.
- 7. NDA Generation: Once the user confirms, Max generates the NDA and the documents and provides a link to the NDA.
- 8. Followup: Max asks the user to confirm if the NDA should be forwarded for a signature.

### Conversational Flow for creating an NDA

The following table represents the conversational flow for creating an NDA.

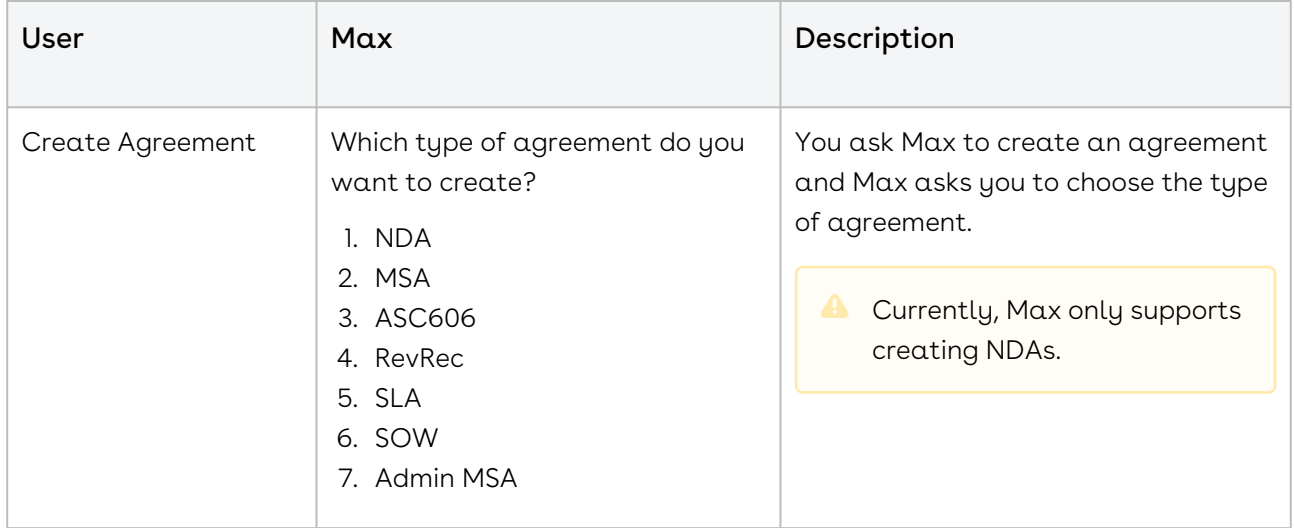

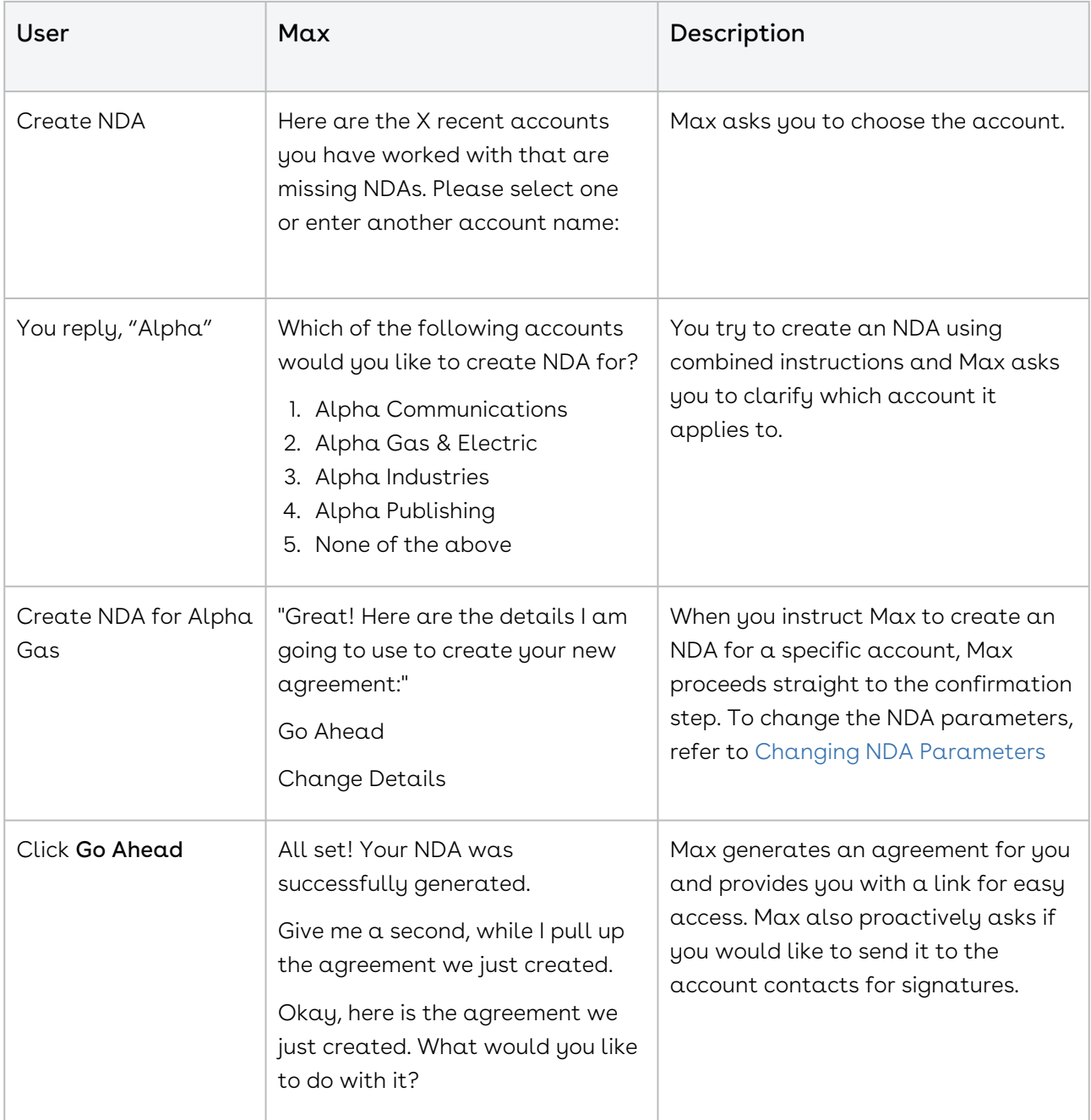

The conversational flow for an account already having an NDA is as follows:

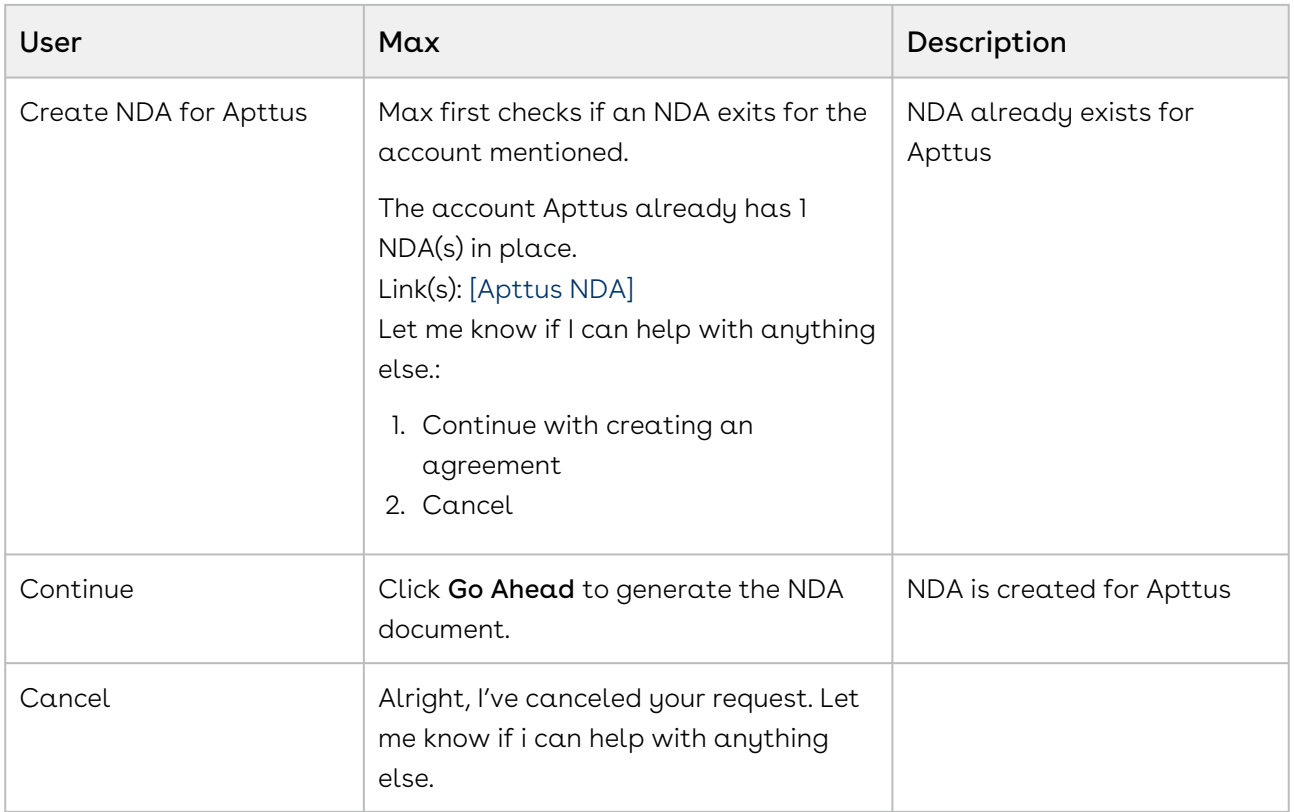

### <span id="page-75-0"></span>Changing NDA Parameters

You can change the NDA parameters through quick actions or by providing explicit input parameters.

### Changing NDA Parameters using Quick Actions

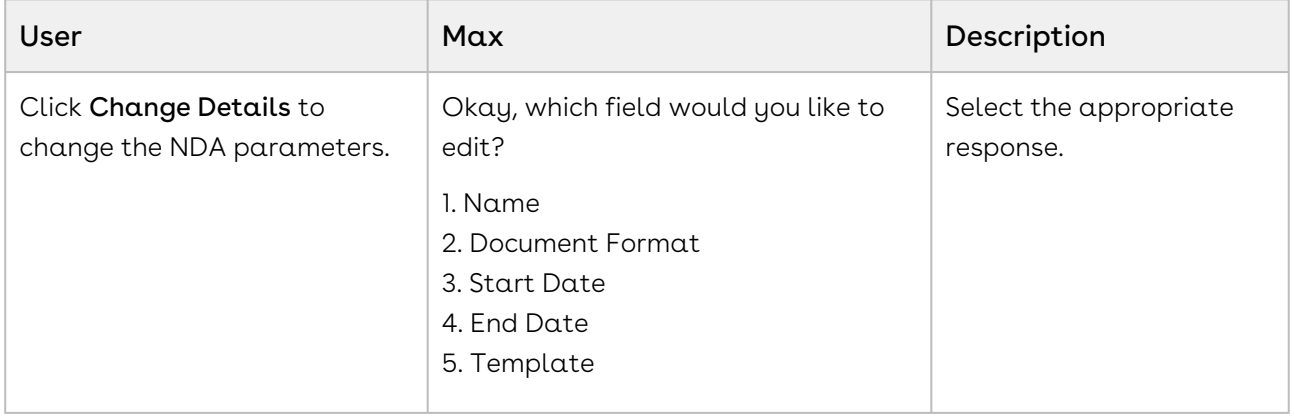

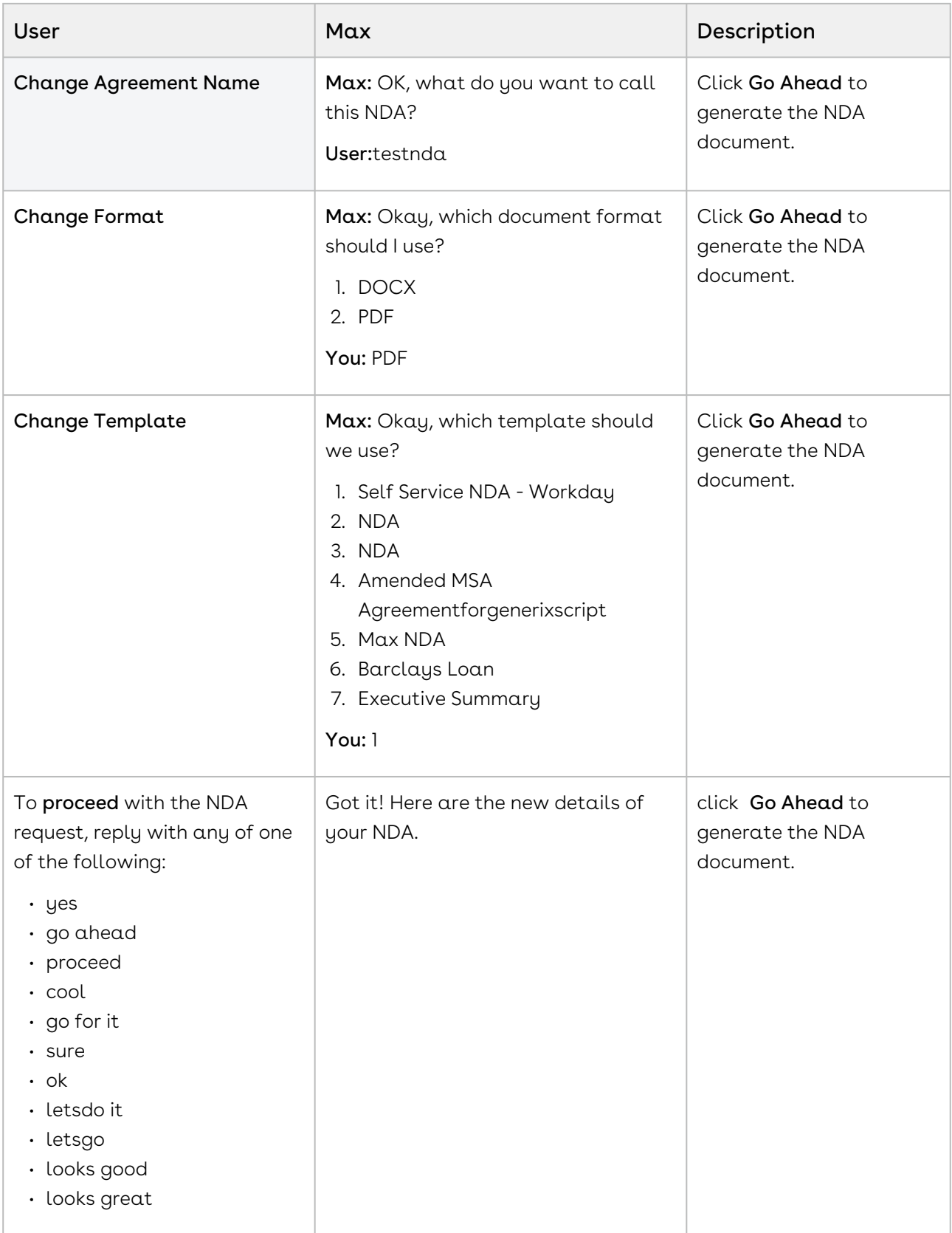

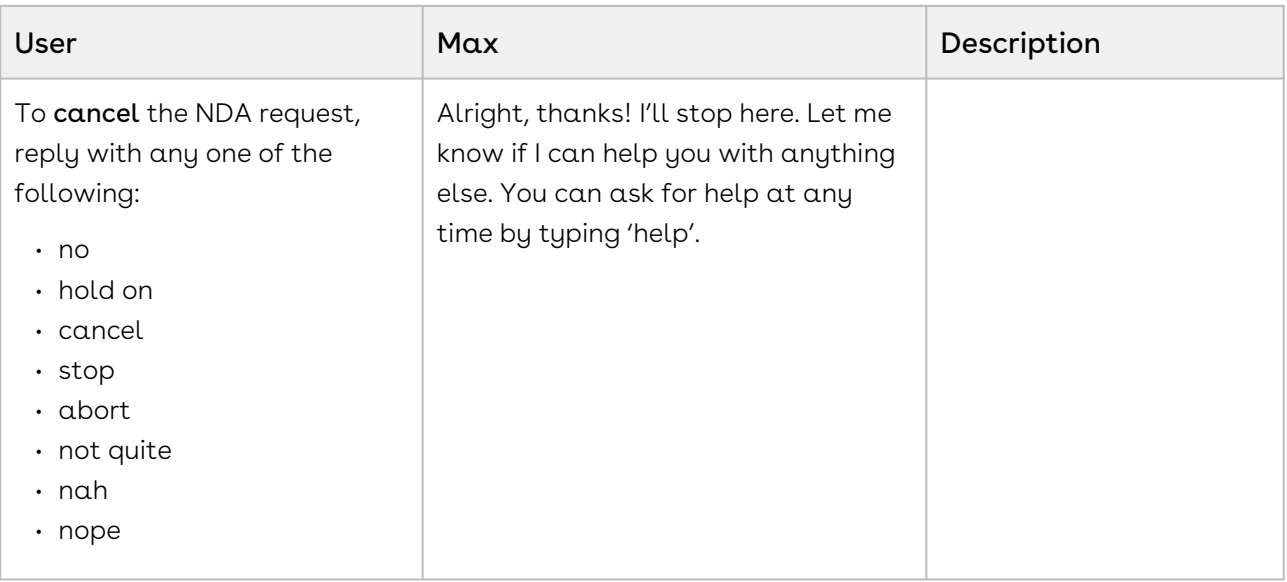

## Changing NDA parameters using Combined Instructions

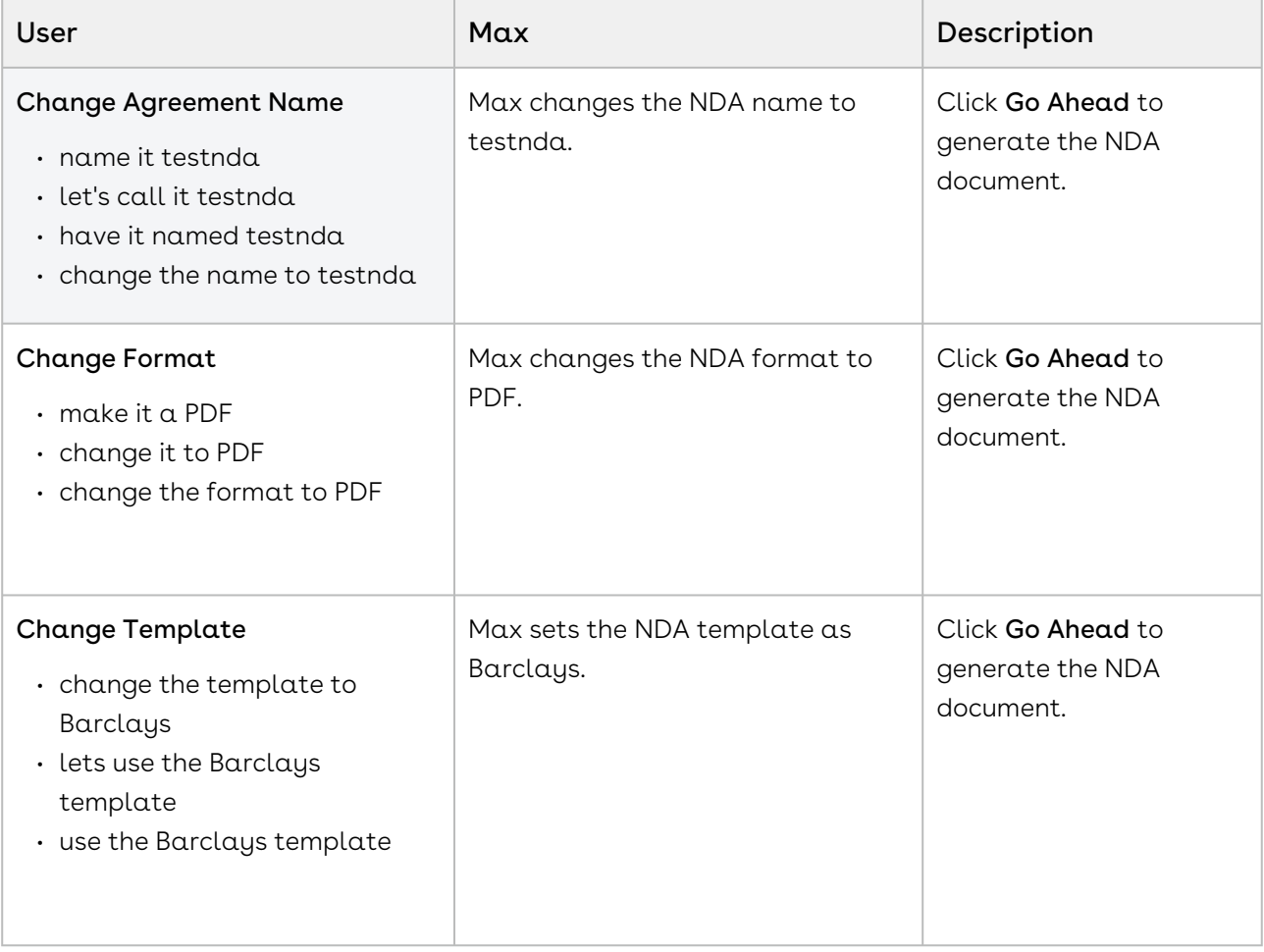

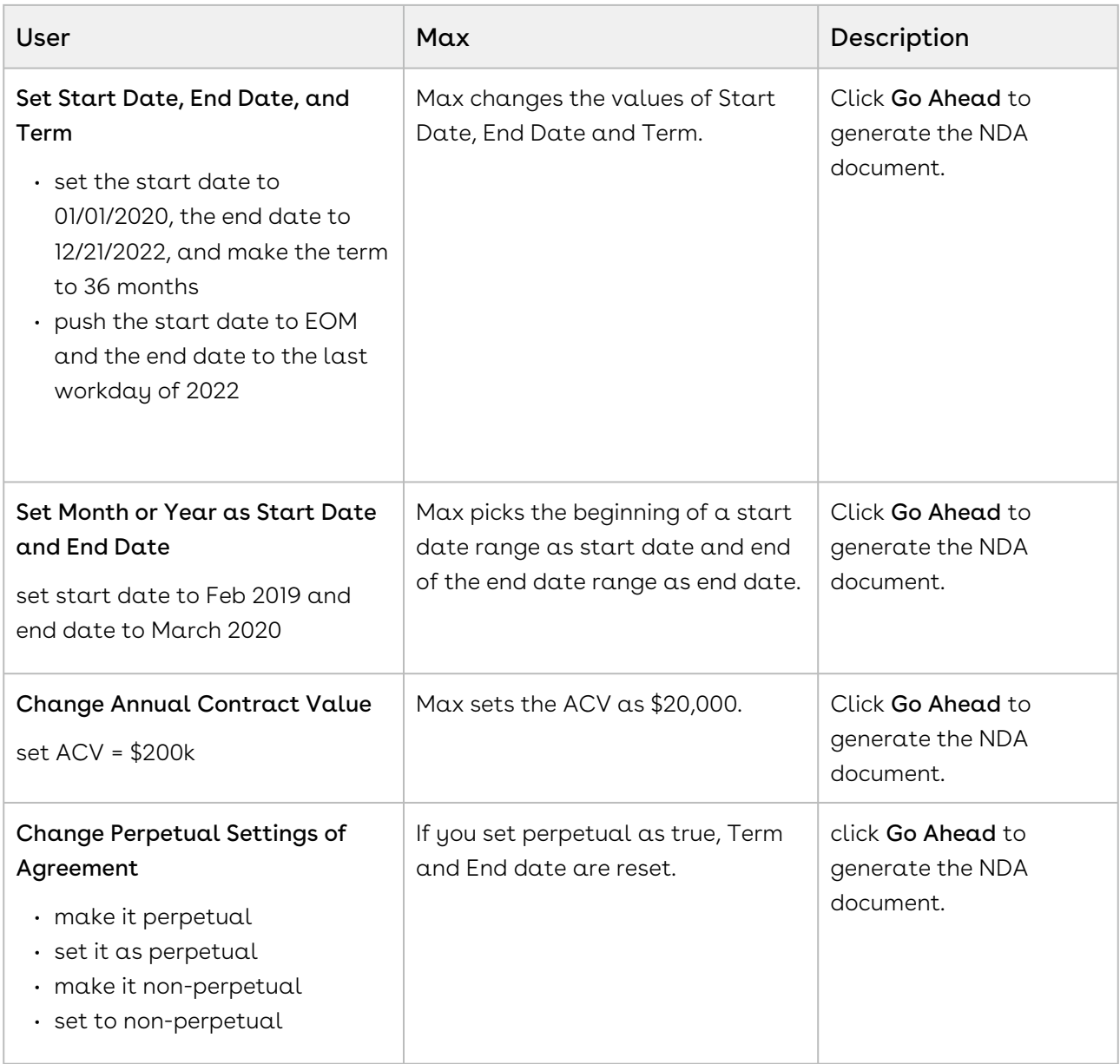

## <span id="page-78-0"></span>Lookup Agreements and Fields

You can look-up an agreement or agreement field using conversational flows in Max. The Lookup workflow is triggered by typing in lookup queries for agreements or fields.

### Looking up Agreements with Max

When you ask Max to lookup an agreement, Max performs the following steps:

- 1. Selects the candidate agreements. If there are no candidate agreements or the lookup query that is too generic, Max displays the top 20 agreements, sorted by the Last Modified Date.
- 2. Once Max selects the candidate agreements, it fetches the below details for each agreement:
	- Agreement Name
	- Account Name
	- Primary Contact
	- Agreement Type
	- Value
	- Agreement Status
	- Created By
	- Created Date
	- Last Modified By
	- Last Modified Date
- 3. After Max obtains all the information, it displays a summary of the retrieved agreements.

#### Conversational Flow: Lookup Agreements

The following table describes the possible conversational flow between the user and Max for looking up agreements.

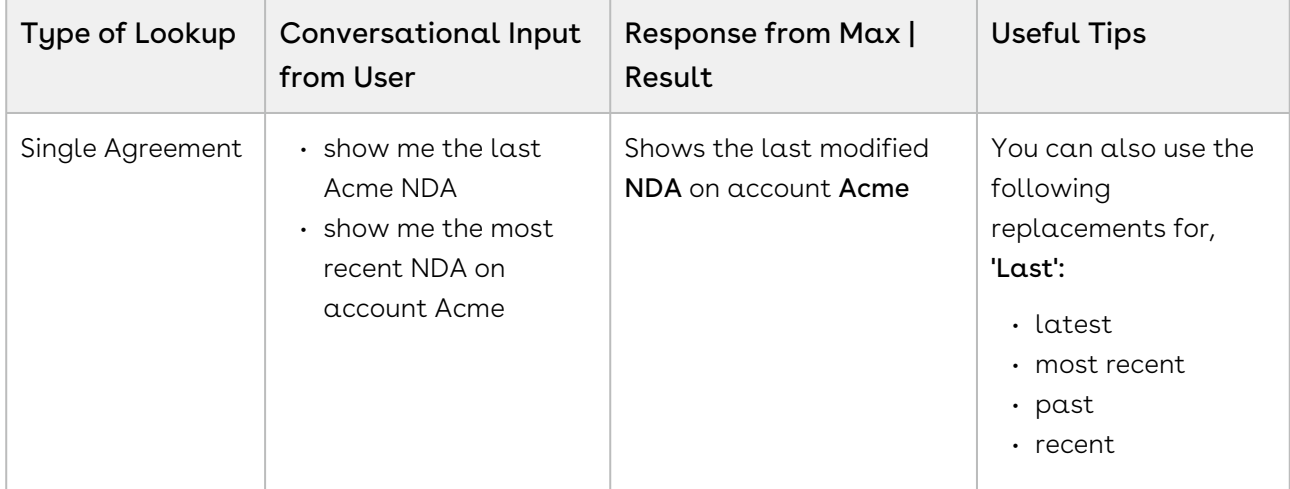

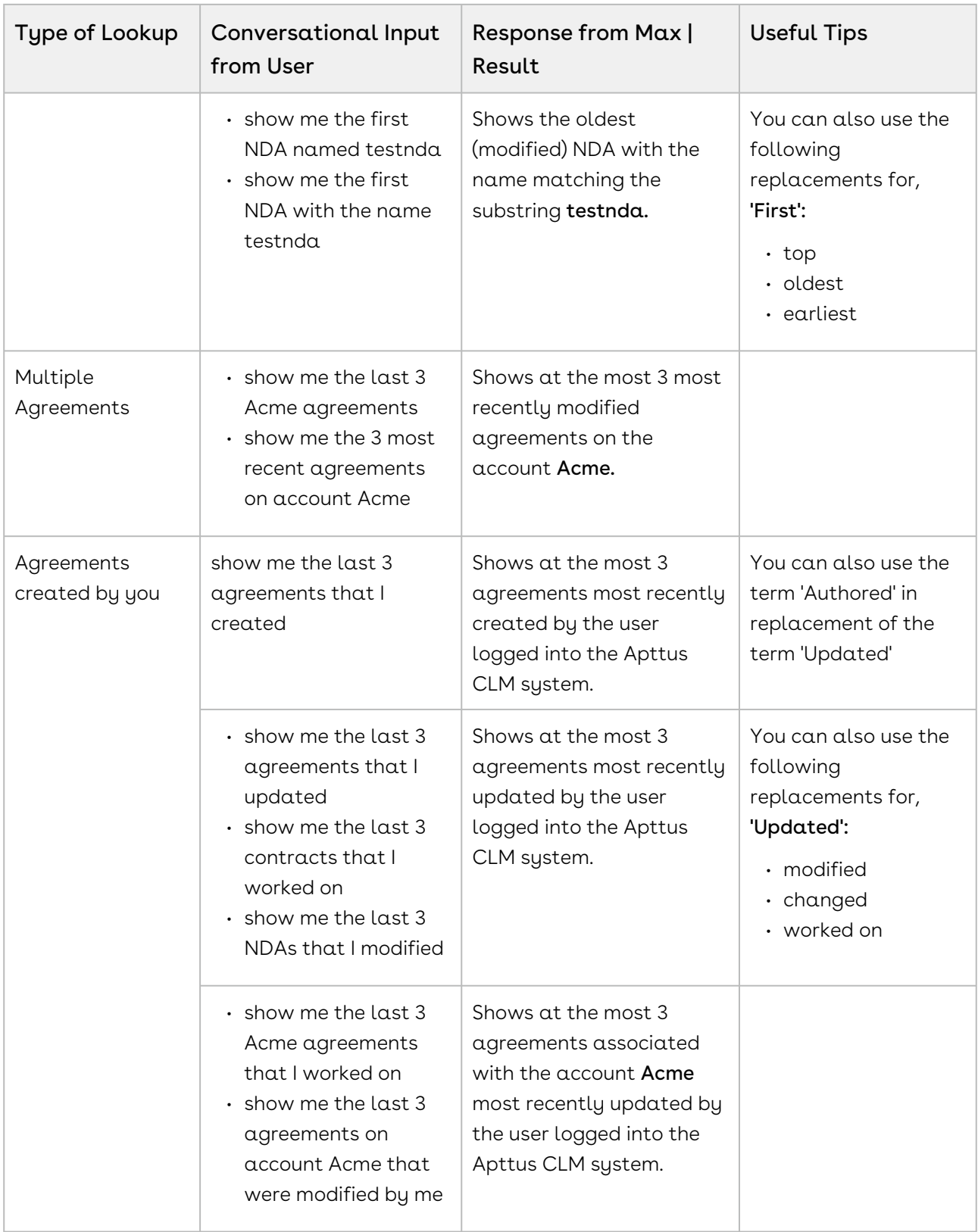

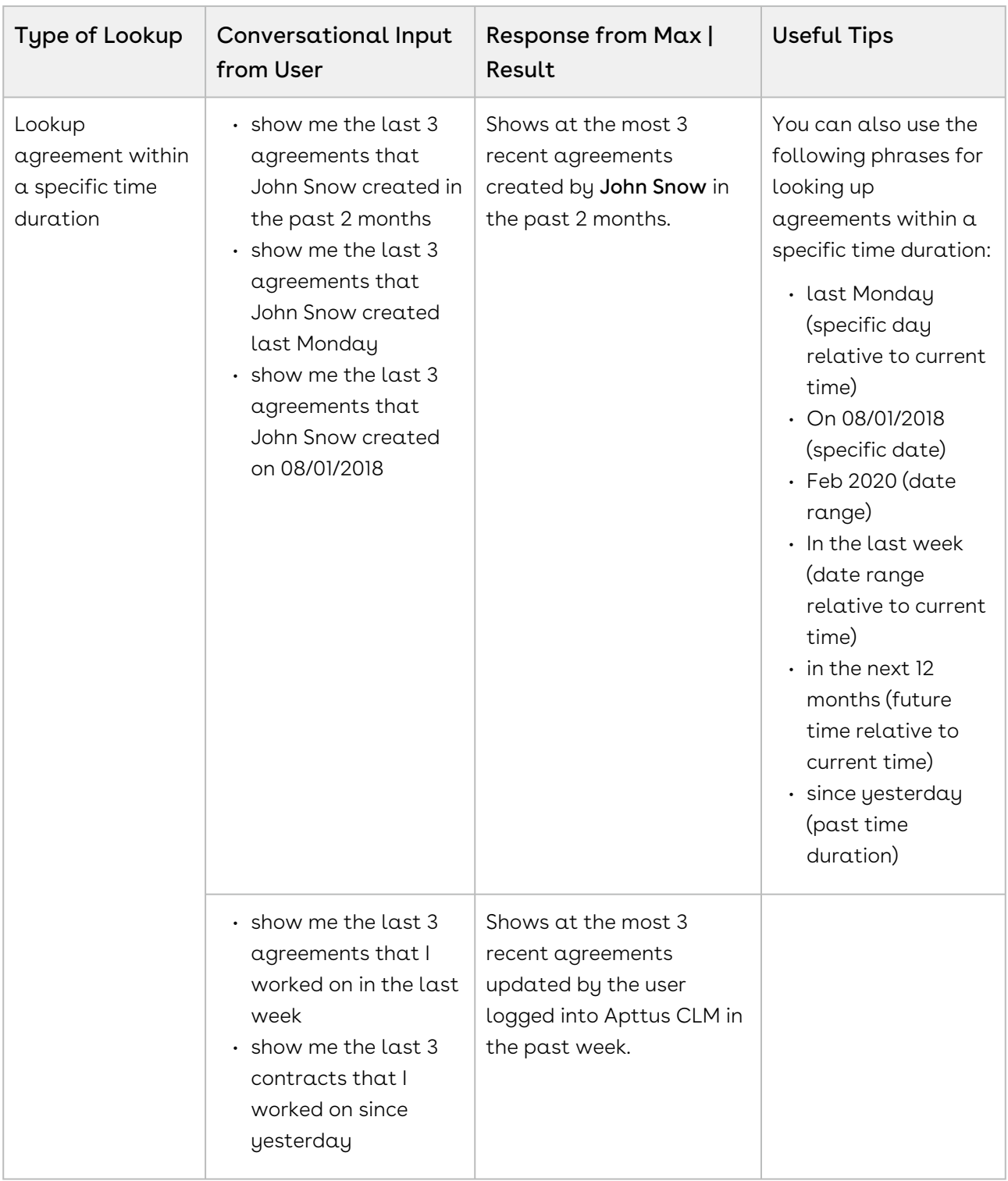

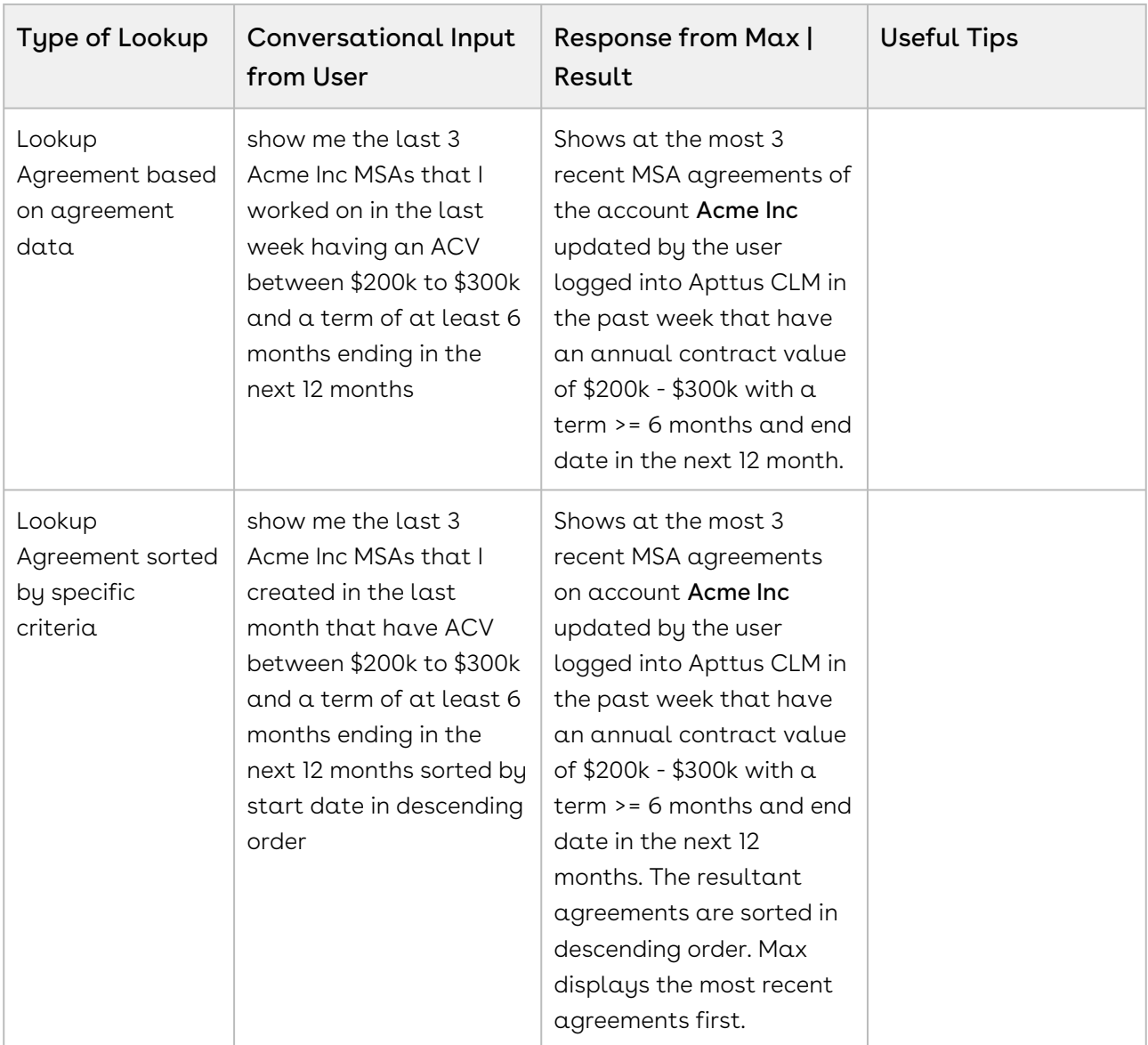

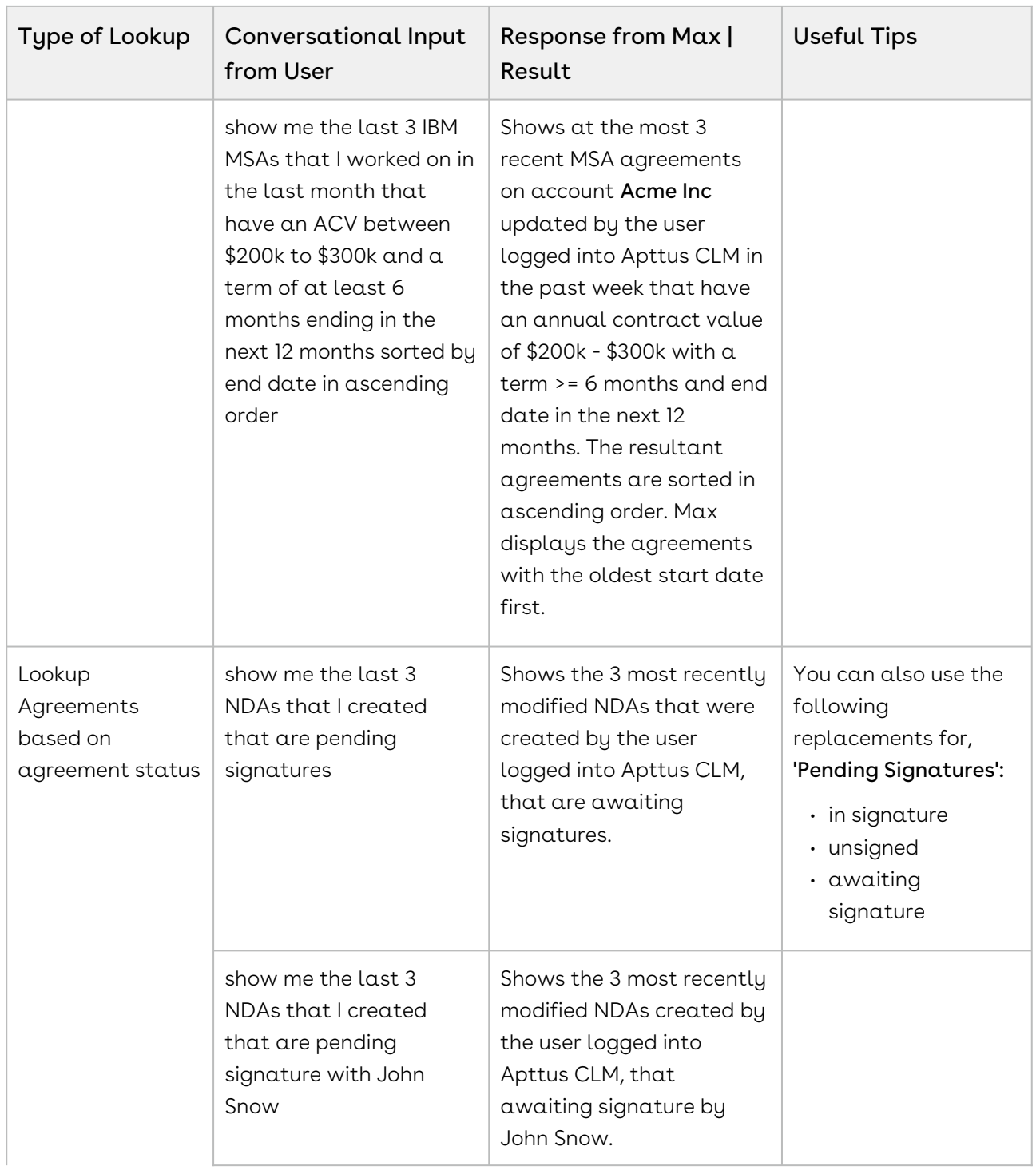

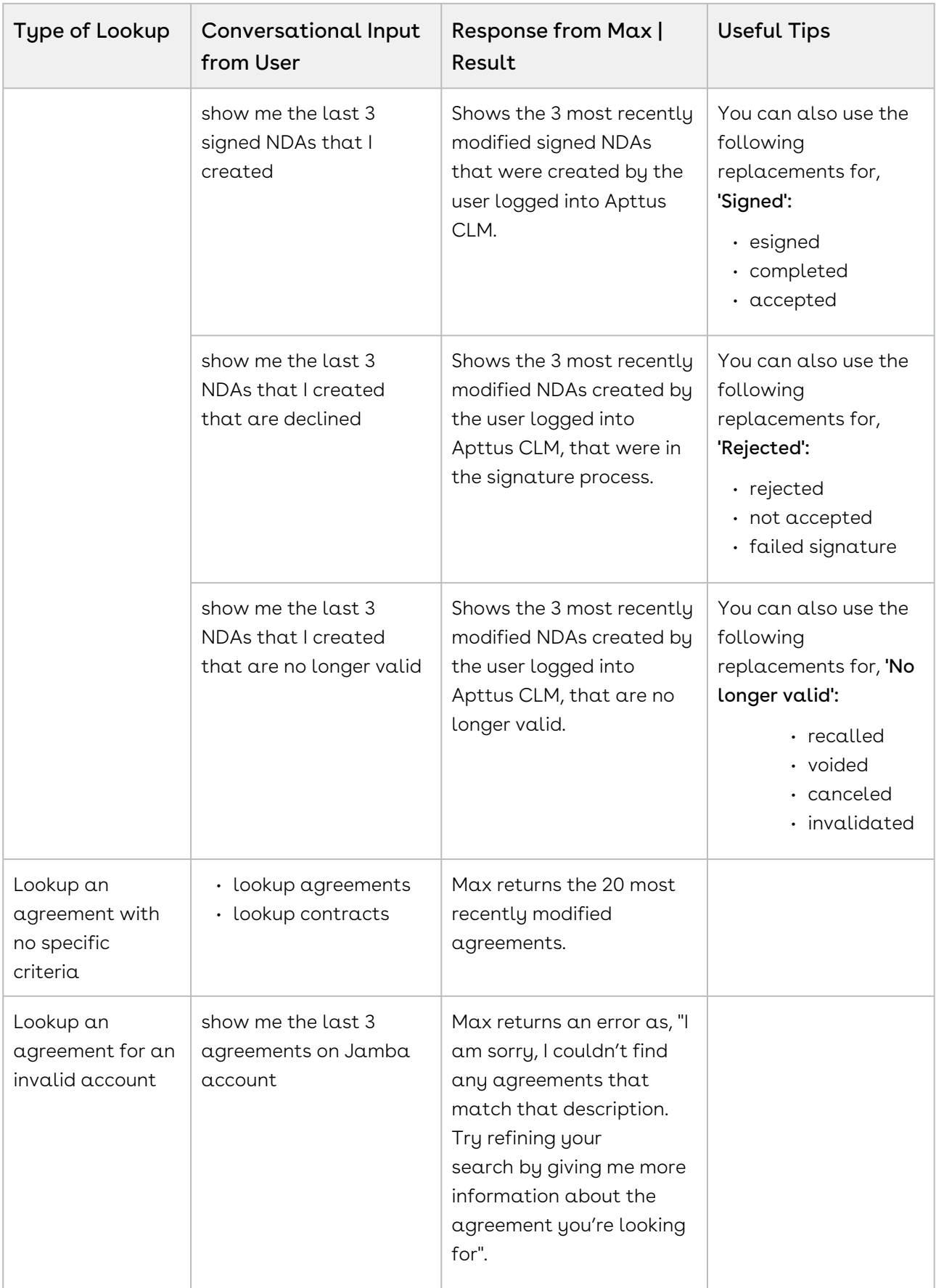

### Looking up Agreement Fields with Max

When you ask Max to lookup an agreement field, Max follows the following steps:

- 1. Selects the candidate agreements. If there are no candidate agreements or the lookup query that is too generic, Max returns the 20 most recently modified agreements.
- 2. Once Max selects the candidate agreements, it fetches the below details for each agreement:
	- Agreement Name
	- Account Name
	- Primary Contact
	- Agreement Type
	- Value
	- Agreement Status
	- Created By
	- Created Date
	- Last Modified By
	- Last Modified Date
- 3. Max also fetches the specific user-requested fields
- 4. After Max obtains all the information, it displays a summary of the retrieved agreements and fields.

#### Conversational Flow: Lookup Agreement Fields

The following table describes the possible conversational flow between the user and Max for looking up agreement fields.

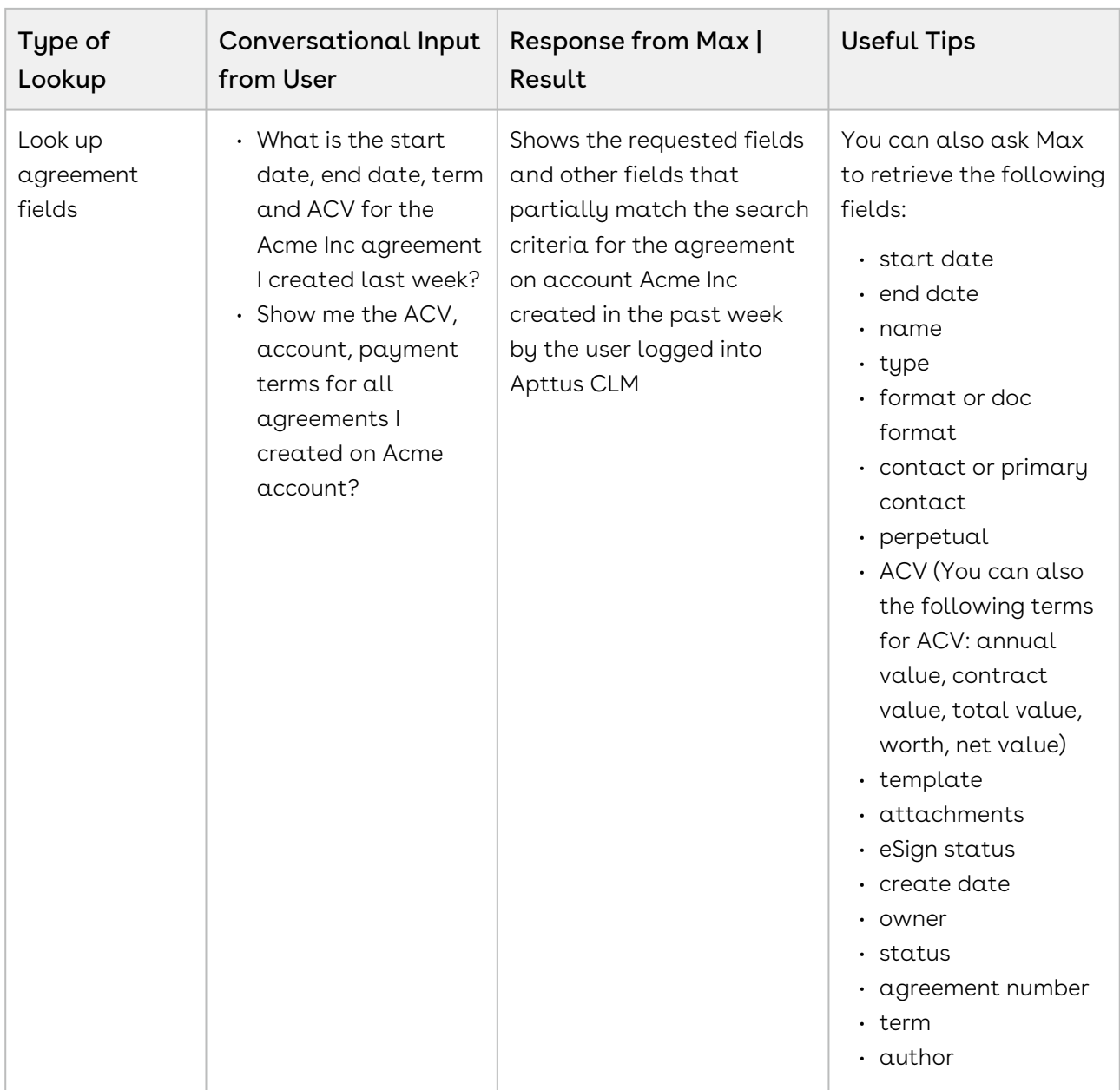

## <span id="page-86-0"></span>Sending an Agreement for e-Signatures

You can send an agreement for signatures using the follow-up action from lookup agreements or create NDA workflow.

To send an agreement for e-Signature, you need to install DocuSign or AdobeSign in your Salesforce Org. Max discovers the signature provider and forwards the agreement for signature.

Max follows the following steps:

- 1. Determines the e-signature provider.
- 2. Selects the email template based on tenant level configuration.
- 3. Sets the email subject based on tenant level configuration.
- 4. Predicts the e-signature recipient as below:
	- a. First preference is given to user-specified contact.
	- b. If you do not specify any e-signature contact, Max selects the most recent recipient.
	- c. If the most recent recipient of the Agreement is unavailable, Max prefers the agreement level primary contact.
	- d. If the agreement level primary contact is unavailable, Max prefers the account level primary contact.
- 5. Sets the CC user to the user logged in the Apttus system.
- 6. Asks the user to confirm the e-signature settings.
- 7. Asks the user to change or confirm the recipient.
- 8. Once the user confirms, the agreement is sent via email to the recipient for signature.

#### Sending an Agreement for e-Signatures

The following table represents the conversational flow for sending an agreement for e-Signature.

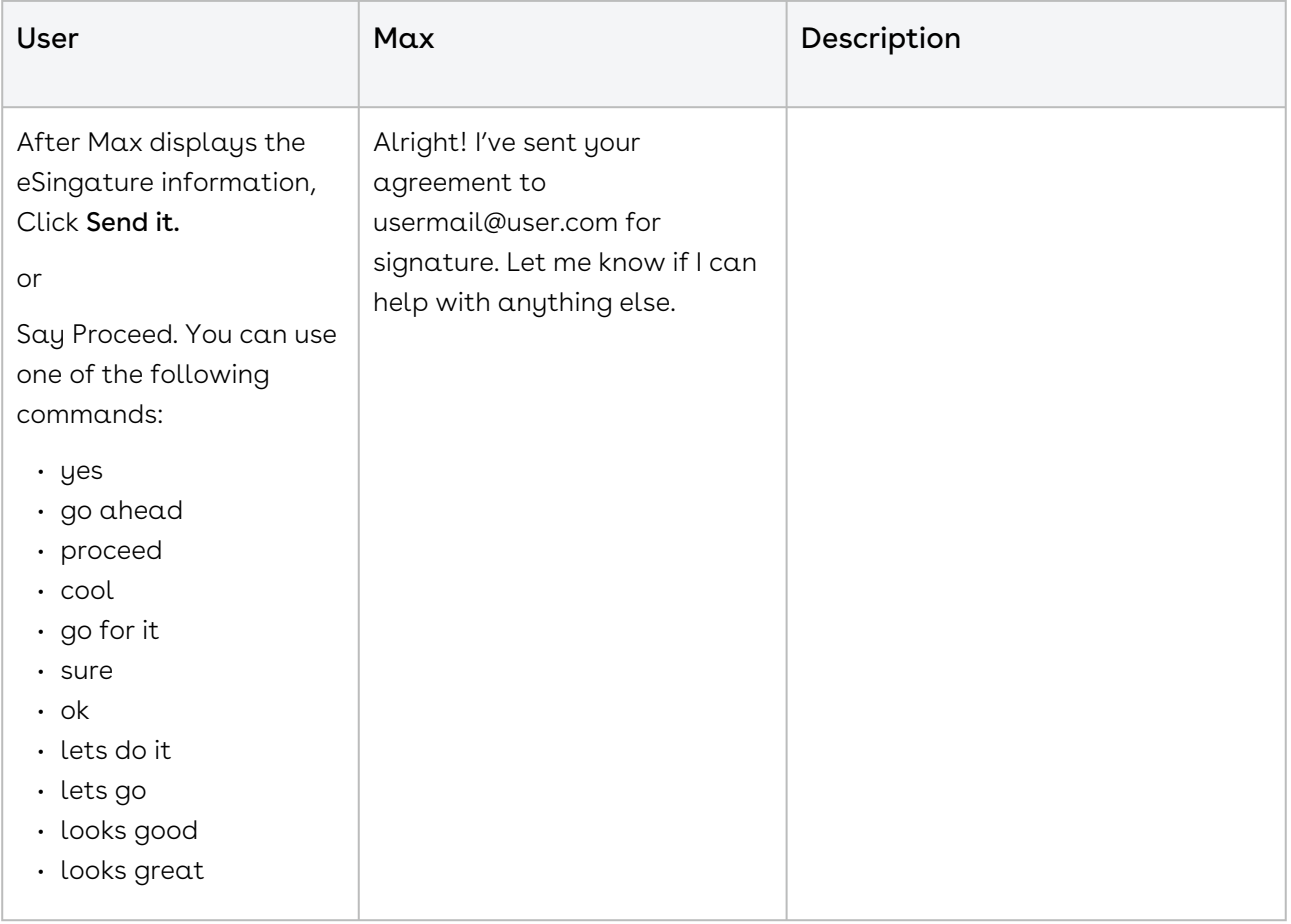

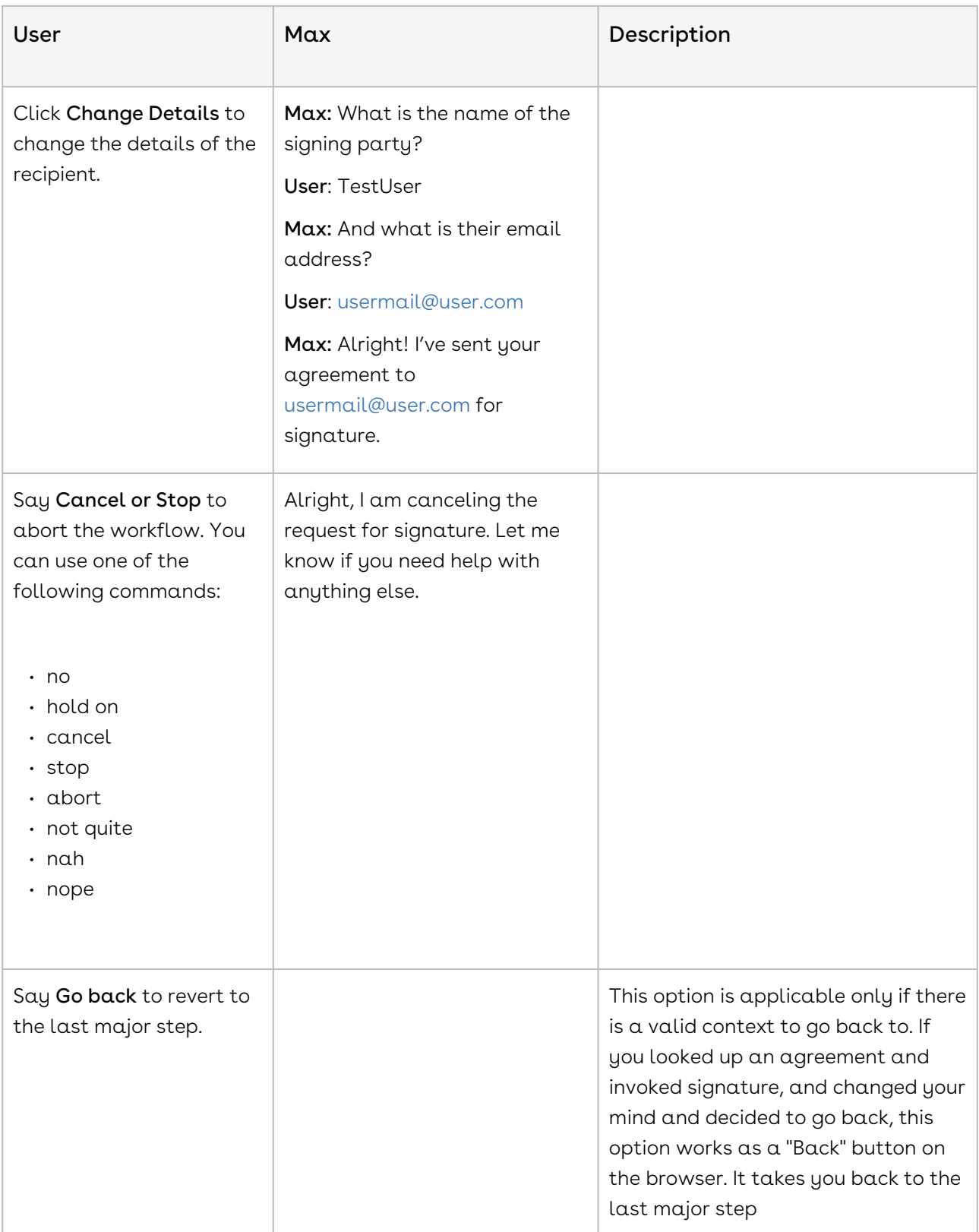

## <span id="page-89-0"></span>Sending an Agreement for Review

You can send an agreement for review using the follow-up action from lookup agreements or create NDA workflow.

Max follows the following steps while sending an agreement for review:

- 1. Asks you to select the agreement attachment.
- 2. Selects the email template based on tenant level configuration.
- 3. Sets the email subject based on tenant level configuration.
- 4. Predicts the e-signature recipient as below:
	- a. First preference is given to your specified contact.
	- b. If you do not specify any e-signature contact, Max selects the most recent recipient.
	- c. If the most recent recipient of the Agreement is unavailable, Max selects the agreement level primary contact.
	- d. If the agreement level primary contact is unavailable, Max selects the account level primary contact.
- 5. Sets the CC recipient as the logged-in user.
- 6. Asks you to confirm the e-review settings
- 7. Asks you to change or confirm the recipient
- 8. Once you confirm, the agreement is sent via email to the recipient for signature.

#### Sending an Agreement for Review

The following table represents the conversational flow for sending an agreement for e-Signature.

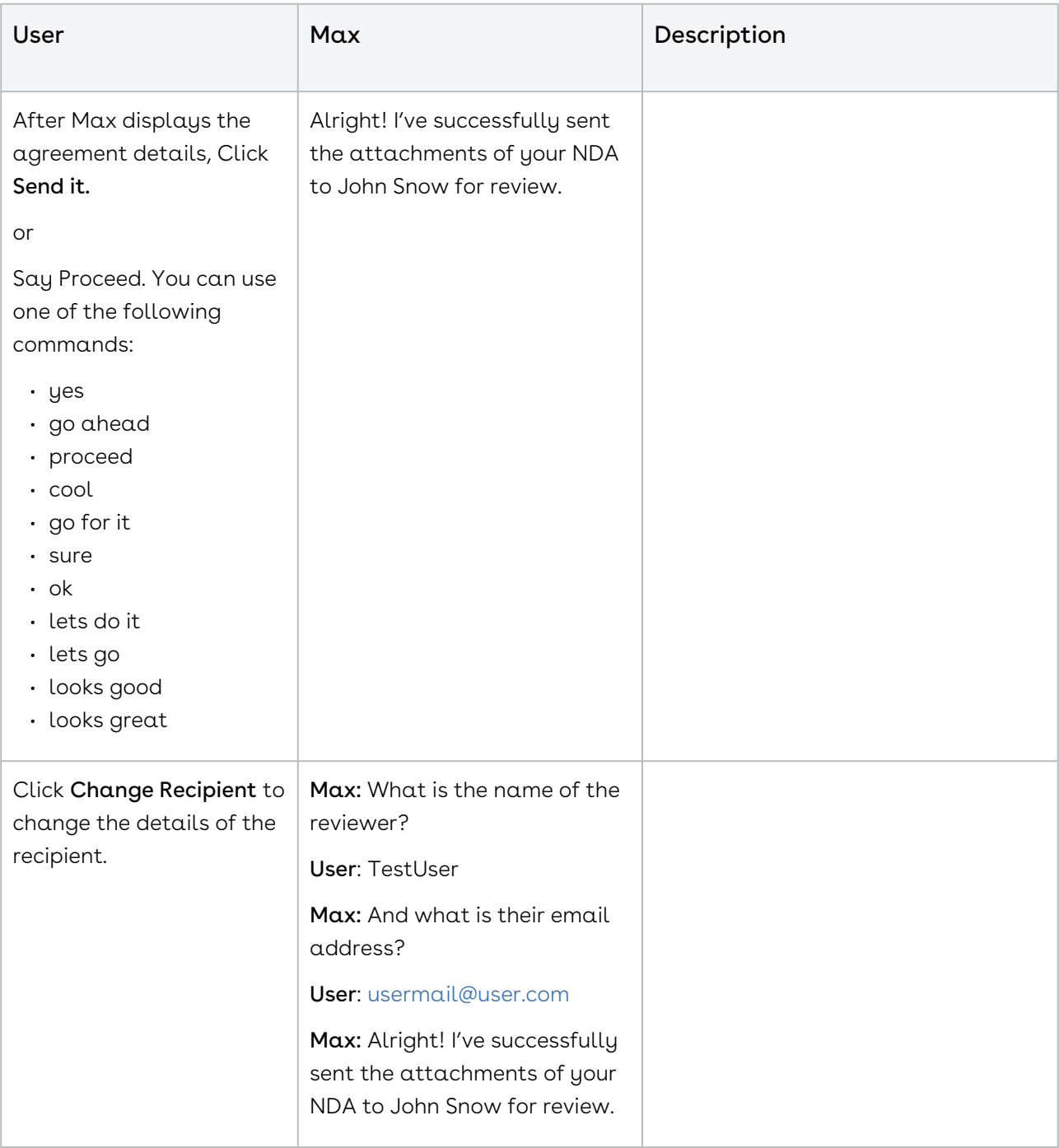

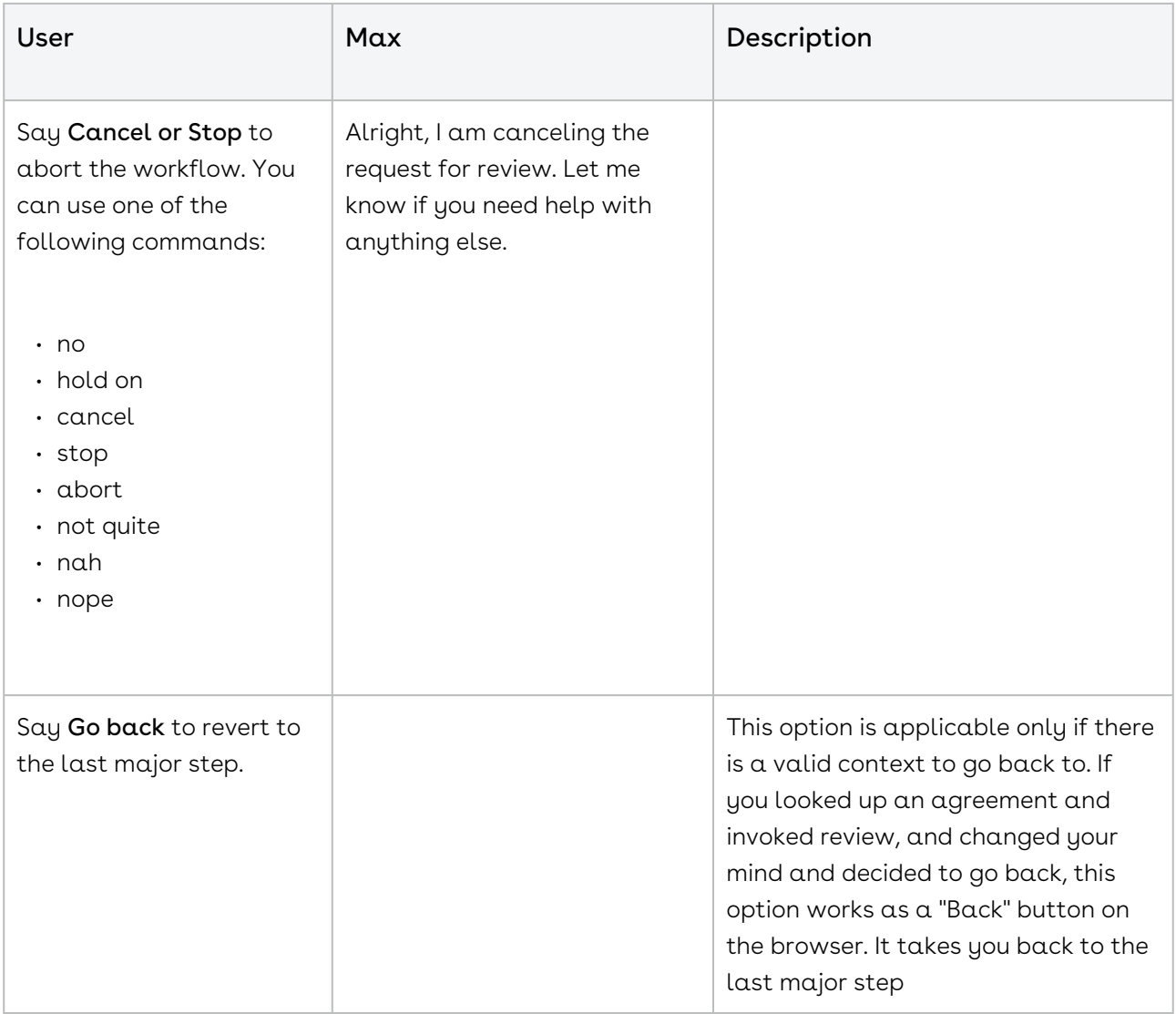

## <span id="page-91-0"></span>Emailing Agreements

You can ask Max to email you a snapshot of an agreement. Emailing agreements feature to allow you to save and forward query results in an email for later use. Emailing an Agreement workflow is triggered as a follow-up action on a lookup workflow. For details on looking-up an agreement, refer to [Lookup Agreements and Fields.](#page-78-0)

After Max fetches you your requested agreement, click Send it to me. You can also invoke the workflow through conversational inputs.

## <span id="page-92-0"></span>Submitting an Agreement for Approval

You can submit an agreement for approval using the follow-up action from the lookup agreements workflow. Max uses Apttus Intelligent Workflow Approvals application to manage approval flows. For information on configuring an approval process for Agreements, refer to Intelligent Workflow and Approvals Administrator Guide.

Max displays a Submit for Approval button as a follow-up action on agreements. You can also add comments to your approval request. Max submits the approval request along with your comments to the approved defined in the approval process.

## Sending an Agreement for Approval

The following table represents the conversational flow for sending an agreement for Approval.

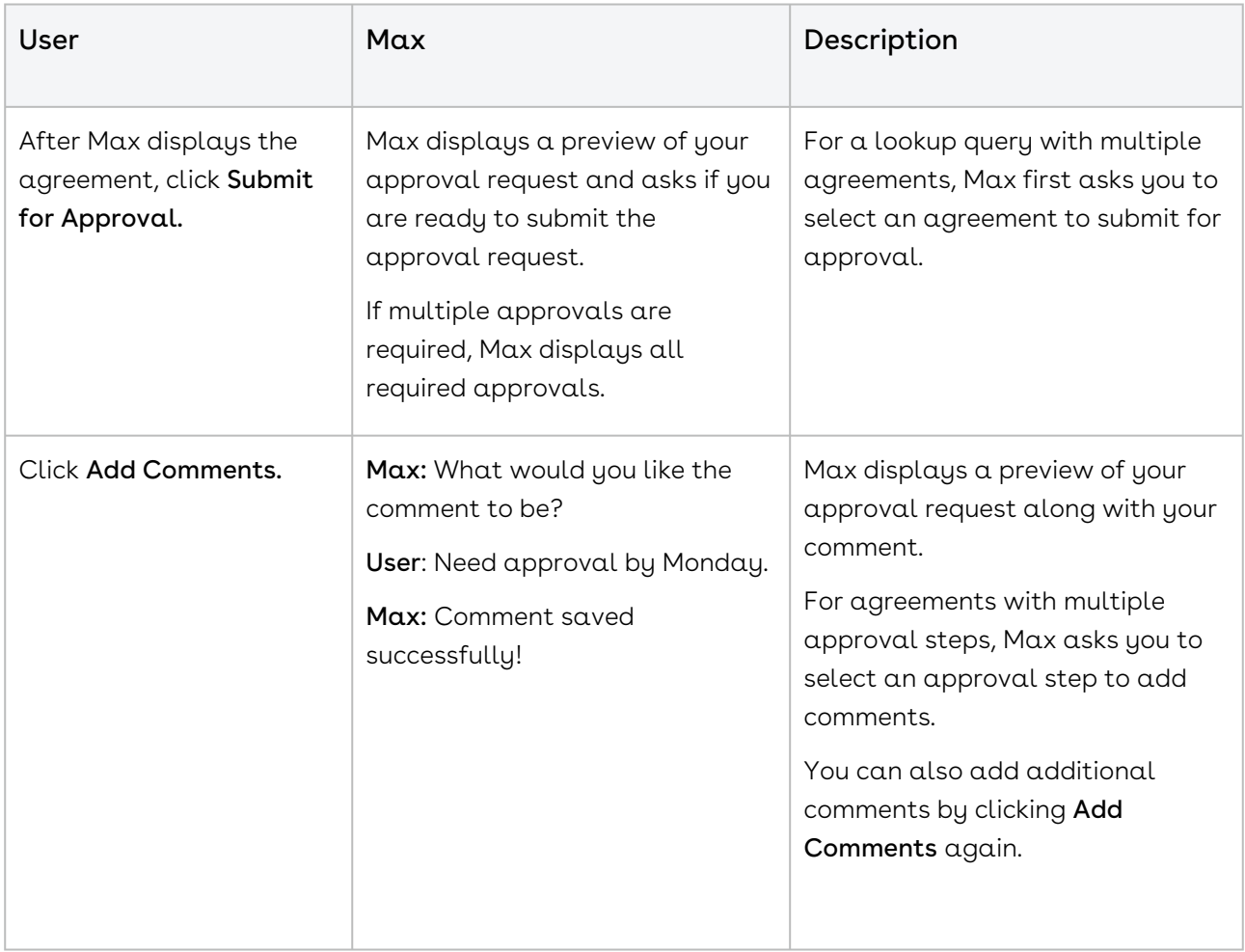

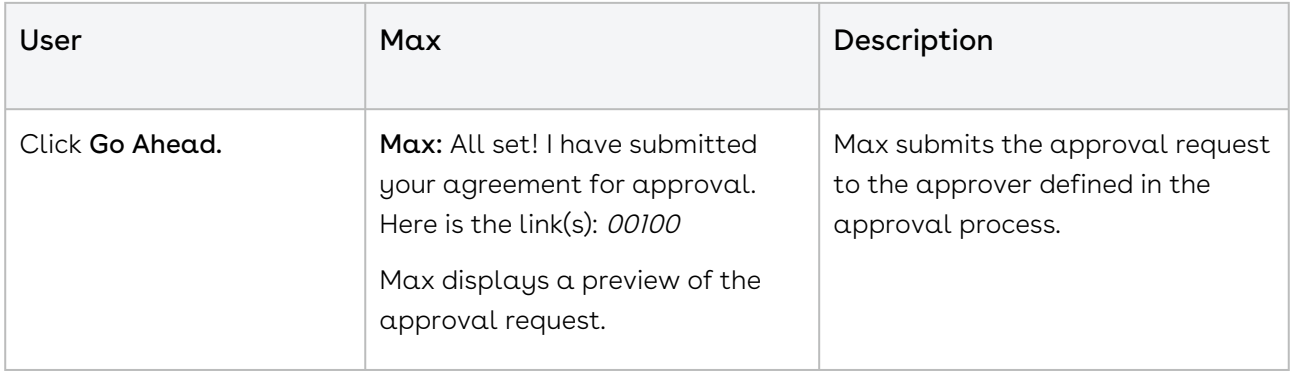

## Slack Connectivity

Max is also available as a conversation channel within Slack.

## Enabling Max Interactions with Slack

After you log-in to Slack, you can find Max channel from the left-hand list of workspaces. If Max channel is not available for you, get in touch with your Apttus point of contact.

## Using Apttus Max with Slack

You can get started with Max by greeting Max with a Hello. Max will ask you to log in to Salesforce. Once you are logged in, you can trigger all the workflows.

Max on Slack supports the following conversations:

- [Lookup Accounts](#page-11-0)
- [Lookup Contacts](#page-19-0)
- [Lookup Approvals](#page-27-0)
- [Opportunity Max Flow](#page-32-0)
- [CPQ Max Flow](#page-47-0)
- [Contract Management Max Flow](#page-72-1)

#### $\textcircled{\tiny{1}}$  Action buttons in Slack are available by clicking the more menu icon next to each display card.

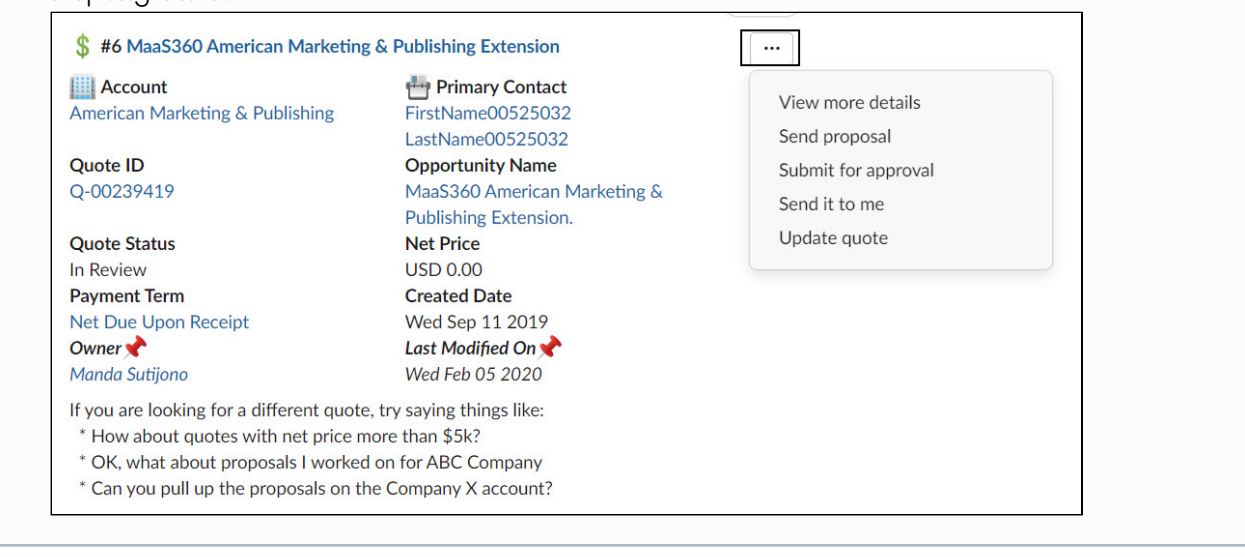

## Max Advanced Features

Apart from supporting the Out-Of-The-Box conversations, Max supports the following functionalities:

- $\cdot$  <code>Processing</code> Indicators: Max provides numerous processing indications to manage user expectations while it is working on user inputs.
	- $\cdot$  Max displays a thinking indication icon  $\lfloor \_\_\_\rfloor$  in the user interface while it's working on the user request.
	- Max displays courtesy messages such as "Just a moment", "Give me a sec", "Hang on for a second" .
	- Max displays empathetic messages such as "Apologies, this is taken longer than expected, appreciate your patience" for requests that take longer than the usual amount of the time for processing.
- Multi-intent workflows
	- $\cdot$  Max allows the user to specify multiple intents in a single command. For example: create nda for Alpha Gas and send it to Bob Schank <bschank@[acme.com](http://acme.com)> for signature
- Zero input workflows
	- Max makes smart on-the-spot-decisions on your behalf. For example:
		- Max picks the most frequently updated template and further filters it by user's existing template filter choices by incorporating the settings of the account, agreement or other objects.
		- Max picks the most frequently used document format for agreement documents in the last 30 days.
- $\cdot$  **Ease of use**: Max provides easy to click quick action buttons, while also allowing the user to provide verbal inputs.
- $\cdot$  Mobile support: Max allows users to invoke the conversation via a mobile browser or the embedded Max plugin from the native SFDC app on both iPhone and Android devices.
- $\cdot$  Voice dictation: Max allows users to provide input using the inbuilt keyboard dictation on iPhone and Android devices.
- Handling unsupported intents: Max understands the popular workflows that it cannot handle. For such workflows, it displays the appropriate help to guide you accordingly. Example: You ask Max to "create an account", Max responds with the below message:

I'm sorry! I'm not able to create accounts for you at this point. You can find instructions on how to create an account here. Managing Accounts in

#### [SalesForce.](https://help.salesforce.com/articleView?id=accounts.htm&type=5) If you'd like me to be able to do this for you, you can reach out to your Max Admin and the Apttus team by clicking here.

- $\cdot$  Contextual help: Max understands the context of the user conversation and responds with the correct help text. For examples of Contextual Help, refer to [Contextual Help](#page-97-0).
- Provide Feedback: You can provide feedback to Max at any stage in your conversation. To provide feedback, type Feeback or Provide Feedback in Max chat window. Max asks you whether your feedback is positive or negative. Based on your feedback, Max asks you to provide details about what you liked and what you disliked. After providing your feedback, Max navigates you back to your conversation.
- $\cdot$  Navigation: All major conversation steps provide you with the following options:
	- Proceed: User can respond affirmatively and proceed with the action
	- *Change Details*: User can opt to change details first and then proceed
	- Abort: User can abort the operation by canceling the request
	- $\cdot$  *Go back*: User can go back to the previous major workflow step when applicable.
	- *End*: Ends the conversation by typing "Bye"
- $\cdot$  Quick Answers: If you ask a specific question such as "what is the expiration date of the Google quote?", Max provides a quick answer with a generated sentence answering your query as below:

The Valid Until Date for Google Dec-2018 is Fri Dec 14 2018. Here are the details of the quote: .....

 $\cdot$  <code>Yes/No</code> Questions: If you <code>ask</code> Max a specific yes/no question such as "Is the Google quote accepted?", Max provides a quick yes/no answer with a generated sentence answering your query as follows:

Yes, The Google quote is Accepted.

- $\cdot$  <code>Response Relevance</code>: When a user asks for specific fields from quotes that satisfy a certain search criterion, Max includes both the fields that are selected and the fields used for filtering the results, in addition to the default fields that are normally displayed.
- Conversational Analytics: All workflow steps, parameter selections, user utterances, workflow anomalies are logged as part of conversational analytics. This data is used as the raw material to study usage trends, usability and other issues that help improve Max.
- $\cdot$  Pro $\alpha$ ctive Greeting: In the embedded mode, M $\alpha$ x pro $\alpha$ ctively greets you when you click the Max pop-up window.
- $\cdot$  Proactive tips: Max offers proactive tips to the user based on the conversation context.

For example:

Let's get started! What can I do for you?

 \* You can create an agreement by saying: 'create an nda and send it to John Snow for signature'

 \* You can search for agreement(s) by saying: 'help me find the last NDAs I created on 08/01/2018'

 \* You can search for fields within agreements by saying: 'show me the ACV of the last MSA I created, and also list the start date and duration'

\* You can search for quote(s) by saying: 'help me find the last quote I created in 2018'

 \* You can search for fields within quotes by saying: 'show me the amount of the last quote I created, and also show me the expiration date'

## <span id="page-97-0"></span>Contextual Help

Max offers contextual help based on the step the user is performing. You have to type "help" or "list options" to avail help from Max.

#### Contextual Help for CLM Flow:

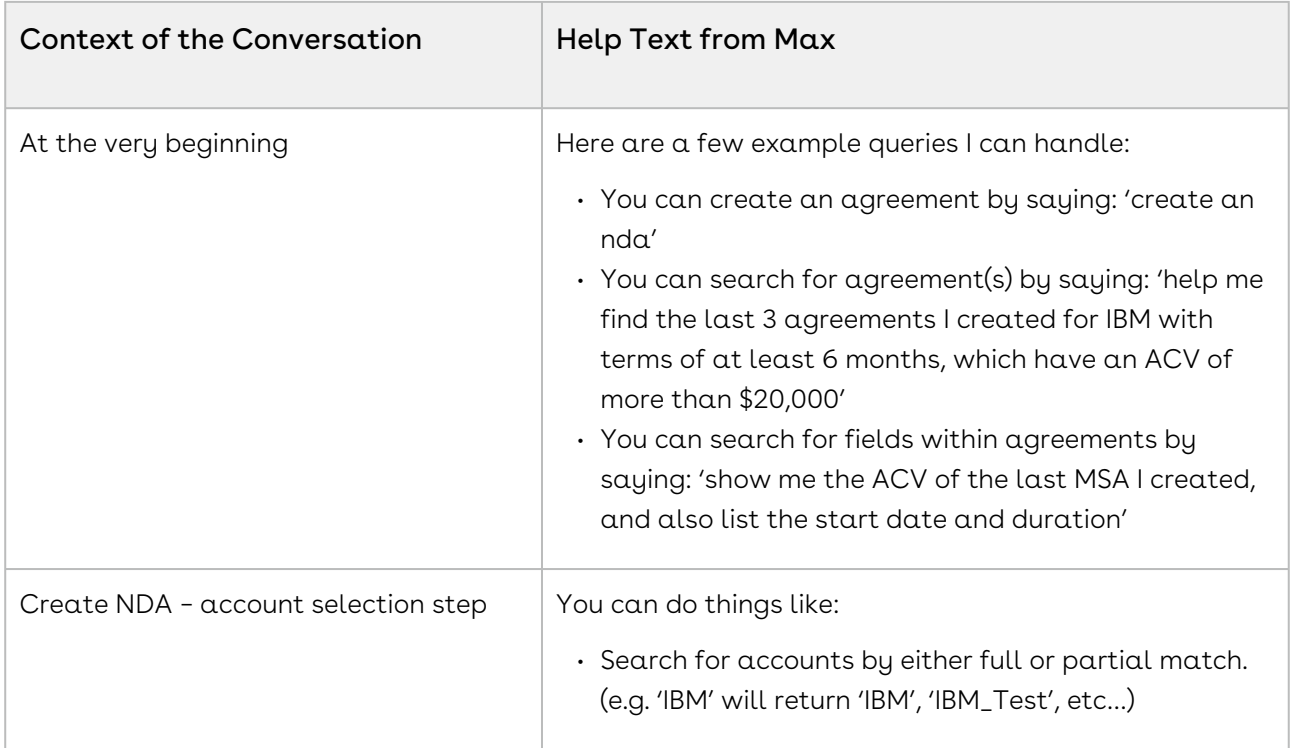

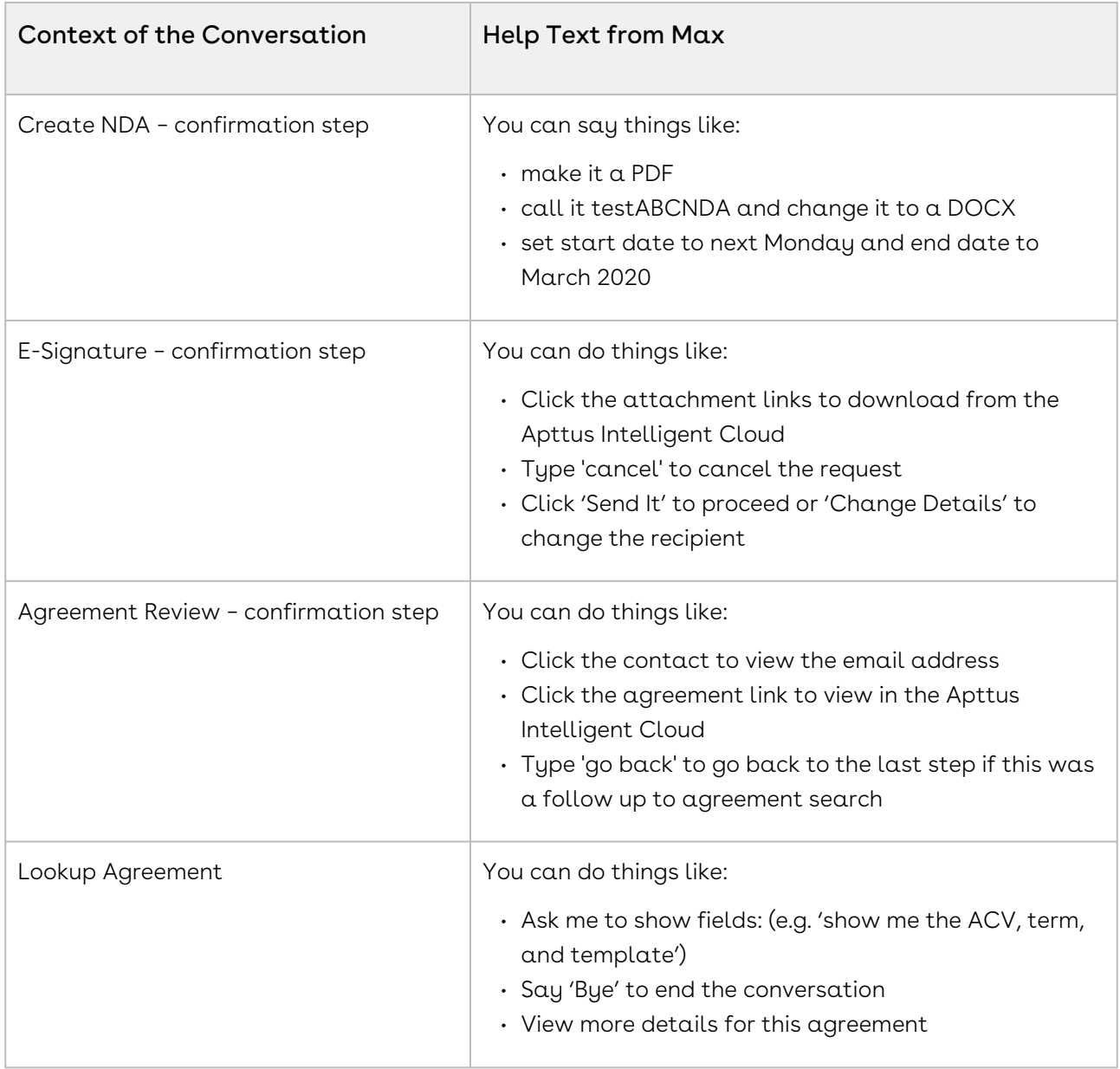

#### Contextual Help for CPQ Flow

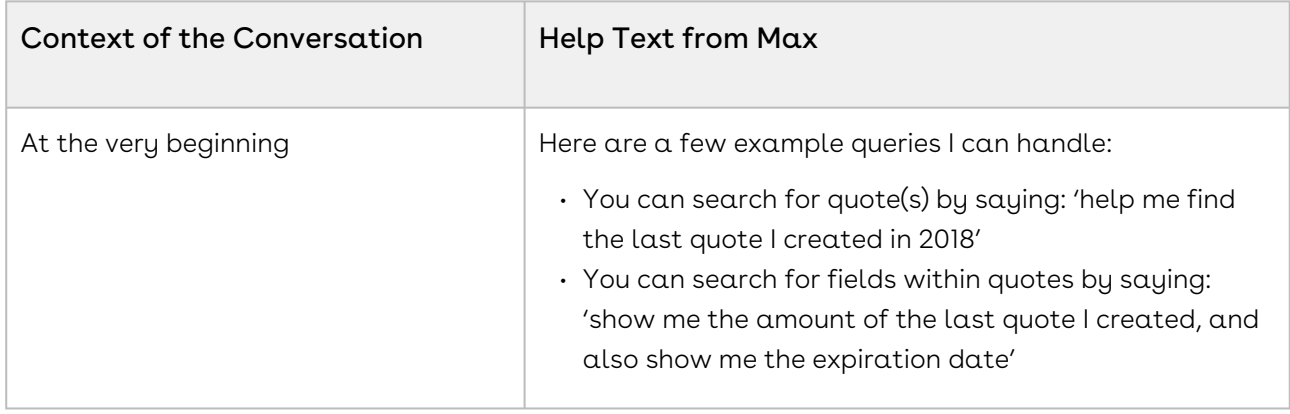

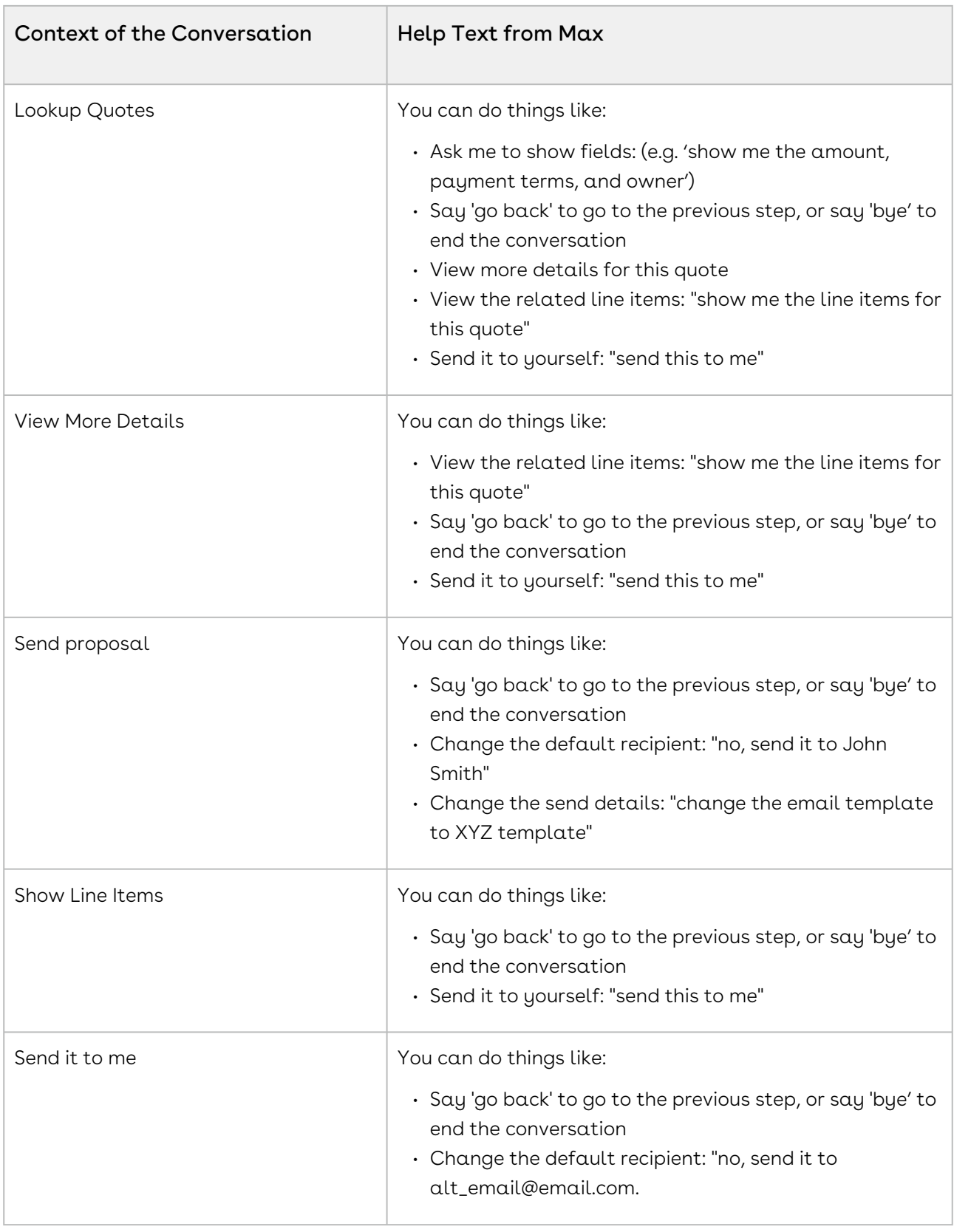

## Explain Yourself

Explain yourself feature helps you understand how Max is processing your conversational input. Max displays a card showing your query input, hat it understood from the query and how it processed the different search parameters in your query.

You can invoke this feature by using the following conversational inputs:

- explain yourself
- how did you come up with these results?
- why did you pull these up?

For example, if you provide the following conversational input to Max:

Show me quotes that expire soon for opps over 50k that close soon.

Max displays the following card:

#### You said: "show me quotes that expire soon for opps over 50k that close soon" Based on what you said, I figured you want to: Lookup Quotes related to **Opportunities** Specifically, I understood the following: Quotes expiring soon Valid until' is more than 2019-06-07 AND 'Valid until' is less than 2019-07-07 **Opportunities** over 50k Amount(TCV) is more than 50000 close soon 'Close Date' is more than 2019-06-07 AND 'Close Date' is less than 2019-07-07 owner 'Owner' contains 'Bryce Bochenek'

# Apttus Copyright Disclaimer

Copyright © 2021 Apttus Corporation ("Apttus") and/or its affiliates. All rights reserved.

No part of this document, or any information linked to or referenced herein, may be reproduced, distributed, or transmitted in any form or by any means, including photocopying, recording, or other electronic or mechanical methods, without the prior written consent of Apttus. All information contained herein is subject to change without notice and is not warranted to be error free.

This document may describe certain features and functionality of software that Apttus makes available for use under a license agreement containing restrictions on use and disclosure and are protected by intellectual property laws. Except as expressly permitted in your license agreement or allowed by law, you may not, in any form, or by any means, use, copy, reproduce, translate, broadcast, modify, license, transmit, distribute, exhibit, perform, publish, or display any part of the software. Reverse engineering, disassembly, decompilation of, or the creation of derivative work(s) from, the software is strictly prohibited. Additionally, this document may contain descriptions of software modules that are optional and for which you may not have purchased a license. As a result, your specific software solution and/or implementation may differ from those described in this document.

U.S. GOVERNMENT END USERS: Apttus software, including any operating system(s), integrated software, any programs installed on the hardware, and/or documentation, delivered to U.S. Government end users are "commercial computer software" pursuant to the applicable Federal Acquisition Regulation and agency-specific supplemental regulations. As such, use, duplication, disclosure, modification, and adaptation of the programs, including any operating system, integrated software, any programs installed on the hardware, and/or documentation, shall be subject to license terms and license restrictions applicable to the programs. No other rights are granted to the U.S. Government.

Neither the software nor the documentation were developed or intended for use in any inherently dangerous applications, including applications that may create a risk of personal injury. If you use this software or hardware in dangerous applications, then you shall be responsible to take all appropriate fail-safe, backup, redundancy, and other measures to ensure its safe use. Apttus and its affiliates disclaim any liability for any damages caused by use of this software or hardware in dangerous applications.

Apttus and X-Author are registered trademarks of Apttus and/or its affiliates.

The documentation and/or software may provide links to Web sites and access to content, products, and services from third parties. Apttus is not responsible for the availability of, or any content provided by third parties. You bear all risks associated with the use of such content. If you choose to purchase any products or services from a third party, the

relationship is directly between you and the third party. Apttus is not responsible for: (a) the quality of third-party products or services; or (b) fulfilling any of the terms of the agreement with the third party, including delivery of products or services and warranty obligations related to purchased products or services. Apttus is not responsible for any loss or damage of any sort that you may incur from dealing with any third party.

For additional resources and support, please visit [https://community.conga.com.](https://community.apttus.com)

DOC ID: MAXSFSPR20UG2020410